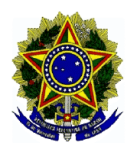

MINISTÉRIO DO DESENVOLVIMENTO SOCIAL E COMBATE À FOME Secretaria Nacional de Renda de Cidadania

# **Manual do usuário do** Sistema de **Condicionalidades** (Sicon)

Outubro, 2014

# SUMÁRIO

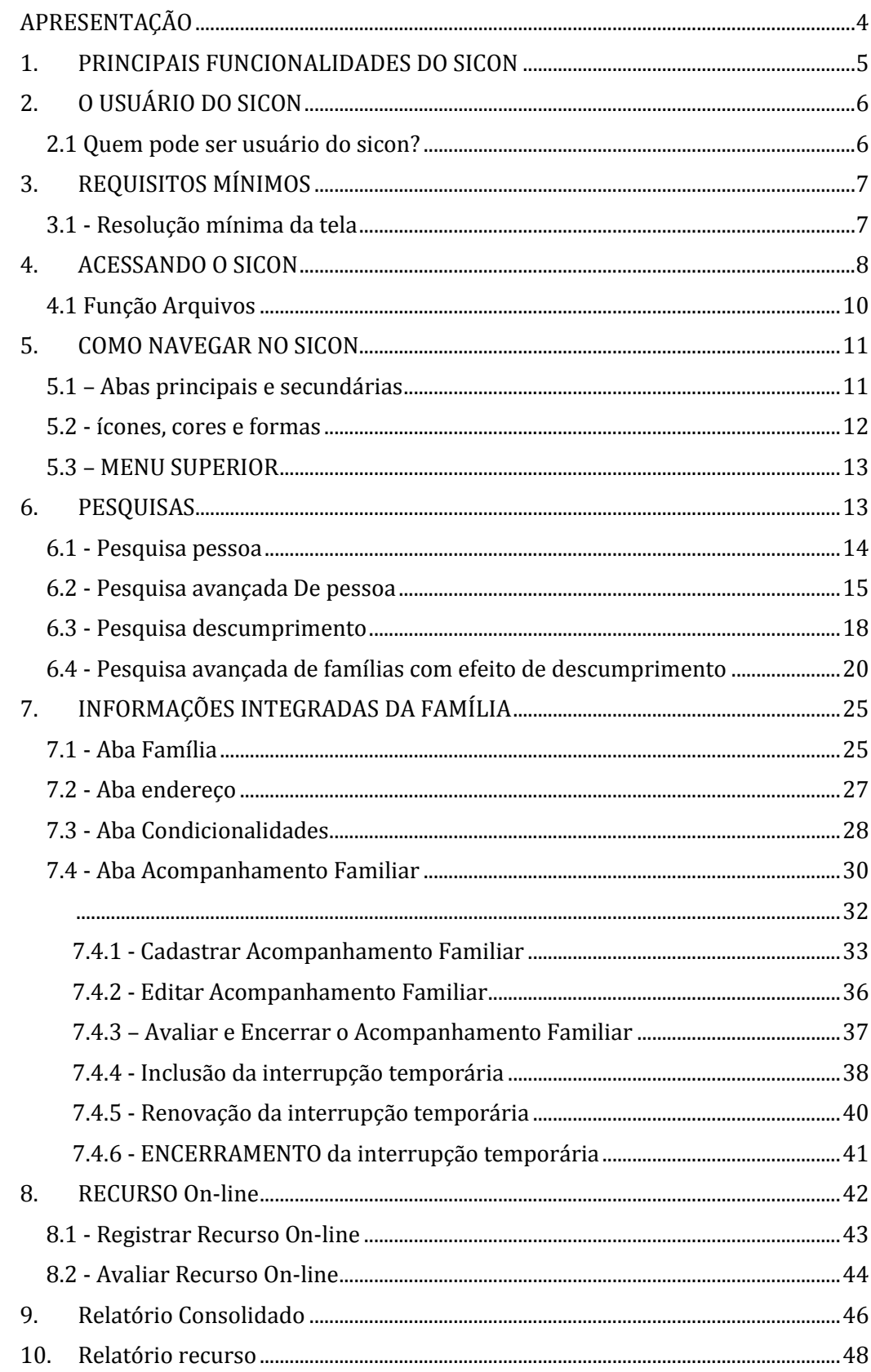

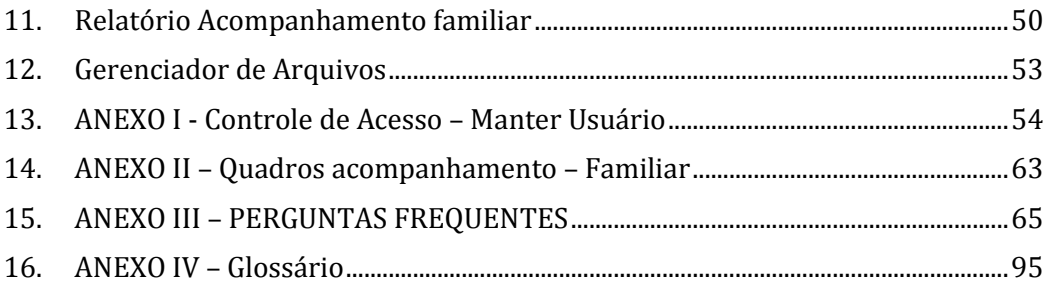

#### <span id="page-3-0"></span>**APRESENTAÇÃO**

Este manual foi desenvolvido como solução para as dúvidas frequentes que possam ocorrer durante a utilização do Sistema de Condicionalidades (Sicon).

O Sicon é uma ferramenta de apoio à gestão intersetorial que integra as informações do acompanhamento de condicionalidades nas áreas de Saúde e Educação, promovendo a interoperabilidade a partir da integração e consolidação das informações de frequência escolar, do calendário de vacinação e das consultas pré-natais oriundas dos sistemas específicos desenvolvidos e gerenciados pelos Ministérios da Educação e da Saúde, e das informações de atendimento/acompanhamento familiar da Secretaria Nacional de Assistência Social de forma a auxiliar no acesso aos serviços sociais e monitoramento das famílias beneficiárias do PBF para uma gestão mais eficiente e eficaz do PBF.

Trata-se de um sistema multiusuário para Gestores Federais, Estaduais e Municipais e membros do Controle Social, acessível via internet. O Sistema disponibiliza diversas funcionalidades que serão apresentadas no decorrer deste manual, que será constantemente atualizado e melhorado para atender com eficiência as dúvidas sobre o sistema.

Este manual foi desenvolvido com o objetivo de orientar os usuários do Sistema de Condicionalidades (Sicon) nos processos e funcionalidades disponíveis no sistema e para apoio às dúvidas e regras de utilização.

# <span id="page-4-0"></span>**1. PRINCIPAIS FUNCIONALIDADES DO SICON**

O Sistema de Condicionalidades foi construído para oferecer diversas possibilidades ao usuário, tais como:

- $\triangleright$  Realizar consultas sobre pessoas inscritas no Cadastro Único para Programas Sociais do Governo Federal e obter informações das famílias;
- Realizar consultas sobre os registros de descumprimento das condicionalidades;
- Cadastrar e avaliar recursos do descumprimento de condicionalidades;
- $\triangleright$  Registrar e editar o atendimento/acompanhamento familiar, ofertado pelos serviços de proteção social às famílias inscritas no Cadastro Único.
- Interromper temporariamente a aplicação dos efeitos de condicionalidades das famílias que estão em acompanhamento familiar;
- Consultar informações consolidadas sobre Acompanhamento das Condicionalidades (saúde e educação), Repercussão, Recurso, Acompanhamento Familiar e Fase de Suspensão;
- Consultar informações analíticas sobre Recurso e Acompanhamento Familiar.

Para tanto, foram desenvolvidas as seguintes funcionalidades:

**Pesquisa Pessoa ou Pesquisa Pessoa Avançada:** Possibilita acessar informações sobre a família por meio do Número de Identificação Social (NIS) de qualquer membro da família ou a partir de parâmetros de pesquisa disponíveis na modalidade avançada.

**Pesquisa de Famílias com efeito de Descumprimento de Condicionalidades:** Possibilita consultar ou identificar as famílias com registro de descumprimento de condicionalidades por meio do NIS do Responsável pela Unidade Familiar ou por meio do Código do Descumprimento de Condicionalidades e, também, a partir: do tipo de benefício, efeito aplicado (advertência, bloqueio, suspensão ou cancelamento), mês de repercussão, tipo de descumprimento ou nome do responsável.

**Recurso Online:** Permite cadastrar e avaliar o recurso apresentado pela família em decorrência do descumprimento.

**Acompanhamento Familiar:** Possibilita registrar os atendimentos/acompanhamentos realizados pela rede de proteção social junto às famílias do Cadastro Único, identificar as situações de vulnerabilidade vivenciadas pela família e cadastrar as atividades realizadas durante o acompanhamento. Além disso, permite que o usuário interrompa temporariamente a aplicação dos efeitos do descumprimento sobre o benefício daquelas famílias que estão em acompanhamento familiar.

**Consulta Recurso:** Possibilita consultar informações consolidadas dos recursos cadastrados, além de acessar, por meio de relatórios analíticos, informações detalhadas de acordo com a situação selecionada.

**Consulta Acompanhamento Familiar:** possibilita produzir relatórios analíticos dos Atendimentos/Acompanhamentos registrados de acordo com os parâmetros de pesquisa, tais como: CRAS, CREAS, equipe técnica local, situação do acompanhamento, situação de vulnerabilidade identificada, atividade realizada, resultado de avaliação, período de inclusão e encerramento do acompanhamento.

**Relatórios Consolidados:** Permite a geração de relatórios consolidados das informações processadas no Sicon, tais como: resultados de acompanhamento de saúde e de educação, repercussão por descumprimento de condicionalidades, recursos registrados, acompanhamento familiar, resultados setoriais utilizados para o cálculo do IGD e famílias em fase de suspensão.

# <span id="page-5-0"></span>**2. O USUÁRIO DO SICON**

# <span id="page-5-1"></span>2.1 QUEM PODE SER USUÁRIO DO SICON?

**No município:** servidores, colaboradores e/ ou profissionais que estejam envolvidos direta ou indiretamente em atividades que fazem parte da gestão do Programa Bolsa Família. O cadastramento e gestão dos usuários que acessam o Sicon no município é atribuição do Gestor Municipal do PBF.

**No Estado:** servidores, colaboradores e/ou profissionais que estejam envolvidos direta ou indiretamente em atividades que fazem parte da gestão do Programa Bolsa Família. A responsabilidade pelo cadastramento e gestão dos usuários que podem utilizar o sistema é do Coordenador Estadual do PBF.

Ressalte-se que os representantes do controle social do Programa Bolsa Família no âmbito municipal e estadual podem ter acesso ao Sicon por meio de perfil específico.

> **Informação!** O Controle Social do PBF tanto no âmbito Estadual como no Municipal possuem perfil específico de acesso ao SIGPBF:

*Estadual* – Integrante do ICS Estadual – Consulta; *Municipal* – Integrante do ICS – Consulta;

# <span id="page-6-0"></span>**3. REQUISITOS MÍNIMOS**

Para utilizar adequadamente o sistema, os requisitos mínimos em relação ao equipamento (hardware) e aplicativos (softwares) instalados no computador do usuário são os seguintes:

- Processador Pentium III com 500 Mhz ou superior;
- $\triangleright$  Memória RAM com 256 Mbytes ou superior;
- Sistema Operacional com navegador para internet (*browser*), preferencialmente, Mozilla Firefox, Google Chrome ou Internet Explorer;
- Acesso à Internet, preferencialmente banda larga (> 256 kbps);
- Desbloquear pop-ups no navegador de Internet para possibilitar a impressão dos Formulários de Recurso;
- $\triangleright$  Aplicativo que permita a visualização de documentos em formato .pdf, a exemplo do Foxit Reader e Adobe Reader.

# <span id="page-6-1"></span>3.1 - RESOLUÇÃO MÍNIMA DA TELA

Resolução de tela se refere à clareza com que textos e imagens são exibidos na tela do computador. Os itens parecem mais definidos em resoluções mais altas, também parecem menores, para que caibam mais componentes em tela.

O padrão mínimo recomendado de acordo com as especificações do Sicon para resolução de vídeo é 1024x768pixels.

### <span id="page-7-0"></span>**4. ACESSANDO O SICON**

Para acessar o Sicon, é necessário que o usuário seja um gestor municipal, estadual ou federal do Programa Bolsa Família, devidamente cadastrado junto ao MDS, ou um colaborador que tenha sido cadastrado por um gestor no **Sistema de Gestão do Programa Bolsa Família (SIGPBF).**

Quando um gestor municipal ou estadual é cadastrado no MDS, automaticamente seu perfil de acesso ao SIGPBF permite acesso ao Sicon.

Já no caso dos demais colaboradores municipais ou estaduais é necessário que o respectivo gestor faça o cadastro de cada um deles no SIGPBF e, além disso, que seja atribuído a esses usuários um perfil específico do Sicon.

#### **No âmbito municipal existem os seguintes perfis:**

- Sicon\_Gestor\_Municipal este perfil permite acessar todas as telas do sistema, cadastrar/avaliar recurso online e registrar acompanhamento familiar;
- $\triangleright$  Sicon Municipal Acompanhamento Familiar este perfil possibilita acessar todas as telas do sistema e registrar acompanhamento familiar;
- Sicon\_Municipal\_Recurso este perfil permite acessar todas as telas do sistema, cadastrar e avaliar recurso online;
- Sicon\_Municipal\_Consulta possibilita acessar todas as telas do sistema, mas não pode cadastrar/avaliar recurso online e registrar acompanhamento familiar.

# **E no âmbito estadual:**

 Sicon\_Estadual - este perfil permite acessar todas as telas do sistema e consultar os dados de todos os municípios do estado.

**Informação!** Caso não saiba cadastrar um usuário no SIGPBF e associar um perfil ao Sicon, **clique aqui** e acesse um passo-a-passo que orienta sobre os procedimentos necessários.

Após ter sido cadastrado no SIGPBF, o usuário receberá o login e senha por email. O primeiro passo para acessar o Sicon é entrar no SIGPBF a partir do seguinte endereço:

*<http://www.mds.gov.br/sistemagestaobolsafamilia/>*

Após acessar o endereço acima, o usuário visualizará a tela de login, onde deve digitar seu nome de usuário e senha. Ao entrar no SIGPBF, o Sicon estará disponível no menu "Gestão de Condicionalidades", basta clicar sobre o nome "Sicon", conforme ilustrado na figura 1.

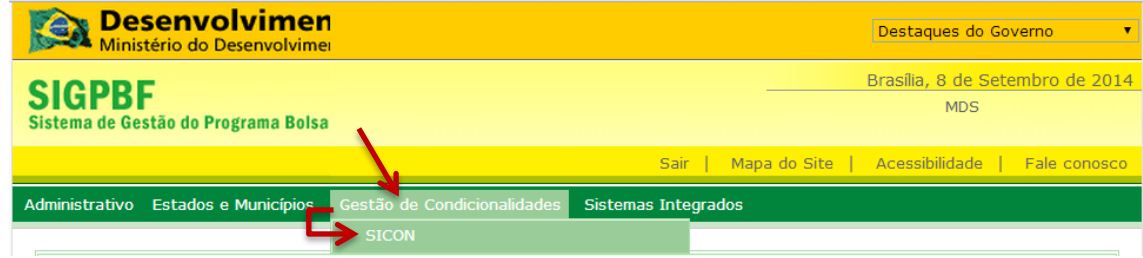

*Figura 1 – Acessando o Sicon*

**Atenção!** Caso essa opção não esteja disponível, o usuário não está habilitado para utilizar o Sicon. Nesse caso, o usuário deve ser cadastrado e habilitado com perfil de acesso ao Sicon.

Clicando nesse link, uma nova janela, visualmente diferenciada do SIGPBF, se abrirá com o Sistema de Condicionalidades. O Sicon pode ser acessado por meio de qualquer computador, *tablet* ou aparelho celular conectado à internet.

**DICA:** Para certificar-se de que está acessando corretamente o **Sicon**, verifique no canto superior esquerdo do seu navegador o logotipo do sistema, conforme apresentado abaixo.

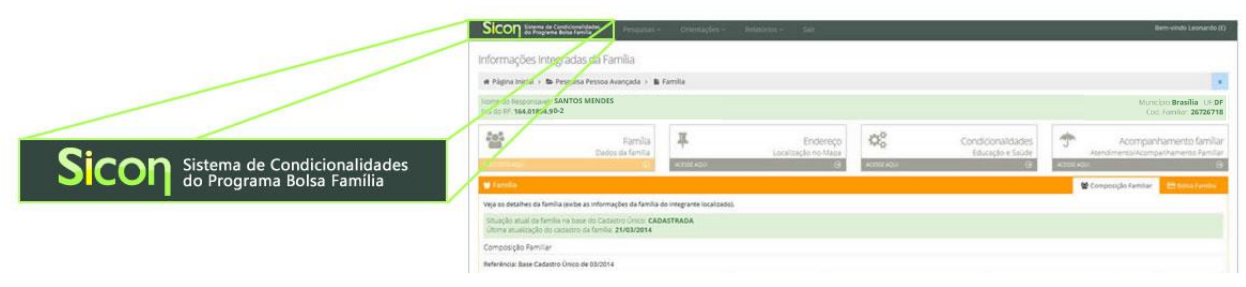

*Figura 2 - Assinatura visual ou Logotipo do Sicon.*

# <span id="page-9-0"></span>4.1 FUNÇÃO ARQUIVOS

A função de disponibilização de arquivos para *download* dos Usuários está disponível no SIGPBF no menu superior "Administrativo" >"Transmissão de Arquivos" > "Upload/Download de Arquivos".

As instruções de acesso podem ser obtidas nos manuais do SIGPBF disponíveis em [http://www.mds.gov.br/bolsafamilia/capacitacao/sistema-de-gestao-do](http://www.mds.gov.br/bolsafamilia/capacitacao/sistema-de-gestao-do-programa-bolsa-familia-sigpbf)[programa-bolsa-familia-sigpbf.](http://www.mds.gov.br/bolsafamilia/capacitacao/sistema-de-gestao-do-programa-bolsa-familia-sigpbf)

Periodicamente, na área de transferência de arquivos, são disponibilizadas a *lista de famílias em fase de suspensão para acompanhamento familiar* e a *lista de beneficiários sem informação no acompanhamento de frequência escolar*. Além disso, existem diversos outros arquivos disponibilizados ao município e aos estados a partir deste mecanismo.

Ao acessar a área de Arquivos, o Usuário deverá localizar e clicar no nome da pasta correspondente. Por exemplo, para acessar as listagens de famílias em fase de suspensão para acompanhamento familiar, o Usuário deverá acessar a pasta **Famílias em Fase de Suspensão**.

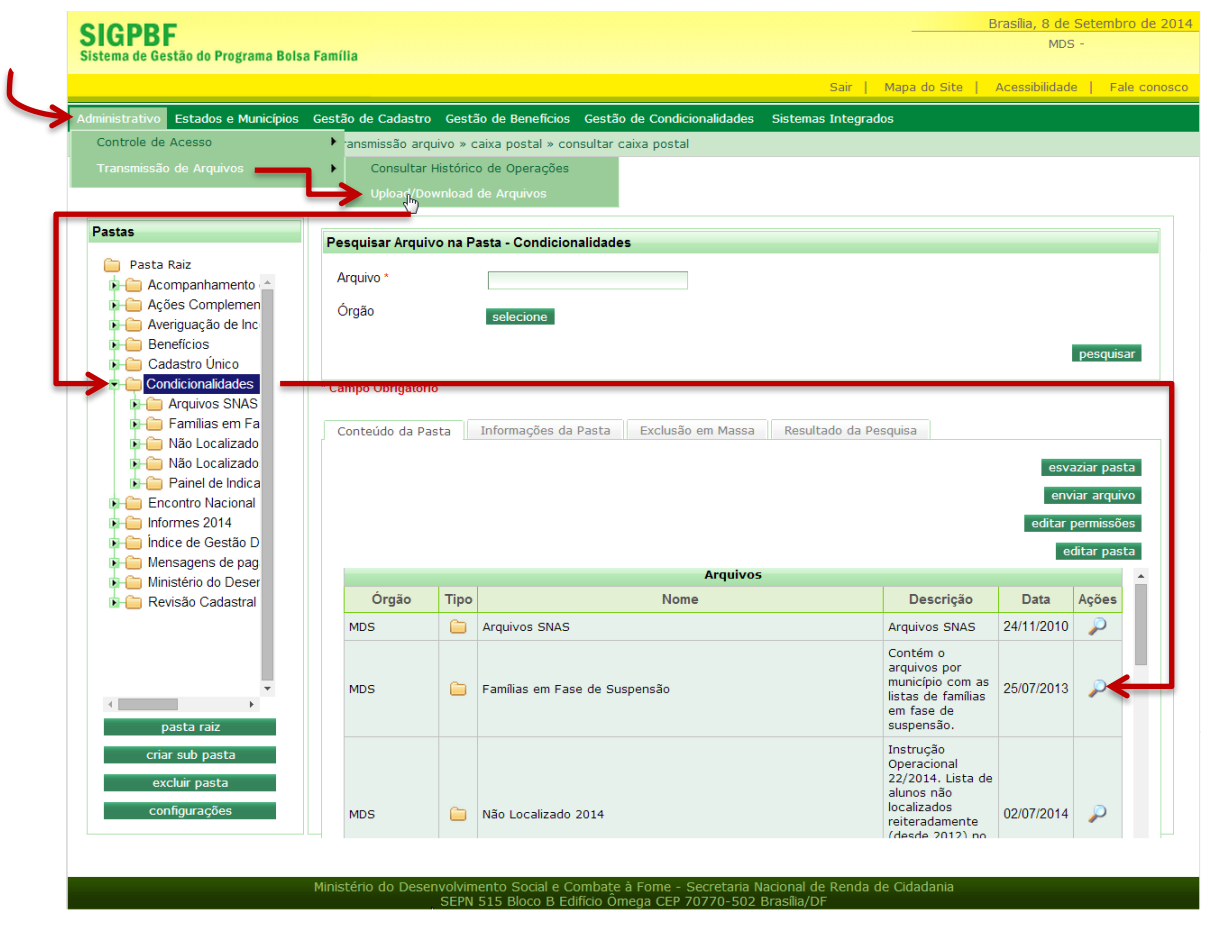

*Figura 3 – Função Arquivos no SIGPBF.*

#### <span id="page-10-0"></span>**5. COMO NAVEGAR NO SICON**

A interface do Sicon foi desenvolvida e adaptada para ser visualizada em todos os tipos de telas, desde monitores convencionais a dispositivos móveis, como *tablets* e aparelhos celulares com conexão à internet. Portanto, o leiaute da tela pode sofrer variações de formato, adequando-se ao tamanho da tela, ajustando os textos, ícones e imagens para trazer maior conforto em cada plataforma de visualização. Estas variações limitam-se apenas ao formato do conteúdo: as cores, informações, localização e hierarquia de cada elemento são preservadas e não alteram o conteúdo do sistema.

A atual interface foi projetada para ter uma navegação não-linear, isto é, não é necessário seguir um roteiro obrigatório. A navegação pode tornar-se linear caso o usuário esteja familiarizado com uma rotina e queira usar o sistema à sua maneira. Porém, para trazer mais agilidade e eficácia nas realizações das tarefas, o usuário pode navegar livremente pelo sistema, sem medo de cometer erros, pois o Sicon possui um mecanismo de prevenção de erros, exibindo mensagens que orientam e conduzem o usuário durante a sua utilização. Este mecanismo possibilita que o usuário perceba algum erro e possa corrigi-lo com a orientação do próprio sistema.

A seguir apresentaremos um fluxo básico de navegação, sugerindo um roteiro de forma que o usuário, neste primeiro contato, possa identificar e analisar os recursos textuais e visuais, localizando-se dentro do sistema e após familiarizado, consiga executar com eficácia e eficiência as tarefas num contexto amigável e seguro.

# <span id="page-10-1"></span>5.1 – ABAS PRINCIPAIS E SECUNDÁRIAS

A seguir é apresentada uma tela, simulando o retorno da Pesquisa. Nela são apresentadas as informações do Responsável Familiar, contendo os dados da família, endereço, condicionalidades e acompanhamento familiar. Cada grupo de informação foi distribuído em "abas principais" que, por sua vez, possuem dentro de seu ambiente abas secundárias, objetivando o foco na tarefa.

| Sicon Sistema de Condicionalidades<br>Pesquisa v                                                                         | Orientações v                             | Relatório v<br>Sair |                                 |                                                      | Bem-vindo Neto               |                                                                            |
|----------------------------------------------------------------------------------------------------|-------------------------------------------|---------------------|---------------------------------|------------------------------------------------------|------------------------------|----------------------------------------------------------------------------|
| Informações Integradas da Família                                                                                        |                                           |                     |                                 |                                                      |                              |                                                                            |
| Informações Integradas da Família<br><b># Página Inicial</b> >                                                           |                                           |                     |                                 |                                                      |                              | $\ll$                                                                      |
| Nome do Responsavel: ANTONIA SILVA<br>NIS do RF: 160,16029,44-6                                                          |                                           |                     |                                 |                                                      |                              | Município:Iguatu UF:CE<br>Cod. Familiar: 22482                             |
| Dados da família<br><b>VOCÊ ESTÁ AQUI</b>                                                                                | Família <sup>1</sup><br><b>CESSE AQUI</b> | Localização no Mapa | Endereco<br><b>ACESSE AQUIL</b> | Condicionalidades<br>Educação e Saúde<br>ACESSE AQUI |                              | Acompanhamento familiar<br>Atendimento/Acompanhamento Familiar<br>$\Theta$ |
| <b>M</b> Familia                                                                                                    |                                           |                     |                                 |                                                      | <b>替</b> Composição Familiar | <b>E</b> Bolsa Família                                                     |
| Veja os detalhes da família (exibe as informações da família do integrante localizado).                                  |                                           |                     |                                 |                                                      |                              |                                                                            |
| Situação atual da família na base do Cadastro Único: CADASTRADA<br>Última atualização do cadastro da família: 23/01/2014 |                                           |                     |                                 |                                                      |                              |                                                                            |
| Composição Familiar                                                                                                    |                                           |                     |                                 |                                                      |                              |                                                                            |
| Referência: Base Cadastro Único de 03/2014                                                                               |                                           |                     |                                 |                                                      |                              |                                                                            |
| Parentesco / Posição na família                                                                                          |                                           | <b>NIS</b>          | <b>Nome</b>                     | Data de nascimento                                   | Idade                        | Sexo                                                                       |
| Pessoa Responsável pela Unidade Familiar - RF                                                                            |                                           | 160.16029.44-6      | <b>ANTONIA SILVA</b>            | 14/04/1977                                           | 37                           | Feminino                                                                   |
| Filho(a)                                                                                                    |                                           | 160.16026.36-0      | <b>JANAINA LIMA</b>             | 19/08/1995                                           | 19                           | Feminino                                                                   |
| Filho(a)                                                                                                    |                                           | 160.16036.69-2      | <b>IONAS SILVA</b>              | 14/07/1998                                           | 16                           | Masculino                                                                  |
| Filho(a)                                                                                                    |                                           | 160.16066.99-0      | <b>JULIO LIMA</b>               | 23/02/2000                                           | 14                           | Masculino                                                                  |

*Figura 4 – Tela de retorno da Pesquisa Pessoa Básica.*

As abas principais totalizam quatro (Figura 4) sendo que cada uma se ramifica em sub-abas, a fim de que o conteúdo exibido ao usuário seja somente aquele cujas informações são necessárias para a realização da tarefa.

# **Abas Principais**

- $\triangleright$  Família
- $\triangleright$  Endereco
- $\triangleright$  Condicionalidades
- $\triangleright$  Acompanhamento Familiar

A aba "Família" subdivide-se em duas sub-abas ("Composição Familiar" e "Bolsa Família"). Em "Endereço" não há abas secundárias. Já o grupo "Condicionalidades" também é subdividido em duas sub-abas ("Repercussão" e "Acompanhamento das Condicionalidades"). Por fim, a aba "Acompanhamento Familiar" possui três abas secundárias ("Atendimentos/acompanhamentos", "Dados" e "Incluir").

Cada grupo (família, endereço, condicionalidades e acompanhamento familiar) possui seu respectivo ambiente, sendo caracterizado por cores, formas e ícones exclusivos.

# <span id="page-11-0"></span>5.2 - ÍCONES, CORES E FORMAS

Em se tratando de visualização, se o usuário estiver utilizando dispositivos móveis, como um aparelho celular, por exemplo, a disposição dos elementos pode se alterar a fim de se ajustar à tela, e as abas passarão a ficar uma acima da outra, respeitando a ordem original: Família, Endereço, Condicionalidades e Acompanhamento Familiar.

A aba "Família" é caracterizada pela cor laranja e seu ícone é um grupo de pessoas. A aba "Endereço" tem como cor característica o vermelho e o ícone que a representa é um "pino". A aba "Condicionalidades", na cor verde, é representada pelo ícone de engrenagens sobrepostas. Por fim, a aba "Acompanhamento Familiar" possui a cor azul marinho e o ícone de um guarda-chuva. Veja abaixo que quando uma aba está ativa, as demais ficam na cor cinza, a fim de sinalizar a aba que está aberta naquele momento. A seguir, a ilustração resume graficamente a explicação acima.

| Sicon Sistema de Condicionalidades<br>Pesquisas > Orientações > Relatório > Sair                                        | Bem-vindo Neto                                                                                                    | Sicon Satema de Condicionalidades<br>Pesquisas > Orientações > Relatório > Sair                                                                                     | Bem-vindo Neto                                                                                            |
|----------------------------------------------------------------------------------------------------|----------------------------------------------------------------------------------------------------|----------------------------------------------------------------------------------------------------|----------------------------------------------------------------------------------------------------|
| Informações Integradas da Família                                                                                       |                                                                                                    | Informações Integradas da Família                                                                                                    |                                                                                                    |
| # Página Inicial > B Informações Integradas da Família                                                                  |                                                                                                    | # Página Inicial > ■ Informações Integradas da Família                                                                                                    |                                                                                                    |
| Nome do Responsavel: PROSPERO<br>NIS do RF: 125.12554.22-4                                                              | Município:Ribeirão Preto UESP<br>Cod. Familian: 22221145                                                                                                    | Nome do Responsavel: PROSPERO<br>NIS do RF: 125.12554.22-4                                                                                                    | Municipio: Ribeirão Preto UFSP<br>Cod. Familiar: 22221145                                                 |
| 삼<br>Familia<br>Endereço<br>æ<br>Dados da família<br>Localização no Mapa<br>ACPRES ACUTE<br>$\mathbf{r}$<br>YE ESTA ACU | œ<br>T<br>Acompanhamento familiar<br>Condicionalidades<br>Educação e Saúde<br>Atendimento/Acompanhamento Familiar<br><b>CESS ACULUM</b><br><b>CESSE ACULUM</b> | နှင့်<br>œ<br>Familia<br>æ.<br>Condicionalidades<br>Endereco<br>Dados da família<br>Localização no Mapa<br><b>VOCE POLACIEE</b><br>ACESSE AQUI<br><b>CESSE ACLU</b> | Acompanhamento familiar<br>Educação e Saúde<br>Atendimento/Acompanhamento Familiar<br>CESSE AQUI          |
| <b>M</b> Família                                                                                                    | Composição Familiar<br><b>El Bolsa Familia</b>                                                                                                    | # Endereço                                                                                                    | 本 Localização no Mapa                                                                                     |
|                                                                                                    |                                                                                                    |                                                                                                    |                                                                                                    |
| Sicon Sistema de Condicionalidades<br>Pesquisas > Orientações > Relatório > Sair                                        | Bem-vindo Neto                                                                                                    | Sicon Spena de Condicionalidades<br>Pesquisas v Orientações v Relatório v Sair                                                                                      | Bem-vindo Neto                                                                                            |
| Informações Integradas da Família                                                                                       |                                                                                                    | Informações Integradas da Família                                                                                                    |                                                                                                    |
| # Página Inicial > B Informações Integradas da Família                                                                  | $\sim$                                                                                                    | W Página Inicial > B Informações Integradas da Família                                                                                                    |                                                                                                    |
| Nome do Responsavel: PROSPERO<br>NIS do RF: 125.12554.22-4                                                              | <b>CRibeirão Preto UPSP</b><br>Município<br>Cod. Familiar: 22221145                                                                                            | Nome do Responsavel: PROSPERO<br>NIS do RF: 125.12554.22-4                                                                                                    | Município: Ribeirão Preto UP.SP<br>Cod. Familian 22221145                                                 |
| ᢝ<br>Família<br>Endereço<br>Dados da família<br>Localização no Mapa<br>CESSE ADUL<br>LOOK 32232                         | QÊ<br>Æ<br>Condicionalidades<br>Acompanhamento familiar<br>Educação e Saúde<br>Atendimento/Acompanhamento Familiar<br>vod estivou<br>LON SEEM                  | ¢Ê<br>ᢝ<br>Família<br>Condicionalidades<br>Endereço<br>手<br>Dados da família<br>Localização no Mapa<br>ACTSSZ ADUL<br><b>ACTESE ACTS</b><br>LOOK 32232              | Acompanhamento familiar<br>T<br>Educação e Saúde<br>Atendimento/Acompanhamento Familiar<br>VOCÊ ESTÁ ACUJ |

*Figura 5 - Composição das 4 principais funcionalidades do Sicon.*

# <span id="page-12-0"></span>5.3 – MENU SUPERIOR

O menu superior do Sicon apresenta as principais funcionalidades do sistema, ele organiza as funcionalidades em "Pesquisas", "Orientações" e "Relatório". Para acessar uma funcionalidade, basta colocar o cursor do mouse sobre o menu e selecionar a opção desejada com um clique no botão esquerdo. A figura 5 a seguir, demonstra o processo de navegação no Menu Superior:

Sistema de Condicionalidades ICOI

*Figura 6 - Menu superior Sicon*

O sistema apresenta as seguintes opções e informações no menu superior em todas as telas:

**1. Pesquisas:** permite ao Usuário buscar informações das pessoas (consulta individual ou consulta avançada) e de descumprimento de condicionalidades (consulta por família ou consulta avançada);

**2. Orientações:** permite ao Usuário acessar este manual;

**3. Relatório:** permite ao Usuário gerar relatórios consolidados, consultar recursos e acompanhamentos familiares registrados no Sicon, e acessar o Gerenciador de Arquivos;

**4. Sair:** permite que o Usuário saia do Sicon e retorne à página de identificação do Usuário do SIGPBF. Para acessá-lo novamente, o Usuário deve entrar com seu *login* e senha;

# <span id="page-12-1"></span>**6. PESQUISAS**

O Sicon fornece duas classes principais de pesquisa, sendo elas "individual" (por pessoa ou família) e "Avançada" (lista um grupo pessoas ou famílias).

Estas duas classes de pesquisa se dividem em dois tipos cada: pesquisa por Pessoa e por Descumprimento, formando então quatro possibilidades de pesquisas disponíveis, sendo elas:

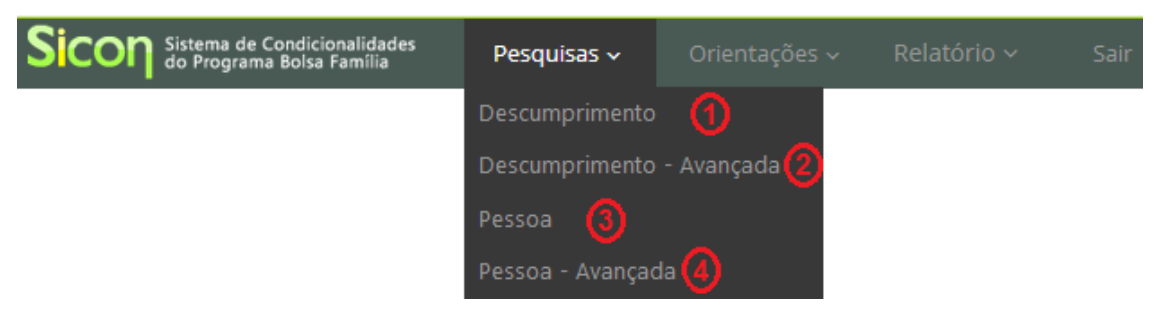

*Figura 7 - Menu Superior Sicon*

Descrição do menu Pesquisas:

- **1.** Pesquisa Descumprimento (consulta por família pelo NIS RF ou pelo código do descumprimento);
- **2.** Pesquisa Descumprimento Avançada (consulta grupo de famílias por parâmetros como "Tipo de Efeito", "Mês Repercussão", etc);
- **3.** Pesquisa Pessoa (consulta individualizada pelo NIS integrante);
- **4.** Pesquisa Pessoa Avançada (pesquisando por parâmetros como nome, data de nascimento, CPF, etc).

# <span id="page-13-0"></span>6.1 - PESQUISA PESSOA

A Pesquisa Pessoa, pode ser acessada diretamente na página inicial, ou através do menu superior de navegação (ao lado do logotipo do *Sicon*). Pesquisando pelo número do NIS de qualquer integrante da família, o Usuário acessa a diversas informações daquele núcleo familiar como: a composição familiar, a composição do benefício, o histórico de descumprimento das condicionalidades, o histórico do acompanhamento das condicionalidades, a consulta e registro do acompanhamento familiar.

| On Sistema de Condicionalidades               | Pesquisas $\sim$                                                                                   | Orientações ~                | Relatório ~<br>Sair       |                                                                                                    |                                      | <b>Bem-vindo Neto</b> |
|-----------------------------------------------|----------------------------------------------------------------------------------------------------|------------------------------|---------------------------|----------------------------------------------------------------------------------------------------|--------------------------------------|-----------------------|
|                                               | Pesquisa Pessoa consulte as informações da pessoa                                                  |                              |                           |                                                                                                    |                                      |                       |
| # Página Inicial > ■ Pesquisa Pessoa          |                                                                                                    |                              |                           |                                                                                                    |                                      | $\ll$                 |
|                                               | A Imprimir formulário recurso em branco A Imprimir formulário de acompanhamento familiar em branco |                              | (13)                      |                                                                                                    |                                      |                       |
|                                               |                                                                                                    |                              |                           |                                                                                                    |                                      |                       |
| 1} Digite o NIS                               |                                                                                                    |                              |                           |                                                                                                    |                                      |                       |
|                                               |                                                                                                    |                              |                           | Digite corretamente o NIS da pessoa e clique no ícone da lupa para pesquisar. Se você não tem o NIS, acesse no Menu a Pesquisa Pessoa Avançada. |                                      |                       |
|                                               |                                                                                                    |                              |                           |                                                                                                    |                                      |                       |
|                                               | (1)<br>Digite aqui o número do NIS                                                                 |                              |                           |                                                                                                    |                                      |                       |
|                                               |                                                                                                    |                              |                           |                                                                                                    |                                      |                       |
|                                               | de Confira os calendários da Gestão de Condicionalidades                                           |                              |                           |                                                                                                    |                                      |                       |
| Calendário de Repercussões 2014               |                                                                                                    |                              |                           | Calendários de Acompanhamento 2014                                                                                                    |                                      |                       |
|                                               | (veja os meses em que ocorre a repercussão no benefício e os períodos que impactam na repercussão) |                              |                           | 7<br>(Selecione a área para visualizar)                                                                                                    |                                      |                       |
| 3                                             | $\sqrt{4}$                                                                                         | Períodos da repercussão<br>5 | 6                         | a Educação<br>○ Saúde                                                                                                    | Educação                             |                       |
| Mês de repercussão                            | Educação                                                                                           | Saúde                        | Data limite para recursos | 8,<br>Período                                                                                                    | $\left( 0\right)$<br><b>Abertura</b> | 10<br>Fechamento      |
| Marco                                         | Out/Nov - 2013                                                                                     | 2° sem - 2013                | 30/04/2014                | Fev/Mar                                                                                                    | 17/03/2014                           | 30/04/2014            |
| Maio                                          | Fev/Mar - 2014                                                                                     |                              | 30/06/2014                | Abr/Mai                                                                                                    | 19/05/2014                           | 27/06/2014            |
| Julho                                         | Abr/Mai - 2014                                                                                     | in 1919.                     | 01/09/2014                | Jun/Jul                                                                                                    | 18/07/2014                           | 29/08/2014            |
| Setembro                                      | Jun/Jul - 2014                                                                                     | 1º sem - 2014                | 31/10/2014                | Ago/Set                                                                                                    | 22/09/2014                           | 31/10/2014            |
| Novembro                                      | Ago/Set - 2014                                                                                     | $\sim$                       | 31/01/2015                | Out/Nov                                                                                                    | 14/11/2014                           | 23/12/2014            |
|                                               |                                                                                                    |                              |                           |                                                                                                    |                                      |                       |
|                                               |                                                                                                    |                              |                           | (11) Acesse o Sistema de Acompanhamento de Frequência                                                                                           |                                      |                       |
| Ultima atualização do SICON (12               |                                                                                                    |                              |                           |                                                                                                    |                                      |                       |
| Base CadÚnico: jul/2014                       |                                                                                                    |                              |                           |                                                                                                    |                                      |                       |
| Folha de pagamento do Bolsa Família: ago/2014 |                                                                                                    |                              |                           |                                                                                                    |                                      |                       |
|                                               |                                                                                                    |                              |                           |                                                                                                    |                                      |                       |

*Figura 8 - Detalhamento da tela inicial do Sicon - Pesquisa pessoa* 

Descrição da Tela Inicial do Sicon:

- **1. Digite o NIS:** Deve-se informar o Número de Identificação Social (NIS) da pessoa que se deseja pesquisar;
- **2. Lupa de pesquisa:** Ao acionar esta opção, o sistema efetuará a pesquisa de pessoa conforme NIS informado;
- **3. Mês de repercussão:** Apresenta o mês de repercussão por descumprimento de condicionalidade;
- **4. Educação:** Apresenta o período de acompanhamento da condicionalidade de educação referente à repercussão;
- **5. Saúde:** Apresenta o período de acompanhamento da condicionalidade da saúde referente à repercussão;
- **6. Data limite para registro de recursos:** Apresenta a data limite para cadastramento e avaliação dos recursos referente à repercussão;
- **7. Selecione a área de Acompanhamento:** Permite ao Usuário selecionar a área desejada (Educação ou Saúde) para apresentar o respectivo calendário de acompanhamento;
- **8. Período:** Apresenta os meses de acompanhamento das condicionalidades;
- **9. Abertura:** Apresenta a data de abertura do respectivo sistema para registro do resultado de acompanhamento das condicionalidades de saúde e educação;
- **10. Fechamento:** Apresenta a data de fechamento do respectivo sistema para registro do resultado de acompanhamento das condicionalidades de saúde e educação;
- **11. Acesse o Sistema de Acompanhamento**: Ao clicar no link, o Usuário será direcionado para a página de autenticação dos sistemas de acompanhamento das condicionalidades da educação ou saúde;
- **12. Última atualização do Sicon:** Apresenta as datas de referência de atualização das informações do Sicon de acordo com a Base do Cadastro Único e a Folha de Pagamento do Bolsa Família;
- **13. Imprimir Formulário:** O Sistema disponibiliza ao Usuário os *links* dos formulários Recurso e Acompanhamento Familiar, em branco, para impressão.

#### <span id="page-14-0"></span>6.2 - PESQUISA AVANÇADA DE PESSOA

A Pesquisa Avançada de Pessoa, que pode ser acessada pelo menu superior "Pesquisas", apresenta uma lista de pessoas do Cadastro Único que estão na base do Sicon, de acordo com os parâmetros de pesquisa informados (Nome, Data de Nascimento, Sexo, Bairro, etc). A figura a seguir apresenta a tela da Pesquisa Avançada de Pessoa:

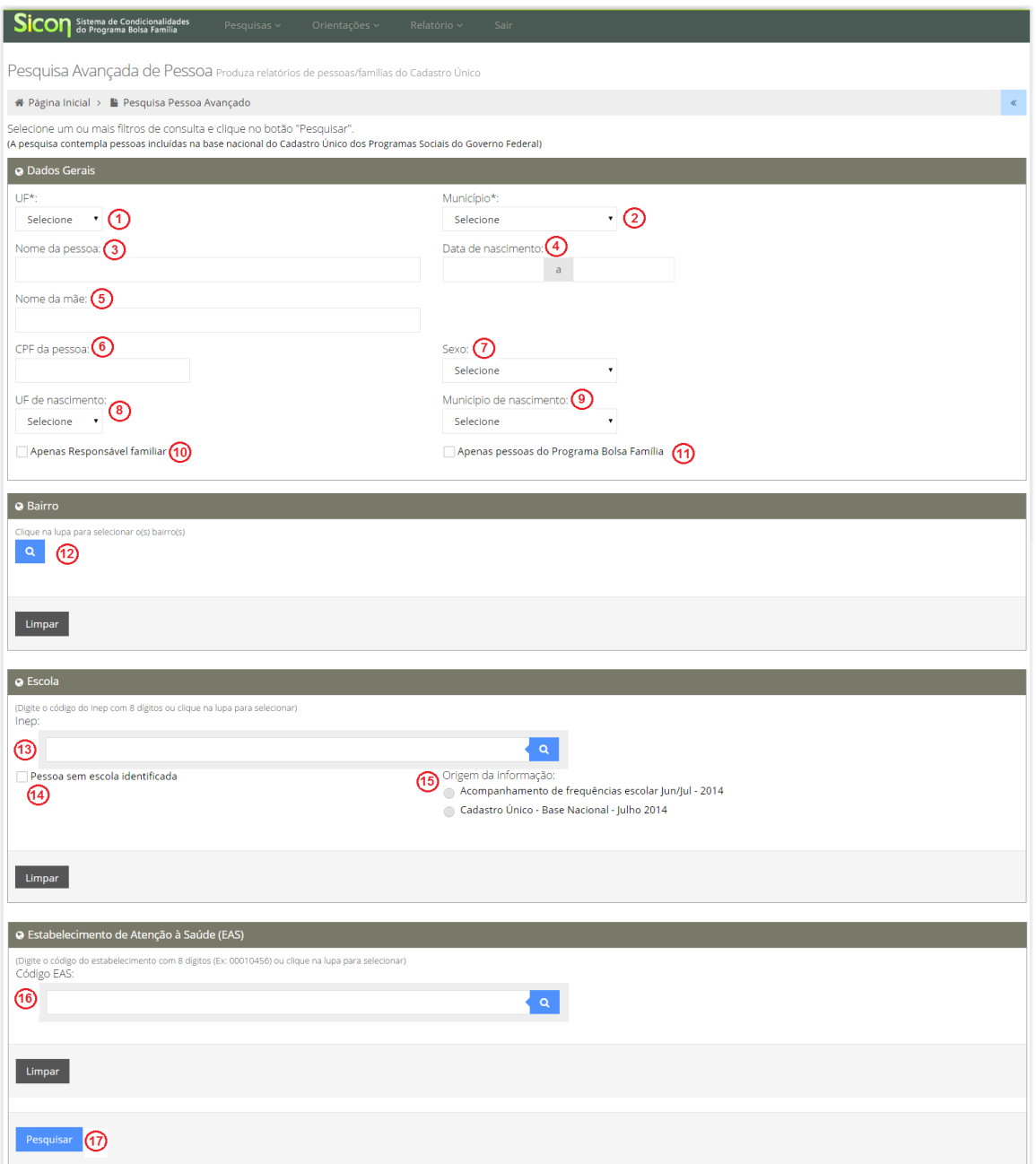

*Figura 9 – Detalhamento da Tela da Pesquisa Avançada de Pessoa*

Descrição da Tela Pesquisa Avançada de Pessoa:

- **1. UF:** Apresenta a UF do Usuário logado ao SIGPBF para que seja efetuada a pesquisa das pessoas nesta UF;
- **2. Município:** Apresenta o município do Usuário logado ao SIGPBF para pesquisa de pessoas neste município;
- **3. Nome da pessoa:** Preencha com o nome ou parte do nome da(s) pessoa(s) para pesquisar;
- **4. Data de nascimento:** Preencha com o campo com uma data de nascimento específica ou com um intervalo de tempo;
- **5. Nome da mãe:** Preencha com o nome ou parte do nome da mãe da(s) pessoa(s) para a pesquisa;
- **6. CPF:** Preencha o CPF da pessoa a ser pesquisada;
- **7. Sexo:** Selecione o sexo da(s) pessoa(s) para a pesquisa;
- **8. UF de nascimento:** Selecione a UF de nascimento da(s) pessoa(s) para a pesquisa;
- **9. Município de nascimento:** Selecione o município de nascimento da(s) pessoa(s) para a pesquisa;
- **10. Apenas Responsável Familiar:** Marque esta opção se deseja pesquisar apenas o Responsável pela Unidade Familiar, ou seja, apresentará um resultado por família, conforme os parâmetros informados na pesquisa;
- **11. Apenas pessoas do Programa Bolsa Família:** Marque esta opção caso queira pesquisar apenas pessoas que são integrantes de famílias beneficiárias do Programa Bolsa Família;
- **12. Bairro:** Apresenta os bairros do município conforme descritos no Cadastro Único e permite selecionar um ou mais bairros para a pesquisa;
- **13. Código Inep:** Preencha o campo com o Código Inep ou acione a "lupa" e identifique o código Inep desejado a partir dos nomes das escolas do município, para pesquisar pessoas vinculadas àquela escola;
- **14. Pessoa sem escola identificada:** Marque esta opção para pesquisar apenas as pessoas que não tiveram escola identificada. Esta opção só poderá ser marcada se o campo Código Inep não tiver sido preenchido;
- **15. Origem da informação:** Sempre que o campo "14" ou "15" tiver sido preenchido, será preciso indicar a opção de origem da pesquisa, que pode ser oriunda do último resultado de acompanhamento de frequência escolar pelo MEC ou pela informação registrada no Cadastro Único.
- **16. Código EAS:** Preencha o campo com o Código do Estabelecimento de Atenção à Saúde ou acione a "lupa" e identifique o Código EAS desejado a partir dos nomes de estabelecimentos de saúde do município, para pesquisar as pessoas vinculadas àquele EAS. Esta pesquisa utiliza a base do Código Nacional de Estabelecimento de Saúde - CNES/MS;
- **17. Pesquisar:** Ao acionar esta opção, o sistema consultará as pessoas conforme os parâmetros informados para a pesquisa;

Após gerar a pesquisa, a aplicação apresentará em tela até 25 resultados por página. O usuário poderá extrair e salvar o resultado da pesquisa em um documento Excel, para isso basta clicar no botão "Gerar Relatório Excel", vide figura 10. A aplicação disponibilizará um relatório da pesquisa com informações adicionais como endereço, estabelecimento de saúde, escola, integrante PBF, dentre outras.

*Figura 10 – Tela para gerar relatório Excel da Pesquisa Avançada de Pessoa* 

### <span id="page-17-0"></span>6.3 - PESQUISA DESCUMPRIMENTO

A Pesquisa Descumprimento permite, por meio do NIS do Responsável pela Unidade Familiar (RF) ou pelo código do descumprimento, consultar os registros de descumprimento da família. Esta consulta é mais indicada para quando o usuário precisa cadastrar e/ou avaliar um recurso para a família.

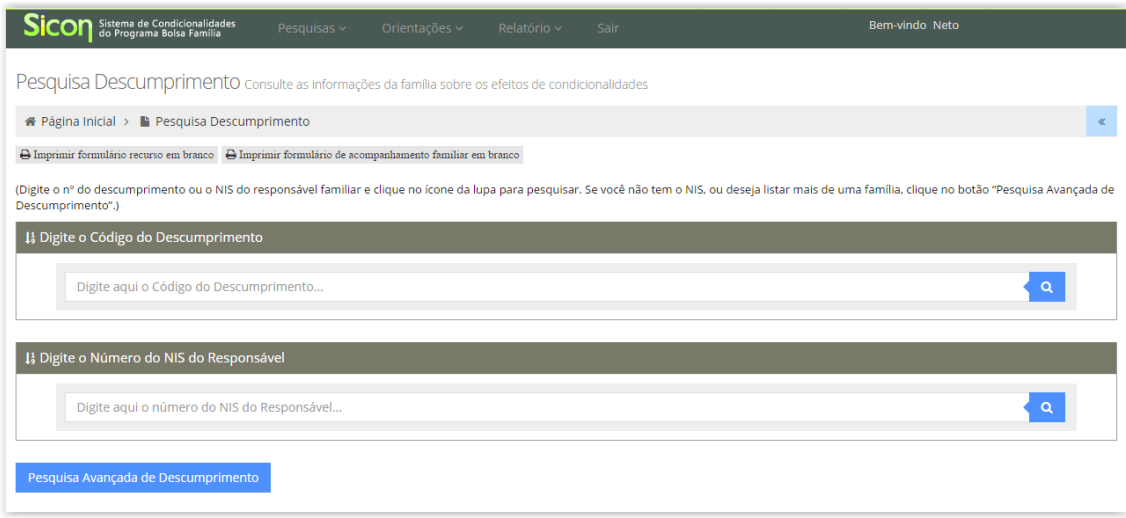

*Figura 11 - Tela da Pesquisa Descumprimento*

Quando preenchido o NIS do Responsável Familiar, o resultado da consulta apresentará a lista de todos os descumprimentos de condicionalidades daquela família. Conforme mostra a figura 11, cada linha da tabela de resultado representará um registro de descumprimento.

|                                        | 1} Digite o Código do Descumprimento                        |                          |                 |                    |                          |                  |                                       |  |
|----------------------------------------|-------------------------------------------------------------|--------------------------|-----------------|--------------------|--------------------------|------------------|---------------------------------------|--|
| Digite aqui o Código do Descumprimento |                                                             |                          |                 |                    |                          |                  |                                       |  |
|                                        | 1} Digite o Número do NIS do Responsável                    |                          |                 |                    |                          |                  |                                       |  |
| 101.10194.09-4                         |                                                             |                          |                 |                    |                          |                  | $\mathsf Q$                           |  |
|                                        |                                                             |                          |                 |                    |                          |                  |                                       |  |
|                                        |                                                             |                          |                 |                    |                          |                  |                                       |  |
|                                        | Pesquisa Avançada de Descumprimento                         |                          |                 |                    |                          |                  |                                       |  |
|                                        |                                                             |                          |                 |                    |                          |                  |                                       |  |
|                                        |                                                             |                          |                 |                    |                          |                  |                                       |  |
|                                        |                                                             |                          |                 |                    |                          |                  |                                       |  |
|                                        | Famílias com Efeito por Descumprimento de Condicionalidades |                          |                 |                    |                          |                  |                                       |  |
| <b>NIS Responsável</b>                 | Nome Responsável Familiar                                   | <b>Tipo de Benefício</b> | <b>Efeito</b>   | Mês de Repercussão | Código de Descumprimento | Situação Recurso |                                       |  |
| 101.10194.09-4                         | <b>FERNANDA EUCLIDES</b>                                    | <b>BFA</b>               | Cancelamento    | Mar/14             | 2062.017.762-40          | Sem recurso      | Não                                   |  |
| 101.10194.09-4                         | <b>FERNANDA EUCLIDES</b>                                    | <b>BFA</b>               | Suspensão       | <b>Nov/13</b>      | 2032.032.541-00          | Sem recurso      | Não                                   |  |
| 101.10194.09-4                         | <b>FERNANDA EUCLIDES</b>                                    | <b>BFA</b>               | Suspensão       | Set/13             | 2062.980.913-28          | Sem recurso      | Não                                   |  |
| 101.10194.09-4                         | <b>FERNANDA EUCLIDES</b>                                    | <b>BFA</b>               | Suspensão       | ul/13              | 2032.937.759-20          | Sem recurso      | Não                                   |  |
| 101.10194.09-4                         | <b>FERNANDA EUCLIDES</b>                                    | <b>BFA</b>               | Suspensão       | <b>Mai/13</b>      | 2062.900.000-21          | Sem recurso      | <b>Acompanhamento Familiar</b><br>Não |  |
| 101.10194.09-4                         | <b>FERNANDA EUCLIDES</b>                                    | <b>BFA</b>               | Suspensão       | Mar/13             | 2032.859.056-23          | Sem recurso      | Não                                   |  |
| 101.10194.09-4                         | <b>FERNANDA EUCLIDES</b>                                    | <b>BFA</b>               | Suspensão       | <b>Nov/12</b>      | 2062.810.419-34          | Sem recurso      | Não                                   |  |
| 101.10194.09-4                         | <b>FERNANDA EUCLIDES</b>                                    | <b>BFA</b>               | <b>Bloqueio</b> | Set/12             | 2032.760.560-40          | Sem recurso      | Não                                   |  |
|                                        |                                                             |                          |                 |                    |                          |                  |                                       |  |
| 101.10194.09-4                         | <b>FERNANDA EUCLIDES</b>                                    | <b>BFA</b>               | Advertência     | <b>Nov/11</b>      | 2062.605.675-20          | Sem recurso      | Não                                   |  |

*Figura 12 - Tela resultado da Pesquisa Descumprimento por NIS*

Caso a família não possua registro de descumprimento de condicionalidades, o sistema exibe a mensagem "Nenhum dado encontrado" e, se o NIS digitado for inválido, o sistema exibe a mensagem "Número do NIS digitado é inválido".

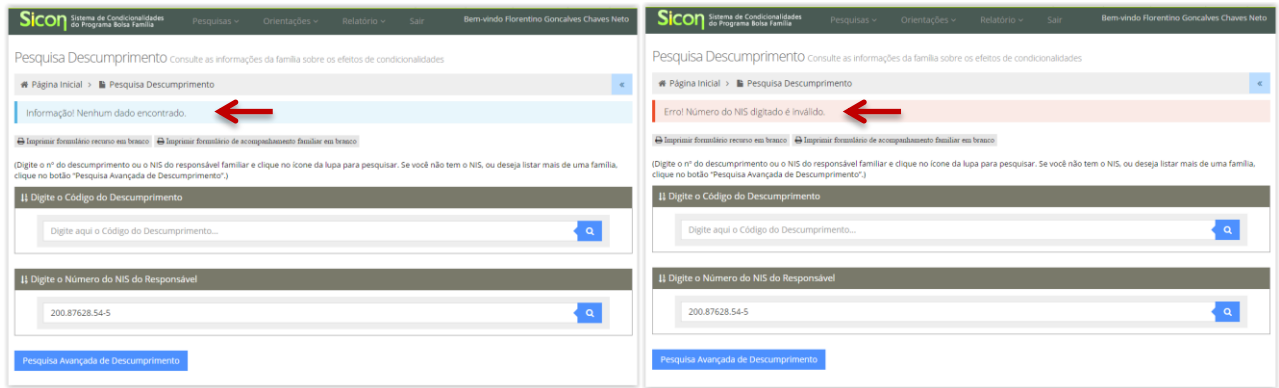

*Figura 13 – Mensagem par família sem descumprimento de condicionalidades ou NIS inválido*

Quando preenchido o código do descumprimento, o sistema apresenta apenas o descumprimento que está vinculado ao código consultado. Ou seja, a pesquisa torna-se mais específica, trazendo apenas a informação do descumprimento em questão (figura 14).

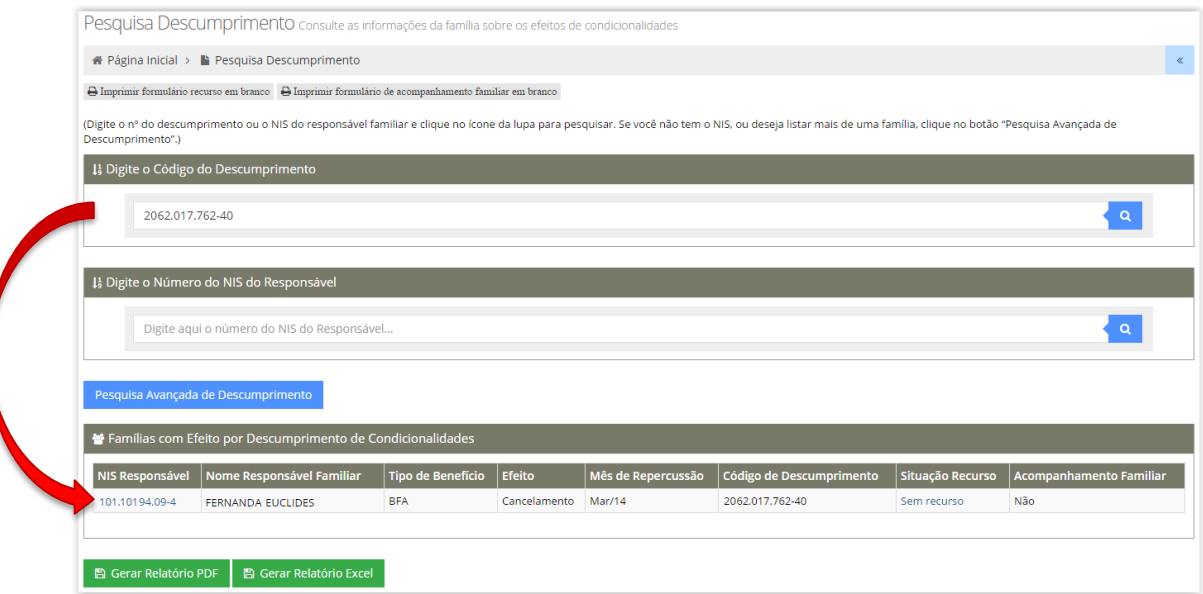

*Figura 14 – Resultado da Pesquisa Descumprimento pelo código do descumprimento*

Por essa pesquisa o usuário pode acessar a página Informações Integradas da Família ao clicar no NIS do RF, ou consultar, cadastrar e avaliar um recurso online, se for o caso.

# <span id="page-19-0"></span>6.4 - PESQUISA AVANÇADA DE FAMÍLIAS COM EFEITO DE DESCUMPRIMENTO

A Pesquisa Avançada de Descumprimento permite consultar ou identificar um conjunto de famílias e/ou jovens com registro de descumprimento de condicionalidades por meio de uma série de parâmetros (filtros) que determinam o resultado da pesquisa.

Os efeitos do descumprimento das condicionalidades no âmbito da família (BFA) são resultado da consolidação do registro dos integrantes que não cumpriram as condicionalidades da educação e/ou da saúde, conforme os resultados do acompanhamento enviados pelo Ministério da Educação e Ministério da Saúde.

Os efeitos do descumprimento das condicionalidades para o jovem (BVJ) são resultado da consolidação do registro da frequência escolar do integrante de 16 e 17 anos que não cumpriu a condicionalidade da educação.

A Pesquisa Avançada de Descumprimento possui dois tipos de relatório:

- **Relatório de Repercussão** - permite identificar as famílias e/ou jovens (BFA ou BVJ) que receberam efeitos por descumprimento de condicionalidades por período de repercussão; e

- **Relatório de Efeito Válido** - permite listar as famílias e/ou jovens (BFA ou BVJ) que possuem efeitos por descumprimento de condicionalidades registrados nos últimos 6 meses, ou seja, com efeito válido, conforme estabelecido pela Portaria nº 251/2012.

O **Relatório de Repercussão** possui os seguintes filtros de pesquisa:

- *- Mês de repercussão;*
- *- Tipo de Benefício;*
- *- Efeito;*
- *- Tipo de descumprimento; e*
- *- Nome do Responsável*

Ressalta-se que quanto mais filtros forem informados, mais precisos e específicos serão os seus resultados da pesquisa. Segue descrição da tela:

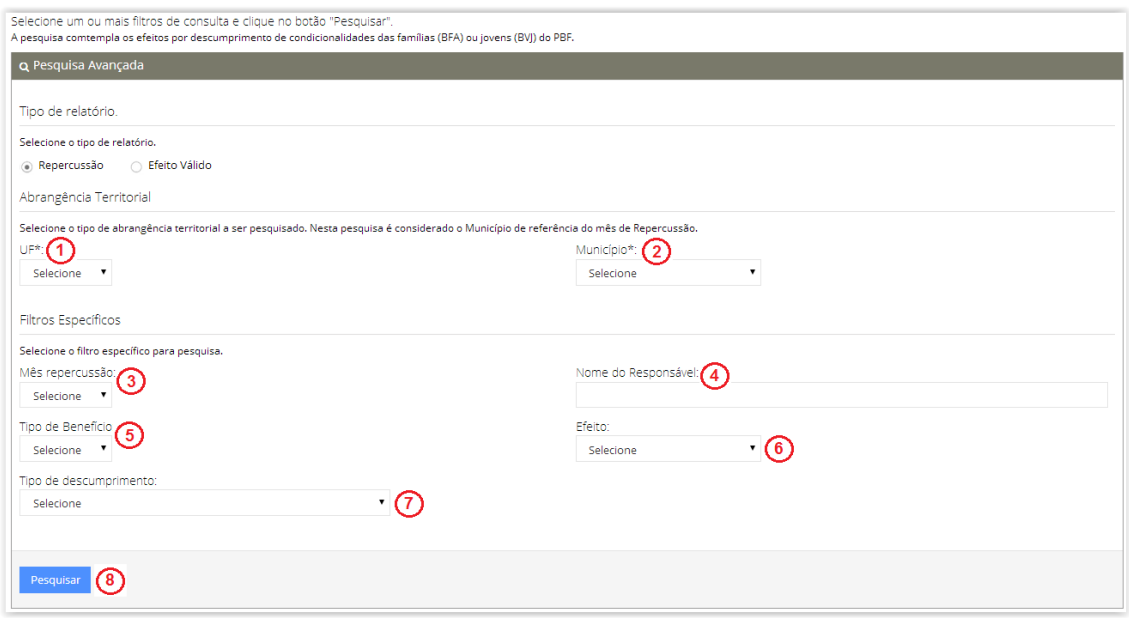

*Figura 15 – Pesquisa Avançada de Descumprimento – Relatório Repercussão* 

Descrição da Tela Pesquisa Avançada de Descumprimento - Repercussão:

**1. UF:** Apresenta a UF do Usuário logado ao SIGPBF para que seja efetuada a pesquisa nesta UF;

- **2. Município:** Informa o município da família ou do jovem sobre os quais se deseja pesquisar a ocorrência de descumprimento de condicionalidades;
- **3. Mês de Repercussão:** Informa o mês/ano em que o efeito do descumprimento foi aplicado;
- **4. Nome do Responsável:** Campo disponível para preenchimento do nome do Responsável Familiar sobre o qual se deseja pesquisar o descumprimento;
- **5. Tipo de Benefício:** Informa se o descumprimento que se deseja pesquisar foi aplicado sobre o Benefício Variável Jovem – BVJ ou se está vinculado ao benefício da família – BFA;
- **6. Efeito:** Informa o tipo de efeito que foi aplicado pelo descumprimento de condicionalidades. O filtro Efeito é carregado quando o campo Tipo de Benefício é informado, as opções são: Advertência, Bloqueio, Suspensão ou Cancelamento. Quando o efeito de suspensão é selecionado, é habilitada a opção de *Famílias em Período de Atenção*, que se marcada, o sistema trará como resultado as famílias que podem chegar ao cancelamento, ou seja, aquelas em período de atenção;
- **7. Tipo de Descumprimento:** Informa o tipo de descumprimento de condicionalidades que se deseja pesquisar. As opções de tipos de descumprimento são: frequencia escolar abaixo de 85%, frequencia escolar abaixo de 75%, vacinação não realizada, pré-natal não realizado;
- **8. Pesquisar:** Ao acionar esta opção, o sistema efetua a pesquisa de repercussão conforme os filtros informados.

O **Relatório de Efeito válido** possui os seguintes filtros de pesquisa:

- *- Tipo de Benefício;*
- *- Efeito;*
- *- Tipo de descumprimento; e*
- *- Bairro*

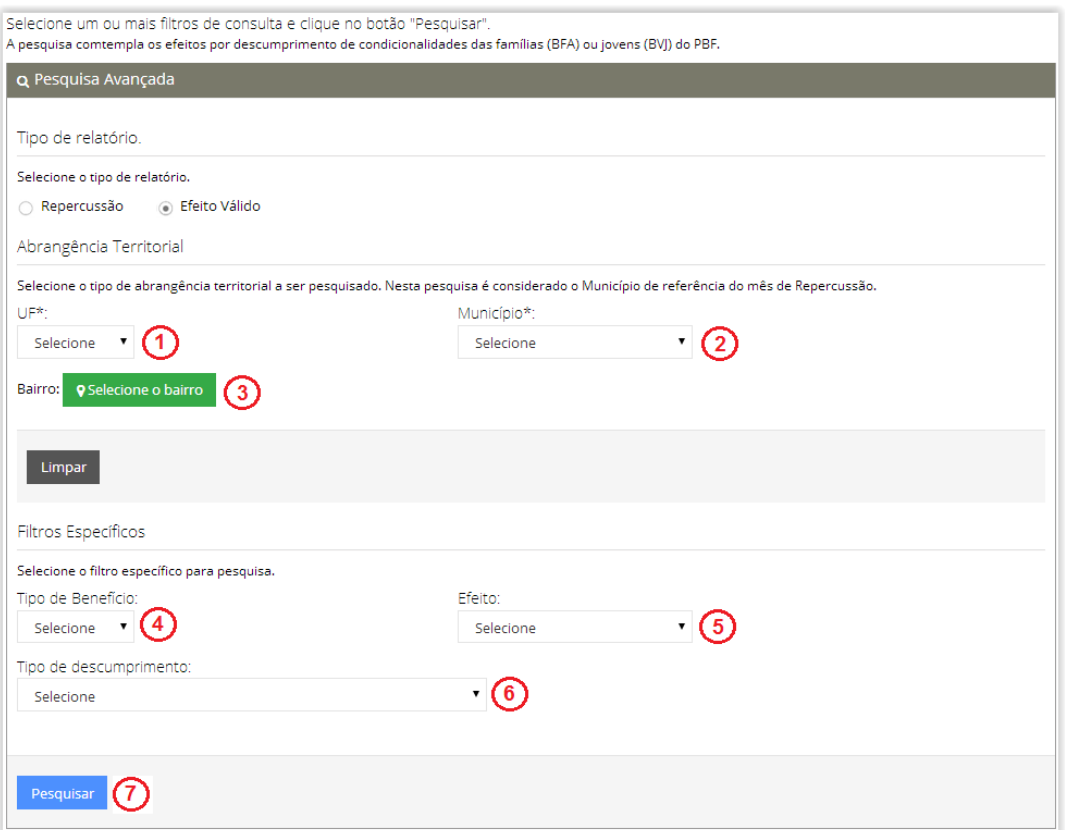

*Figura 16 – Pesquisa Avançada de Descumprimento – Relatório Efeito Válido*

Descrição da Tela Pesquisa Avançada de Descumprimento - Efeito Válido:

- **1. UF:** Apresenta a UF do Usuário logado ao SIGPBF para que seja efetuada a pesquisa nesta UF;
- **2. Município:** Informa o município da família ou do jovem sobre os quais se deseja pesquisar a ocorrência de descumprimento de condicionalidades;
- **3. Bairro:** Apresenta os bairros do município conforme descritos no Cadastro Único e permite selecionar um ou mais bairros para a pesquisa;
- **4. Tipo de Benefício:** Informa se o descumprimento que se deseja pesquisar foi aplicado sobre o Benefício Variável Jovem – BVJ ou se está vinculado ao benefício da família – BFA;
- **5. Efeito:** Informa o tipo de efeito que foi aplicado pelo descumprimento de condicionalidades. O filtro Efeito é carregado quando o campo Tipo de Benefício é informado, as opções são: Advertência, Bloqueio, Suspensão ou Cancelamento. Quando o efeito de suspensão é selecionado, é habilitada a opção de *Famílias em Período de Atenção*, que se marcada, o sistema trará como resultado as famílias que podem chegar ao cancelamento, ou seja, aquelas em período de atenção;
- **6. Tipo de Descumprimento:** Informa o tipo de descumprimento de condicionalidades que deseja pesquisar. As opções de tipos de descumprimento

são: frequencia escolar abaixo de 85%, frequencia escolar abaixo de 75%, vacinação não realizada, pré-natal não realizado;

**7. Pesquisar:** Ao acionar esta opção, o sistema efetua a pesquisa de efeitos válidos conforme os filtros informados.

Os resultados da Pesquisa Avançada de Descumprimento referem-se aos efeitos de condicionalidades aplicados às famílias ou aos jovens de acordo com os filtros de pesquisa selecionados. Após a pesquisa, você pode gerar um relatório em Excel e PDF do resultado em tela, basta clicar no botão "Gerar Relatório", conforme demostra a figura 17 a seguir:

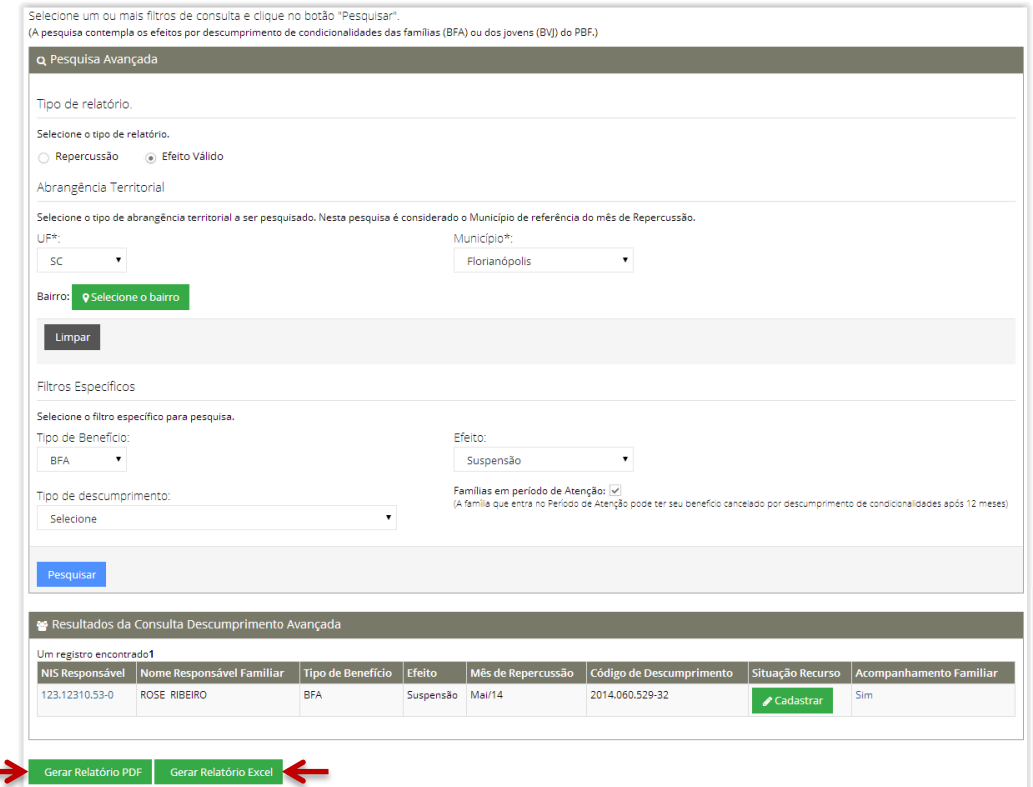

*Figura 17 – Pesquisa Avançada de Descumprimento – Resultado em Tela*

Atualmente, a repercussão de condicionalidades acontece nos meses ímpares, exceto janeiro. Os resultados apurados referem-se ao acompanhamento da educação, que é bimestral, e ao acompanhamento da saúde, que é semestral.

O efeito de condicionalidade aplicado ao BFA é relativo à família como um todo e afeta todos os benefícios da família, incluindo o BVJ (Benefício Variável Vinculado ao Adolescente).

Já o efeito de condicionalidade aplicado ao BVJ é relativo ao descumprimento de cada jovem de 16 e 17 anos no que se refere ao acompanhamento da condicionalidade de educação. O efeito aplicado ao BVJ afeta apenas o benefício do jovem.

# <span id="page-24-0"></span>**7. INFORMAÇÕES INTEGRADAS DA FAMÍLIA**

Antes de apresentar as informações integradas, para um melhor entendimento, uma representação esquemática das abas principais e secundárias do Sicon foi montada a seguir, com seus respectivos códigos de cores e formas, auxiliando na memorização das tarefas.

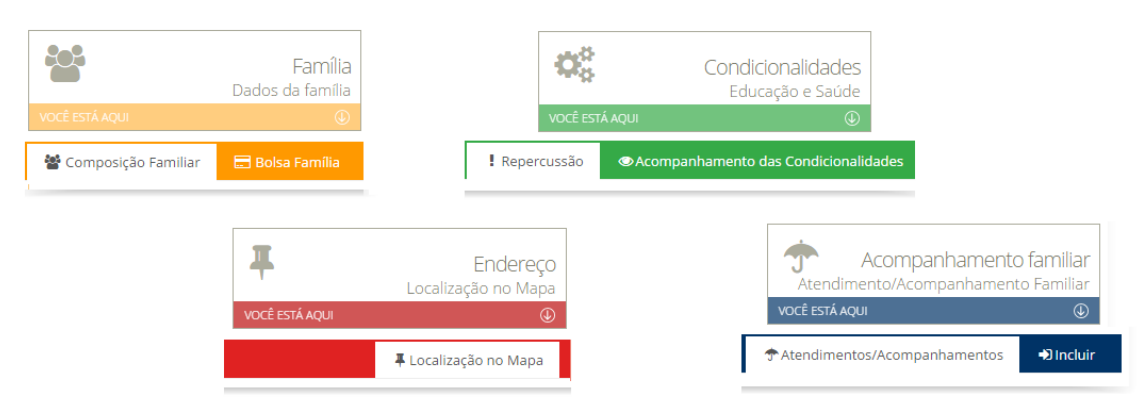

*Figura 18 - Tela de informações integradas da família, representação esquemática caracterizada pelas abas principais nas cores laranja, vermelho, verde e azul, e suas respectivas sub-abas.*

### <span id="page-24-1"></span>7.1 - ABA FAMÍLIA

A Aba Família está dividida em "Composição Familiar" e "Bolsa Família". A sub-aba "Composição Familiar" apresenta informações básicas sobre a estrutura da família tais como: Nome, NIS, Parentesco com o RF, Data de Nascimento, Idade e Sexo. Além das informações de composição da família, ela também informa a situação da Família no Cadastro Único e a data da última atualização do cadastro.

A sub-aba "Bolsa Família" informa, se for o caso, a possibilidade de registrar um Recurso Online para a família. Também apresenta informações sobre a composição e a situação do benefício segundo o mês e o ano de referência da folha de pagamento. Por meio dos ícones  $\leq e \geq 0$ , o sistema permite a navegação entre as bases de folha da pagamento nas quais a família teve benefício, vide figura 19.

| Informações Integradas da Família                                                                                                    |                                 |                  |                                             |                          |                                                   |                  |                                          |                                                      |
|----------------------------------------------------------------------------------------------------|---------------------------------|------------------|---------------------------------------------|--------------------------|---------------------------------------------------|------------------|------------------------------------------|------------------------------------------------------|
| # Página Inicial > ■ Informações Integradas da Família                                                                                                    |                                 |                  |                                             |                          |                                                   |                  |                                          | $\ll$                                                |
| Nome do Responsavel: ADRIANA SOBREIRA<br>NIS do RF: 124.12483.29-9                                                                                                 |                                 |                  |                                             |                          |                                                   |                  |                                          | Município:São Paulo UF:SP<br>Cod. Familiar: 12695555 |
| သု<br>VOCÊ ESTÂ AQUI                                                                                                    | Família<br>Dados da família     | ∓<br>ACESSE AQUI | Endereço<br>Localização no Mapa<br>$\Theta$ | œ<br>ACESSE AQUI         | Condicionalidades<br>Educação e Saúde<br>$\Theta$ | 个<br>ACESSE AQUI | Ů<br>Atendimento/Acompanhamento Familiar | Acompanhamento familiar<br>$\Theta$                  |
| e Família                                                                                                    |                                 |                  |                                             |                          |                                                   |                  | Composição Familiar                      | <b>E</b> Bolsa Família                               |
| Bolsa Familia                                                                                                    |                                 |                  |                                             |                          |                                                   |                  |                                          |                                                      |
| Recursos<br>A família tem recursos para cadastrar ou julgar? NÃO<br>Composição do benefício<br>Referência: Base Folha de Pagamento 03/2014<br>Competência: 03/2014 |                                 | $\leftarrow$     |                                             |                          |                                                   |                  |                                          |                                                      |
| <b>NIS</b>                                                                                                    | <b>Nome</b>                     |                  |                                             | <b>Tipo de benefício</b> |                                                   | Valor            | Situação                                 |                                                      |
| 204.20420.68-5                                                                                                    | <b>GABRIELA TIMOTEO DE LIMA</b> |                  |                                             | Variável Jovem           |                                                   | R\$ 38.00        | Liberado                                 |                                                      |
| 212.20488.51-4                                                                                                    | DIOGO GALDINO SOBREIRA          |                  |                                             | Variável                 |                                                   | R\$ 32.00        | Liberado                                 |                                                      |
| 220.20409.06-7                                                                                                    | JOSE AGALDINO SOBREIRA DE LIMA  |                  |                                             | Variável                 |                                                   | R\$ 32.00        | Liberado                                 |                                                      |
| 124.12483.29-9                                                                                                    | ADRIANA SOBREIRA DE LIMA        |                  |                                             | Básico                   |                                                   | R\$ 70.00        | Liberado                                 |                                                      |
| 161.20420.82-0                                                                                                    | DARIO SOBREIRA DE LIMA          |                  |                                             | Superação da Pobreza     |                                                   | R\$ 94.00        | Bloqueado                                |                                                      |
| \$ Histórico de pagamento do benefício<br>*Para mais informações sobre o benefício acesse o Sistema de Benefícios do Cidadão - SIBEC.                              |                                 |                  |                                             |                          |                                                   |                  |                                          |                                                      |

*Figura 19 - Tela de informações integradas da família, aba Família.*

Ainda na sub-aba "Bolsa Família" há a possibilidade de consultar o histórico de pagamentos dos benefícios do Programa Bolsa Família vinculados ao Responsável Familiar através dos últimos doze registros de saque do benefício.

|                                                                                                    |                                                                                                    |                                                                                                    |          | K.                                                                                                    |                                                                                                    |                                               |  |  |  |
|----------------------------------------------------------------------------------------------------|----------------------------------------------------------------------------------------------------|----------------------------------------------------------------------------------------------------|----------|----------------------------------------------------------------------------------------------------|----------------------------------------------------------------------------------------------------|-----------------------------------------------|--|--|--|
| Página Inicial > N Informações Integradas d                                                                                                    | Histórico de Pagamento de Benefício                                                                                                    |                                                                                                    |          |                                                                                                    |                                                                                                    |                                               |  |  |  |
| Nome do Responsavel: MARIA                                                                                                    |                                                                                                    | (vela abaixo os detalhes dos pagamentos de beneficio do Programa Bolsa Familia nos últimos 12 meses). |          |                                                                                                    |                                                                                                    |                                               |  |  |  |
| NIS do RF 164.16404.97-2                                                                                                    | ATENÇÃO: são exibidos abaixo todos os pagamentos vinculados ao NIS do responsável familiar atual(1).                                   |                                                                                                    |          |                                                                                                    |                                                                                                    | Cod. Familiar: 3083308                        |  |  |  |
|                                                                                                    |                                                                                                    |                                                                                                    |          |                                                                                                    |                                                                                                    |                                               |  |  |  |
| 警                                                                                                    |                                                                                                    | Acompanhamento familiar                                                                               |          |                                                                                                    |                                                                                                    |                                               |  |  |  |
| Dados                                                                                                    | Nome do Responsavel: MARIA RODRIGUES                                                                                                   |                                                                                                    |          |                                                                                                    |                                                                                                    | Atendimento/Acompanhamento Familiar           |  |  |  |
|                                                                                                    |                                                                                                    |                                                                                                    |          |                                                                                                    |                                                                                                    |                                               |  |  |  |
| 警 Família                                                                                                    |                                                                                                    |                                                                                                    |          |                                                                                                    |                                                                                                    | <b>整 Composição Familiar</b><br>Bolsa Família |  |  |  |
| NIS do RF: 164,16404,97-2<br>OCÊ ESTÁ AQU<br>Município:Divinópolis UF:MG<br><b>Valor Pago</b><br>Data do Pagamento<br>Bolsa Família<br>20/02/2014<br>R\$ 108.00<br>Recursos<br>22/01/2014<br>R\$ 108.00<br>A família tem recursos para cadastrar ou julgar?<br>23/12/2013<br>R\$ 108.00<br>Composição do benefício<br>23/12/2013<br>R\$ 70.00<br>20/11/2013<br>R\$ 38.00<br>Referência: Base Folha de Pagamento 04/2014<br>22/10/2013<br>R\$ 108.00 | Mês/Ano Parcela                                                                                                    |                                                                                                    |          |                                                                                                    |                                                                                                    |                                               |  |  |  |
|                                                                                                    |                                                                                                    |                                                                                                    | Fey/2014 | Revendedor Lotérico                                                                                                    | MG / Divinópolis                                                                                                    |                                               |  |  |  |
|                                                                                                    |                                                                                                    |                                                                                                    | lan/2014 | Caixa Agui                                                                                                    | MG / Divinópolis                                                                                                    |                                               |  |  |  |
|                                                                                                    | Dez/2013<br>Caixa Agui<br>MG / Divinópolis<br>Nov/2013<br>Caixa Agui<br>MG / Divinópolis<br>Nov/2013<br>Caixa Agui<br>MG / Divinópolis |                                                                                                    |          |                                                                                                    |                                                                                                    |                                               |  |  |  |
|                                                                                                    |                                                                                                    |                                                                                                    |          |                                                                                                    |                                                                                                    |                                               |  |  |  |
|                                                                                                    |                                                                                                    |                                                                                                    |          | <b>Tipo de Canal</b><br>UF / Município do Canal de Pagamento(2)<br>Caixa Agui<br>MG / Divinópolis<br>Caixa Agui<br>MG / Divinópolis |                                                                                                    |                                               |  |  |  |
|                                                                                                    |                                                                                                    |                                                                                                    | Out/2013 |                                                                                                    |                                                                                                    |                                               |  |  |  |
| Competência: 04/2014                                                                                                    | 20/09/2013                                                                                                    | R\$ 108.00                                                                                            | Set/2013 |                                                                                                    |                                                                                                    |                                               |  |  |  |
| NIS                                                                                                    |                                                                                                    |                                                                                                    |          |                                                                                                    |                                                                                                    | Situação                                      |  |  |  |
| 164.16418.25-2                                                                                                    | Notas:                                                                                                    |                                                                                                    |          |                                                                                                    |                                                                                                    | Liberado                                      |  |  |  |
| 164.16404.97-2                                                                                                    |                                                                                                    |                                                                                                    |          |                                                                                                    | (1) Caso tenha ocorrido mudança de responsável familiar, são exibidos apenas os pagamentos associados ao responsável familiar atual.<br>(2) Apresenta a sigla da Unidade da Federação e o nome do município onde a operação de pagamento foi realizada. No caso de crédito em conta, apresenta a | Liberado                                      |  |  |  |
| 164.16418.25-2                                                                                                    | UF/município da agência onde a conta foi aberta.                                                                                       |                                                                                                    |          |                                                                                                    |                                                                                                    | Bloqueado                                     |  |  |  |
|                                                                                                    |                                                                                                    |                                                                                                    |          |                                                                                                    |                                                                                                    |                                               |  |  |  |
|                                                                                                    |                                                                                                    |                                                                                                    |          |                                                                                                    |                                                                                                    |                                               |  |  |  |
| S Histórico de pagamento do benefício                                                                                                    |                                                                                                    |                                                                                                    |          |                                                                                                    |                                                                                                    |                                               |  |  |  |
|                                                                                                    |                                                                                                    |                                                                                                    |          |                                                                                                    | Fechar                                                                                                    |                                               |  |  |  |
| *Para mais informações sobre o benefício acesse                                                                                                    |                                                                                                    |                                                                                                    |          |                                                                                                    |                                                                                                    |                                               |  |  |  |
|                                                                                                    |                                                                                                    |                                                                                                    |          |                                                                                                    |                                                                                                    |                                               |  |  |  |

*Figura 20 - Tela do histórico de pagamentos de benefício, aba Família ativa.*

# <span id="page-26-0"></span>7.2 - ABA ENDEREÇO

Permite a consulta do endereço da família, assim como sua localização no mapa. O mapa permite ainda visualizar a localização das escolas, estabelecimentos de saúde e CRAS/CREAS do município de residência da família.

**Localização no Google Maps:** Apresenta a localização do endereço da família (ícone maior em amarelo), escolas (em laranja) e escolas especiais (em verde), estabelecimentos de saúde (em vermelho), CRAS/CREAS/Núcleo PETI (em azul).

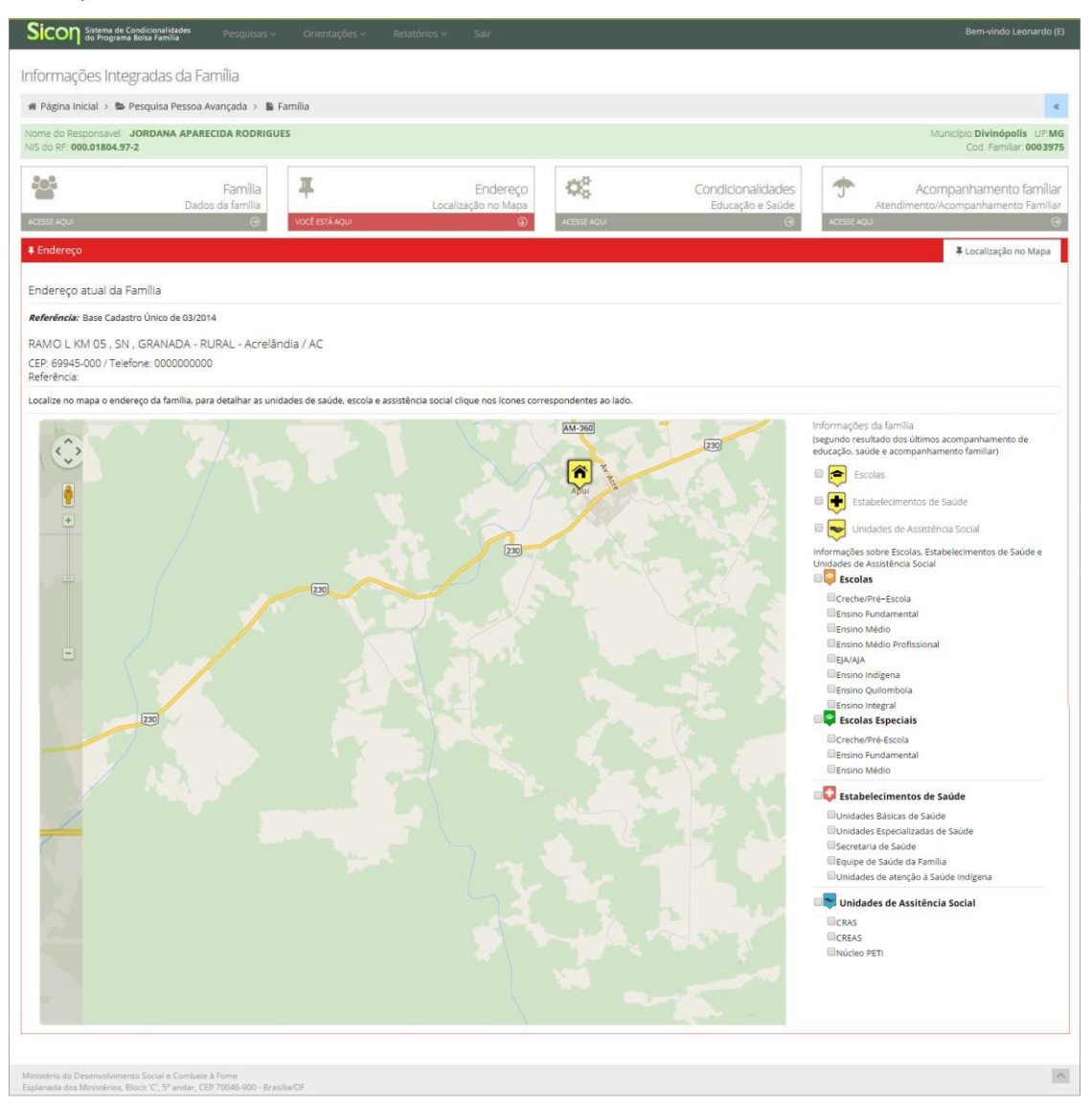

*Figura 21 - Tela de informações integradas da família, aba Endereço ativa.*

# <span id="page-27-0"></span>7.3 - ABA CONDICIONALIDADES

Permite a consulta de informações relacionadas ao acompanhamento das condicionalidades da família pesquisada. Esta aba está dividida em "Repercussão" e "Acompanhamento das Condicionalidades".

A sub-aba "Repercussão" permite a consulta ao histórico dos efeitos relacionados ao descumprimento das condicionalidades, informa se a família está em Período de Atenção e se houve efeito de condicionalidade não aplicado.

| Informações Integradas da Família                                   |                                                                                                    |                                |                                                                                                    |                       |                                                                                                    |                      |                                                                |
|---------------------------------------------------------------------|----------------------------------------------------------------------------------------------------|--------------------------------|----------------------------------------------------------------------------------------------------|-----------------------|----------------------------------------------------------------------------------------------------|----------------------|----------------------------------------------------------------|
| « Página Inicial > ■ Informações Integradas da Família              |                                                                                                    |                                |                                                                                                    |                       |                                                                                                    |                      | $\ll$                                                          |
| Nome do Responsavel: CRISTINA DA SILVA<br>NIS do RF: 204.20448.62-0 |                                                                                                    |                                |                                                                                                    |                       |                                                                                                    |                      | Município: Brasília UF: DF<br>Cod. Familiar: 25259504          |
| 80°<br><b>ICESSE AQUI</b>                                           | Família<br>Dados da família<br>$\Theta$                                                             | ∓<br><b>ACESSE AQUIL</b>       | Enderecc<br>Localização no Mapa                                                                                                    | œ<br>VOCÊ ESTÁ AOUI   | Condicionalidades<br>Educação e Saúde<br>$\circledcirc$                                                                                                    | Ť<br>ACESSE AQUI     | Acompanhamento familiar<br>Atendimento/Acompanhamento Familiar |
| c Condicionalidades                                                 |                                                                                                    |                                |                                                                                                    |                       | b                                                                                                    | <b>Repercussão</b>   | <b>E</b> Acompanhamento das Condicionalidades                  |
| Efeitos de Condicionalidades                                        | (2)                                                                                                 |                                | (clique em Situação do Recurso para ver os detalhes do descumprimento de condicionalidades e para registrar o recurso se necessário) |                       |                                                                                                    | Ŧ                    |                                                                |
| Efeito                                                              | Mês de repercussão                                                                                  |                                | Tipo de Benefício                                                                                                    |                       | Situação do Recurso                                                                                                    | Carta de notificação |                                                                |
| Advertência                                                         | Mai/12                                                                                              |                                | <b>BFA</b>                                                                                                    |                       | Sem recurso                                                                                                    |                      | Enviada                                                        |
| Bloqueio                                                            | Nov/12                                                                                              |                                | <b>BFA</b>                                                                                                    |                       | Sem recurso                                                                                                    |                      | Enviada                                                        |
| 1 <sup>*</sup> Suspensão                                            | Mar/13                                                                                              |                                | <b>BFA</b>                                                                                                    |                       | Sem recurso                                                                                                    |                      | Enviada                                                        |
| Advertência                                                         | Mar/14                                                                                              |                                | <b>BFA</b>                                                                                                    |                       | Sem recurso                                                                                                    |                      | Enviada                                                        |
| Bloqueio                                                            | Mai/14                                                                                              |                                | <b>BFA</b>                                                                                                    |                       | Sem recurso                                                                                                    |                      | Enviada                                                        |
| 1 <sup>*</sup> Suspensão                                            | Jul/14                                                                                              |                                | <b>BFA</b>                                                                                                    |                       | Cadastrar                                                                                                    |                      | Enviada                                                        |
| $\left(3\right)$<br>Período de Atenção                              |                                                                                                    |                                |                                                                                                    |                       |                                                                                                    |                      |                                                                |
| Informação<br>fase de suspensão e em acompanhamento familiar        |                                                                                                    |                                |                                                                                                    |                       | Informação<br>Acompanhena tabela abato os ciclos do período de atenção. A familia que entra no Período de Atenção pode ter seu benefício cancelado por descumprimento de condicionalidades após 12 meses. O período de atenção in |                      |                                                                |
| <b>Tipo Benefício</b>                                               | <b>Início Suspensão</b>                                                                             | Início Acompanhamento Familiar |                                                                                                    |                       | Inicio Atenção Prioritária                                                                                                    |                      | Fim Atenção Prioritária                                        |
| <b>BFA</b>                                                          | 03/2013                                                                                             | 04/2013                        |                                                                                                    |                       | 04/2013                                                                                                    | 09/2013              |                                                                |
| <b>BFA</b>                                                          | 07/2014                                                                                             | 04/2013                        |                                                                                                    |                       | 07/2014                                                                                                    |                      |                                                                |
| Efeito Não Aplicado (4)                                             |                                                                                                    |                                |                                                                                                    |                       |                                                                                                    |                      |                                                                |
|                                                                     | (Encontre nesta tabela as situações de não aplicação do efeito de condicionalidades para a família) |                                |                                                                                                    |                       |                                                                                                    |                      |                                                                |
| <b>NIS</b>                                                          | <b>Nome</b>                                                                                         |                                | Mês de repercussão                                                                                                    | <b>Descumprimento</b> |                                                                                                    |                      | Não aplicação do efeito                                        |
| 204.39204.63-9                                                      | <b>HILLARA DA SILVA</b>                                                                             | Mai/13                         |                                                                                                    |                       | Frequência escolar abaixo de 85%                                                                                                    |                      | Interrupção Temporária                                         |
| 204.39204.63-9                                                      | <b>HILLARA DA SILVA</b>                                                                             | I <sub>0</sub> I/13            |                                                                                                    |                       | Frequência escolar abaixo de 85%                                                                                                    |                      | Interrupção Temporária                                         |
| Acompanhamento das Condicionalidades                                | ෬                                                                                                   |                                |                                                                                                    |                       |                                                                                                    |                      |                                                                |

*Figura 22 - Tela de informações integradas da família, aba Condicionalidades ativa, sub-aba Repercussão.*

Descrição da Tela Informações Integradas da Família – Aba Condicionalidades – Sub-aba Repercussão:

- **1. Sub-abas Repercussão e Acompanhamento das Condicionalidades:** Possibilita a navegação entre os dados da Repercussão ou do Acompanhamento das condicionalidades dos integrantes da família;
- **2. Tabela Efeitos de Condicionalidades:** Informa o histórico de efeitos de condicionalidade da família independente do tipo de benefício (BFA ou BVJ). A tabela apresenta as informações de *Efeito*, *Mês de repercussão, Tipo de benefício, Situação do Recurso* – se o efeito está sem recurso, se teve recurso cadastrado, deferido ou indeferido, e *Carta de notificação* – mostra se a carta de notificação foi enviada ou não;
- **3. Tabela Período de Atenção:** Quando informado, significa que um dos benefícios da família (BFA ou BVJ) pode chegar ao cancelamento. Aqui o Usuário poderá acompanhar todas as informações inerentes ao Período de Atenção, tais como: se o benefício entrou no período de atenção, mês e ano do início da fase de

suspensão, mês e ano do início do acompanhamento familiar, mês e ano do início do Período de Atenção e, se for o caso, mês e ano do fim do Período de Atenção;

- **4. Tabela Efeito Não Aplicado:** Informa se houve um efeito de condicionalidades que não foi aplicado por algum motivo. Exemplo: uma família pode ter descumprido a condicionalidade, mas não teve efeito aplicado, pois estava com a Interrupção Temporária vigente;
- **5. Botão Acompanhamento das Condicionalidades:** Trata-se de um atalho que direciona o Usuário para a sub-aba Acompanhamento das Condicionalidades;

A sub-aba "Acompanhamento das Condicionalidades" permite a consulta ao histórico do acompanhamento das condicionalidades de cada integrante da família que já foi público para acompanhamento em algum período, Figura 22.

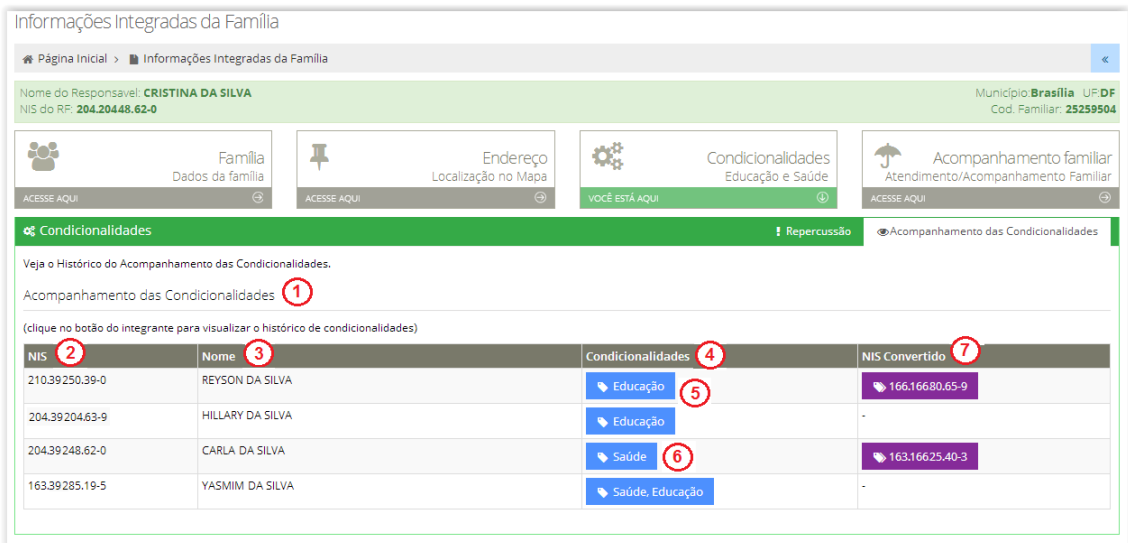

*Figura 23 - Tela de informações integradas da família, aba Condicionalidades ativa, sub-aba Acompanhamento das Condicionalidades*.

Descrição da Tela Informações Integradas da Família – Box Condicionalidades – Sub-aba Acompanhamento das Condicionalidades:

> **1. Tabela Acompanhamento das Condicionalidades:** Possibilita acessar o histórico de acompanhamento das condicionalidades de todos os integrantes da família que, em algum momento, participaram do público para acompanhamento da condicionalidade da Educação e/ou da Saúde.

> **2. NIS:** Apresenta o NIS de cada integrante da família que participou de algum público para acompanhamento das condicionalidades de Educação e/ou Saúde;

**3. Nome:** Apresenta o nome de cada integrante da família;

**4. Condicionalidades:** Informa a condicionalidade da qual o integrante já foi público para acompanhamento;

**5. Botão Educação:** Permite o detalhamento das informações de acompanhamento da condicionalidade da Educação do respectivo integrante;

**6. Botão Saúde:** Permite o detalhamento das informações de acompanhamento da condicionalidade da Saúde do respectivo integrante;

**7. NIS Convertido:** Informa se o integrante possui NIS Convertido.

O botão "Educação" possibilita acessar o histórico de condicionalidades de um integrante que foi público para acompanhamento da educação. Aqui são apresentadas as informações do resultado de acompanhamento de todos os bimestres que o integrante foi acompanhado, além dos dados de escola e série escolar registradas no Cadastro Único e no Sistema Presença , figura 24.

O botão "Saúde" possibilita consultar o histórico de condicionalidades de um integrante que foi público para acompanhamento da saúde. Aqui são apresentadas as informações do resultado de acompanhamento da saúde, além dos dados do estabelecimento de saúde que atende a família informado no Cadastro Único e no acompanhamento da saúde, figura 24.

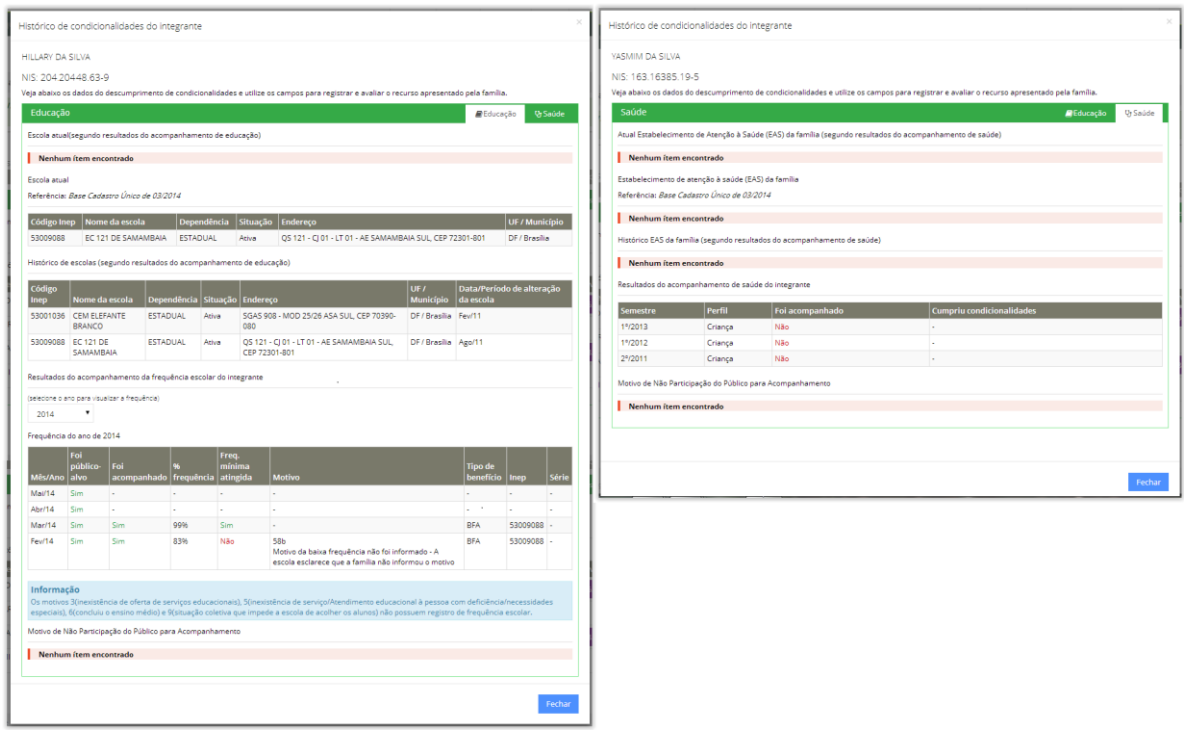

*Figura 24 - Tela de informações integradas da família, aba Condicionalidades ativa, sub-aba Acompanhamento das Condicionalidades*.

# <span id="page-29-0"></span>7.4 - ABA ACOMPANHAMENTO FAMILIAR

A funcionalidade "Acompanhamento Familiar" foi desenvolvida em 2009 para registrar os atendimentos/acompanhamentos ofertados pela rede de proteção social às famílias inscritas no Cadastro Único, em especial às famílias beneficiárias do PBF. Essa ferramenta visa garantir que as famílias do Programa Bolsa Família, em situação de vulnerabilidade, principalmente àquelas em descumprimento de condicionalidades, acessem os serviços de proteção social do município.

O Acompanhamento Familiar do Sicon possibilita ao técnico responsável registrar informações inerentes às situações de vulnerabilidade vivenciadas pela família e quais atividades foram realizadas durante atendimento/acompanhamento. Também permite identificar quais equipamentos da proteção social (CRAS, CREAS e Equipes Técnicas) estão atuando junto à família.

Além do registro de informações, o Acompanhamento Familiar no Sicon, disponibiliza ao técnico responsável a **Interrupção Temporária**. Trata-se de uma funcionalidade exclusiva, que permite "proteger" o benefício da família dos efeitos do descumprimento de condicionalidade (advertência, bloqueio, suspensão e cancelamento) por um período de até 6 meses, renovável. A Interrupção Temporária concretiza o que prevê o Protocolo de Gestão Integrada de Serviços Benefícios e Transferência de Renda no âmbito do SUAS ao garantir, simultaneamente, a oferta de serviços socioassistencias e a segurança de renda das famílias PBF.

**Atenção!** Ressalta-se que, no âmbito do SUAS, os atendimentos/acompanhamentos são realizados apenas pelas equipes dos Centros de Referência da Assistência Social (CRAS), dos Centros de Referência Especializados da Assistência Social (CREAS), ou pelas equipes/entidades de Proteção Social Básica e Especial (PSB/PSE).

A funcionalidade do Acompanhamento Familiar está disponível na tela de **Informações Integradas da Família**, figura 25. Esta tela pode ser acessada a partir de qualquer pesquisa do Sicon ou pelos relatórios de Consulta do Recurso ou do Acompanhamento Familiar; basta clicar no NIS do Responsável Familiar, conforme demonstrado na figura 26.

| Sicon Sistema de Condicionalidades                              | Pesquisa v                                                                              | Orientações v            | Relatório v<br>Versão Antiga | Sair                 |                   |                                                       |                  | <b>Bem-vindo Florentino Neto</b> |                                                                            |
|-----------------------------------------------------------------|-----------------------------------------------------------------------------------------|--------------------------|------------------------------|----------------------|-------------------|-------------------------------------------------------|------------------|----------------------------------|----------------------------------------------------------------------------|
| Informações Integradas da Família                               |                                                                                         |                          |                              |                      |                   |                                                       |                  |                                  |                                                                            |
| « Página Inicial > ■ Informações Integradas da Família          |                                                                                         |                          |                              |                      |                   |                                                       |                  |                                  | $\ll$                                                                      |
| Nome do Responsavel: ANTONIA SILVA<br>NIS do RF: 160.16029.44-6 |                                                                                         |                          |                              |                      |                   |                                                       |                  |                                  | Município:Iguatu UF:CE<br>Cod. Familiar: 22222                             |
| နု<br>VOCÊ ESTÁ AQUI                                            | Família<br>Dados da família                                                             | Ŧ<br><b>ACESSE AQUIL</b> | Localização no Mapa          | Endereco             | Q.<br>ACESSE AQUI | Condicionalidades<br>Educação e Saúde<br>$\mathbf{G}$ | ♠<br>ACESSE AQUI |                                  | Acompanhamento familiar<br>Atendimento/Acompanhamento Familiar<br>$\Theta$ |
| <b>M</b> Familia                                                |                                                                                         |                          |                              |                      |                   |                                                       |                  | 불 Composição Familiar            | <b>E</b> Bolsa Família                                                     |
|                                                                 | Veja os detalhes da família (exibe as informações da família do integrante localizado). |                          |                              |                      |                   |                                                       |                  |                                  |                                                                            |
| Última atualização do cadastro da família: 23/01/2014           | Situação atual da família na base do Cadastro Único: CADASTRADA                         |                          |                              |                      |                   |                                                       |                  |                                  |                                                                            |
| Composição Familiar                                             |                                                                                         |                          |                              |                      |                   |                                                       |                  |                                  |                                                                            |
| Referência: Base Cadastro Único de 03/2014                      |                                                                                         |                          |                              |                      |                   |                                                       |                  |                                  |                                                                            |
| Parentesco / Posição na família                                 |                                                                                         |                          | <b>NIS</b>                   | <b>Nome</b>          |                   | Data de nascimento                                    |                  | Idade                            | <b>Sexo</b>                                                                |
| Pessoa Responsável pela Unidade Familiar - RF                   |                                                                                         |                          | 160.16029.44-6               | <b>ANTONIA SILVA</b> |                   | 14/04/1977                                            |                  | 37                               | Feminino                                                                   |
| Filho(a)                                                        |                                                                                         |                          | 160.16026.36-0               | <b>IANAINA LIMA</b>  |                   | 19/08/1995                                            |                  | 19                               | Femining                                                                   |
| Filho(a)                                                        |                                                                                         |                          | 160.16036.69-2               | <b>IONAS SILVA</b>   |                   | 14/07/1998                                            |                  | 16                               | Masculino                                                                  |
| Filho(a)                                                        |                                                                                         |                          | 160.16066.99-0               | <b>IULIO LIMA</b>    |                   | 23/02/2000                                            |                  | 14                               | Masculino                                                                  |

*Figura 25 - Tela de Informações Integradas da Família.*

<span id="page-31-0"></span>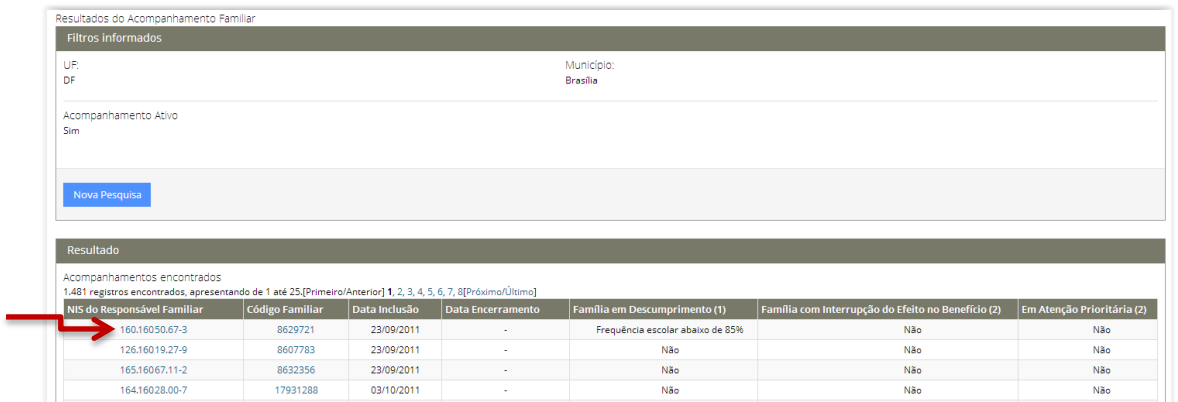

*Figura 26 –Tela de resultado de pesquisa demonstra como acessar área de Informações Integradas da Família ao clicar no NIS do Responsável Familiar.*

Quando estiver na tela de Informações Integradas da Família (figura 25), o Usuário deve clicar no box "Acompanhamento Familiar", onde está o ícone do "guarda-chuva", para acessar a funcionalidade de Acompanhamento Familiar.

A tela inicial do Acompanhamento Familiar apresenta uma tabela resumo dos atendimentos/acompanhamentos já cadastrados para a família pesquisada. Os dados de cada registro ficam disponíveis para visualização ou alteração conforme demonstrado pela figura 27.

**Atenção!** Apenas os atendimentos/acompanhamentos que ainda não foram encerrados, ou seja, que estiverem na situação como "ativo", podem ter as informações atualizadas/editadas pelo Usuário.

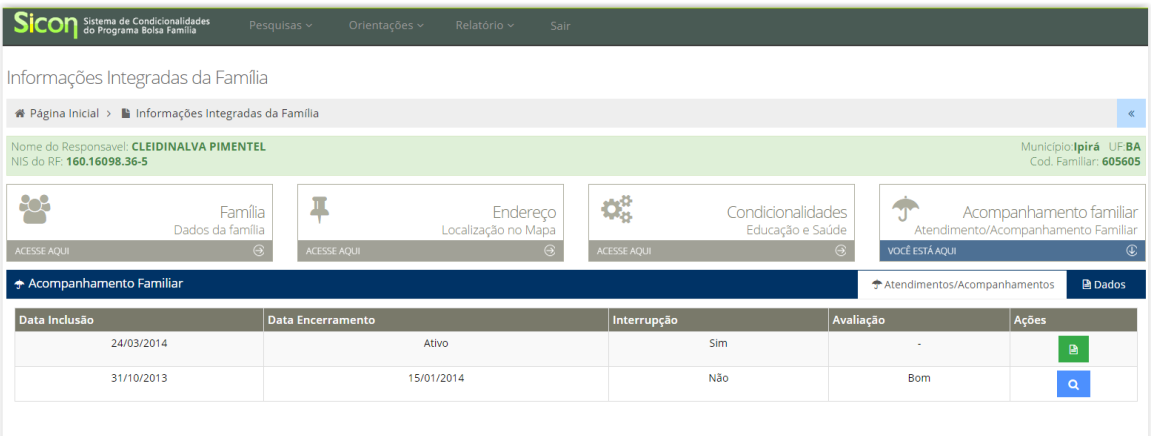

*Figura 27 – Tela inicial do Acompanhamento Familiar com um atendimento/acompanhamento ativo*

Para consultar as informações de um atendimento/acompanhamento já encerrado, clique no ícone  $\alpha$ . Para visualizar e/ou editar as informações de um atendimento/acompanhamento que estiver ativo, clique no ícone  $\blacksquare$ .

Caso a família não possua registro de atendimento/acompanhamento ou todos os atendimentos/acompanhamentos tiverem sido encerrados, a tela inicial apresentará uma sub-aba e um botão chamado "Incluir", conforme ilustrado pela figura 28.

| Informações Integradas da Família                                  |                                                        |                    |                                 |                    |                                       |                                                                |                                |                                      |  |
|--------------------------------------------------------------------|--------------------------------------------------------|--------------------|---------------------------------|--------------------|---------------------------------------|----------------------------------------------------------------|--------------------------------|--------------------------------------|--|
|                                                                    | # Página Inicial >   Informações Integradas da Família |                    |                                 |                    |                                       |                                                                |                                |                                      |  |
| Nome do Responsavel: ADRIANA SOBREIRA<br>NIS do RF: 124.12483.29-9 |                                                        |                    |                                 |                    |                                       |                                                                | Município:São Paulo UF:SP      | Cod. Familiar: 12612655              |  |
| ည                                                                  | Família<br>Dados da família                            | Л                  | Endereco<br>Localização no Mapa | ¢å                 | Condicionalidades<br>Educação e Saúde | Acompanhamento familiar<br>Atendimento/Acompanhamento Familiar |                                |                                      |  |
| <b>ACESSE AQUI</b><br>← Acompanhamento Familiar                    | $\Theta$                                               | <b>ACESSE AQUI</b> | $\Theta$                        | <b>ACESSE AQUI</b> |                                       | $\Theta$<br>VOCÉ ESTÁ AQUI                                     | ← Atendimentos/Acompanhamentos | $\circledast$<br>$\bigcirc$ Incluir. |  |
|                                                                    |                                                        |                    |                                 |                    |                                       |                                                                |                                |                                      |  |
| Data Inclusão                                                      | 28/07/2014                                             | Data Encerramento  | 22/09/2014                      | Interrupção        | Sim                                   | Avaliação<br><b>Bom</b>                                        | Ações                          | $\alpha$                             |  |
|                                                                    | 27/04/2012                                             |                    | 25/07/2014                      |                    | Não                                   | Péssimo                                                        |                                | $\alpha$                             |  |

*Figura 28 –Tela inicial do Acompanhamento Familiar com AF encerrado*

### <span id="page-32-0"></span>7.4.1 - CADASTRAR ACOMPANHAMENTO FAMILIAR

O registro do Acompanhamento Familiar no Sicon indica que uma família em situação de vulnerabilidade e/ou risco social está acessando os serviços socioassistenciais no município. Esse registro trata-se de um resumo das informações referente ao atendimento/acompanhamento que está sendo ou foi ofertado pela rede de proteção social à família, tais como:

 - *Informações gerais sobre a família* – texto resumo que apresente a descrição da situação da família, estando atento às questões relacionadas ao sigilo dessa informação (evitar a inclusão de informações que possam expor a família e agravar sua situação de vulnerabilidade);

 - *Situações identificadas* – listar as vulnerabilidades identificadas na família ou no ambiente social, relevantes para o trabalho de acompanhamento;

 - *Atividades realizadas* – listar as atividades que o município já realizou ou vai realizar com a família;

 - *CRAS/CREAS ou Equipe técnica local –* informar se a família é ou foi acompanhada por CRAS, CREAS e/ou equipe técnica loca da Proteção Social Básica ou Especial.

Para cadastrar um atendimento/acompanhamento familiar, basta clicar no botão **conforme demonstrado na figura 28.** Dessa forma o usuário será direcionado para a tela de formulário eletrônico para preenchimento dos dados do acompanhamento familiar, vide figura 29.

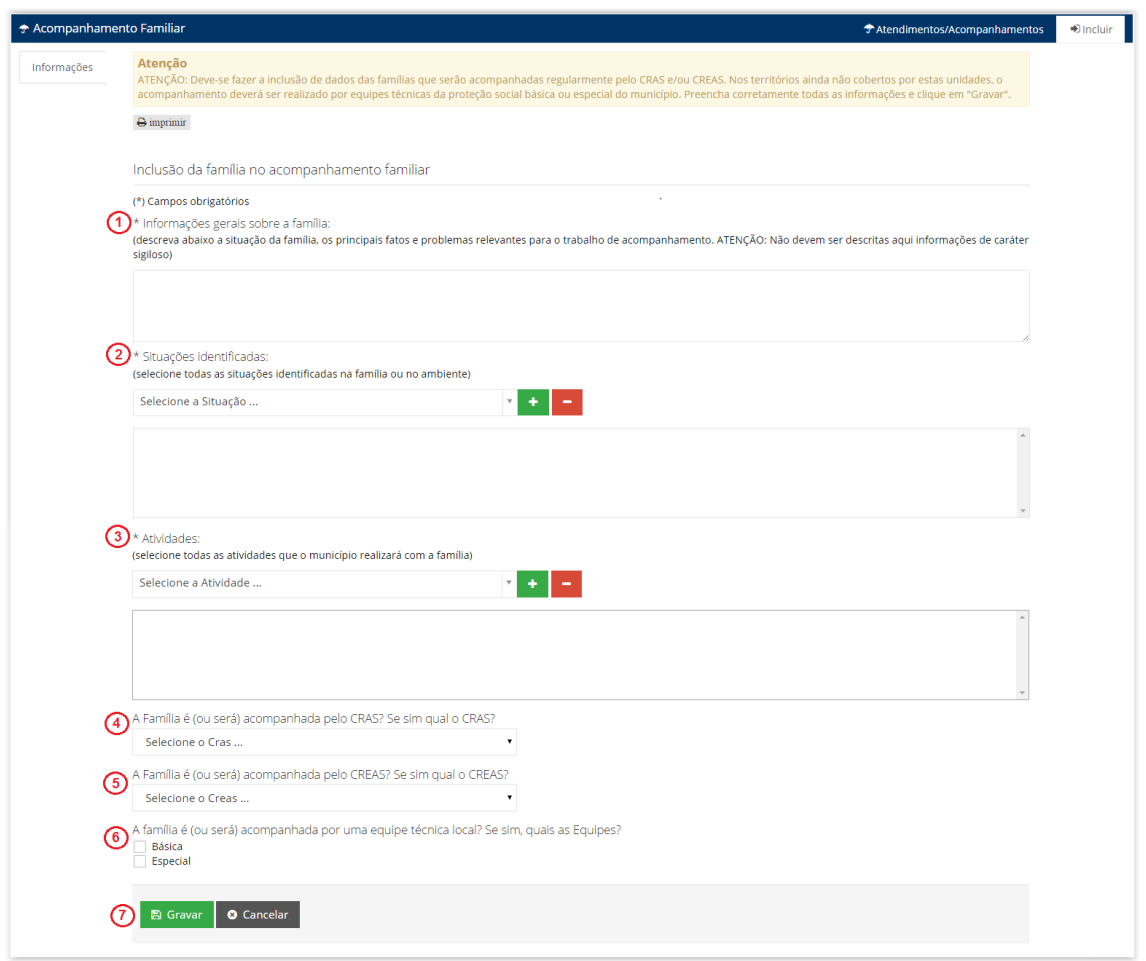

*Figura 29 –Tela de formulário eletrônico para preenchimento dos dados do acompanhamento familiar*

Descrição da Tela Registro do Acompanhamento Familiar no Sicon:

- **1. Informações gerais sobre a família:** Informa a situação da família acompanhada. Este espaço deve conter o relato resumido da situação da família ao descrever os principais fatos e/ou problemas relevantes para o trabalho de acompanhamento familiar e da rede intersetorial. Este campo é de preenchimento obrigatório;
- **2. Situações identificadas:** Informa as vulnerabilidades identificadas na família ou no ambiente em que vive, de acordo com a avaliação da Assistência Social. Para registrar as Situações Identificadas, selecione a situação na listagem que consta no campo "Selecione a situação..." e em seguida clique no botão **+** (para adicionar). Para excluir uma situação pré-selecionada, selecione a situação na lista e em seguida clique no botão  $\blacksquare$  (para retirar). É obrigatória a inclusão de pelo menos uma situação;
- **3. Atividades:** Informa as atividades que o município pretende ou já realizou com a família. Para registrar as Atividades Realizadas, selecione a atividade na listagem que consta no campo "Selecione a atividade..." e em seguida clique no botão (para adicionar). Para excluir uma atividade pré-selecionada, selecione a atividade na lista e em seguida clique no botão  $\blacksquare$  (para retirar). É obrigatória a inclusão de pelo menos uma atividade.
- **4. A família é (ou será) acompanhada pelo CRAS? Se "Sim", qual o CRAS?** Se a família for acompanhada por um CRAS, selecionar o nome do CRAS que realizará o atendimento/acompanhamento. Este campo é de preenchimento obrigatório;
- **5. A família é (ou será) acompanhada pelo CREAS? Se "Sim", qual o CREAS?** Se a família for acompanhada por um CREAS, selecionar o nome do CREAS que realizará o atendimento/acompanhamento;
- **6. A família é (ou será) acompanhada por uma equipe técnica local?** Informa se a família será ou não acompanhada por uma equipe técnica local da Proteção Básica ou Especial. Campo não obrigatório;
- **7. Gravar:** Para confirmar o registro do atendimento/acompanhamento da família no Sicon, o Usuário deverá clicar no botão **.** A s<sub>ravar</sub> Após clicar nesta opção, o sistema exibirá uma mensagem solicitando a confirmação do registro. Para finalizar a inclusão da família no atendimento/acompanhamento, clique na opção OK. Em seguida o sistema remeterá o Usuário à sub-aba "Dados", onde os dados do atendimento/acompanhamento ficarão disponíveis para consulta, edição e/ou avaliação do acompanhamento familiar, conforme ilustra a figura 30 a seguir.

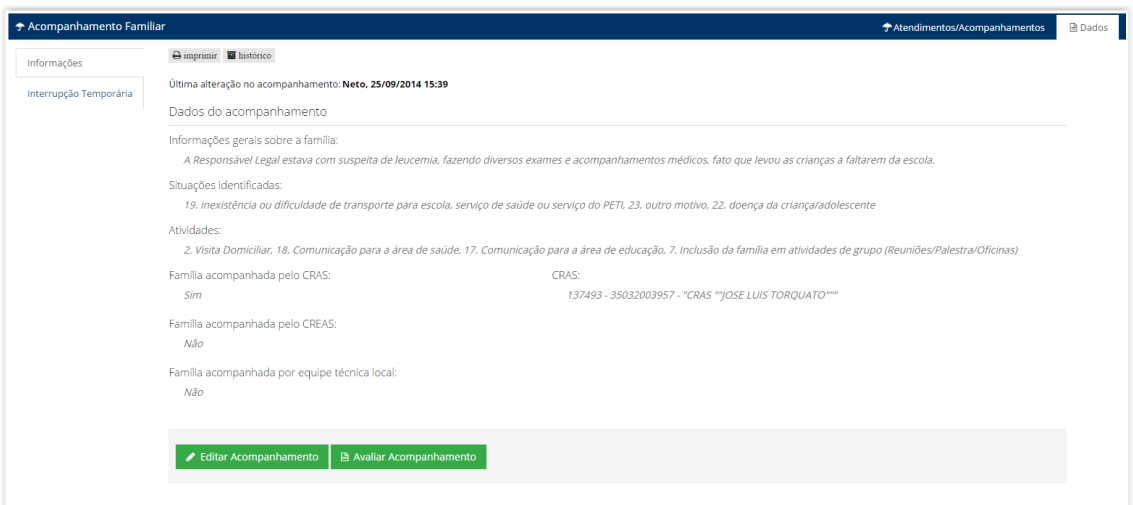

*Figura 30 –Tela da sub-aba "Dados" menu "Informações" - consulta atendimento/acompanhamento ativo*

**Informação! Clique aqui** para conhecer a lista de Vulnerabilidades Identificadas e Atividades disponíveis no Sicon.

#### <span id="page-35-0"></span>7.4.2 - EDITAR ACOMPANHAMENTO FAMILIAR

Como explicado anteriormente, os dados dos atendimentos/ acompanhamentos cadastrados ficam disponíveis para visualização na tela inicial da abado Acompanhamento Familiar, conforme ilustrado pela figura 27.

Dessa forma, com perfil adequado, o Usuário pode alterar e/ou atualizar informações referentes ao atendimento/acompanhamento já cadastrado. Para isso, basta clicar no ícone *de Editar Acompanhamento*, que o usuário será direcionado para a tela de edição do formulário eletrônico dos dados do acompanhamento familiar, conforme ilustrado pela, figura 31, a seguir.

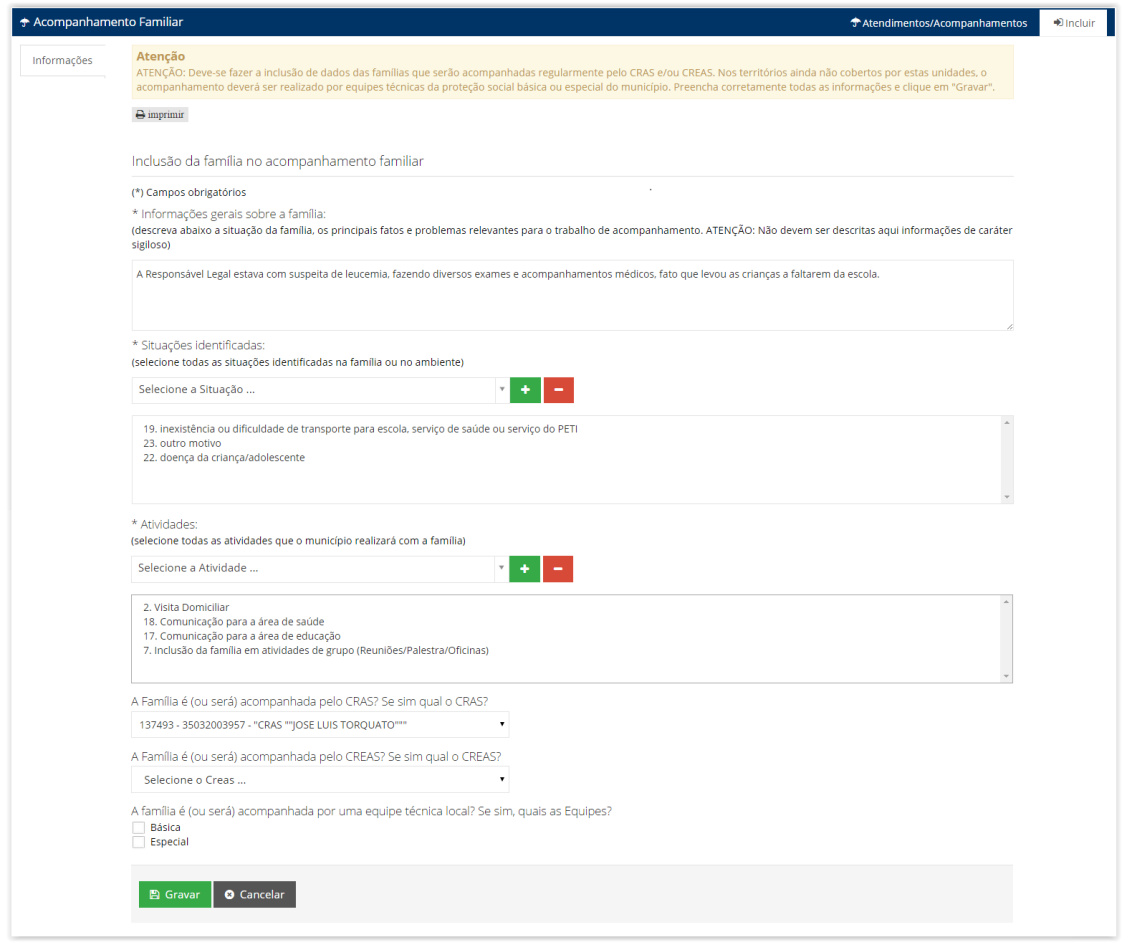

*Figura 31 –Tela de edição do formulário eletrônico dos dados do acompanhamento familiar*

Nesta tela, todos os dados do atendimento/acompanhamento podem ser atualizados e/ou alterados pelo Usuário. Para concluir a edição das informações, deve-se clicar no botão **e Gravar** e confirmar ação na opção OK, conforme mostra a figura 32.

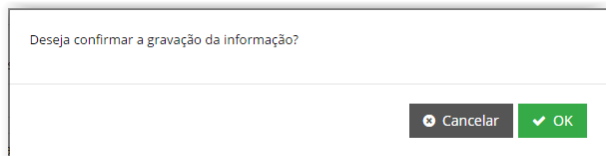

*Figura 32 –Tela de confirmação de gravação de informações no acompanhamento familiar*
**Atenção!** Ressalta-se que todas as alterações realizadas no atendimento/acompanhamento ficam registradas e podem ser consultadas por meio do botão **Fan**listórico **, na aba "Dados", conforme** tela abaixo:

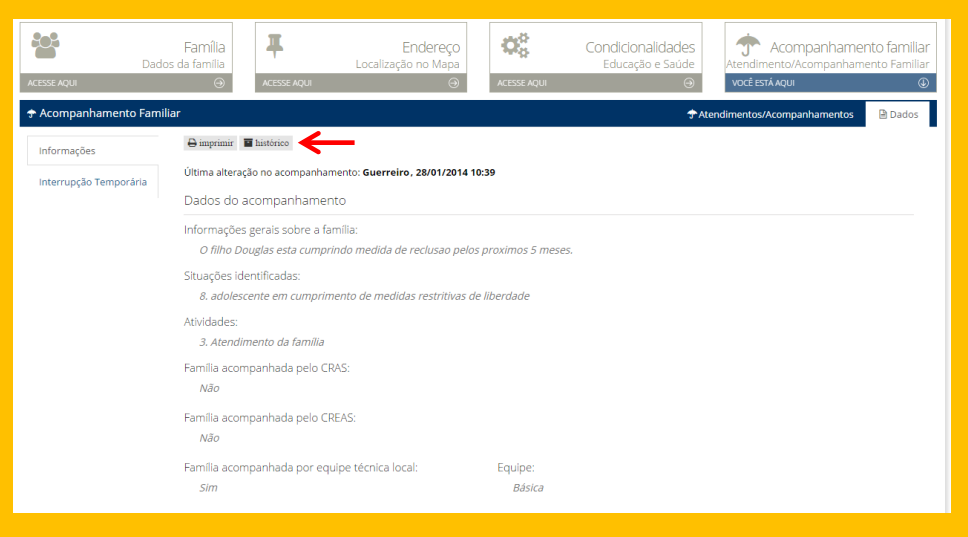

## 7.4.3 – AVALIAR E ENCERRAR O ACOMPANHAMENTO FAMILIAR

Conforme ilustrado pela figura 30, o Usuário também pode realizar a avaliação de um acompanhamento já registrado. A avaliação pode ser de caráter parcial ou definitivo e pode ser alterada a qualquer tempo, desde que o atendimento/acompanhamento não tenha sido encerrado.

Para avaliar o atendimento/acompanhamento, o Usuário precisa clicar no botão . Assim serão exibidos em tela os campos *Avaliação do acompanhamento* e *Resultado da Avaliação*, conforme demonstra a figura 33.

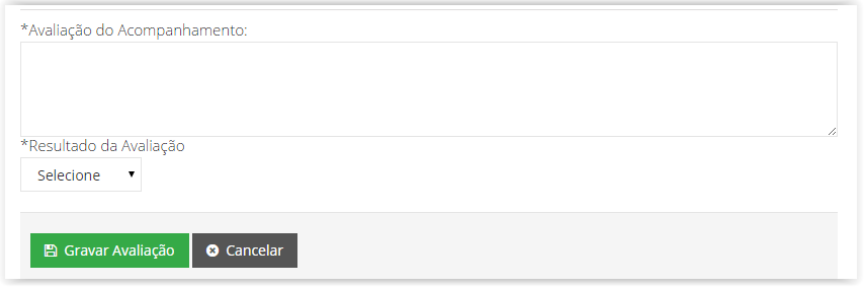

*Figura 33 –Tela de avaliação do acompanhamento familiar*

No campo *Avaliação do acompanhamento*, o Usuário deve descrever de forma resumida os resultados alcançados por meio do atendimento/ acompanhamento realizado junto à família. Por exemplo: descrever as mudanças ocorridas no âmbito familiar durante e/ou após a realização de algumas atividades inerentes ao atendimento/acompanhamento, bem como relatar alguma dificuldade que permanece ou surgiu durante o processo de acompanhamento.

No campo *Resultado da Avaliação,* deve ser informado o resultado geral do trabalho realizado com a família, a partir da escolha de uma das seguintes opções: *péssimo*, *ruim*, *bom* ou *ótimo*.

Para concluir a avaliação do atendimento/ acompanhamento, o Usuário precisa clicar no botão **e Gravar e confirmar a ação na opção OK**, conforme demostrado pela figura 32.

Após gravar a avaliação, o sistema retorna para a tela de visualização das informações do acompanhamento familiar, apresentando, adicionalmente, os dados da avaliação que acabou de ser registrada e habilitando a opção de encerrar o acompanhamento familiar, conforme ilustrado pela figura 34 a seguir:

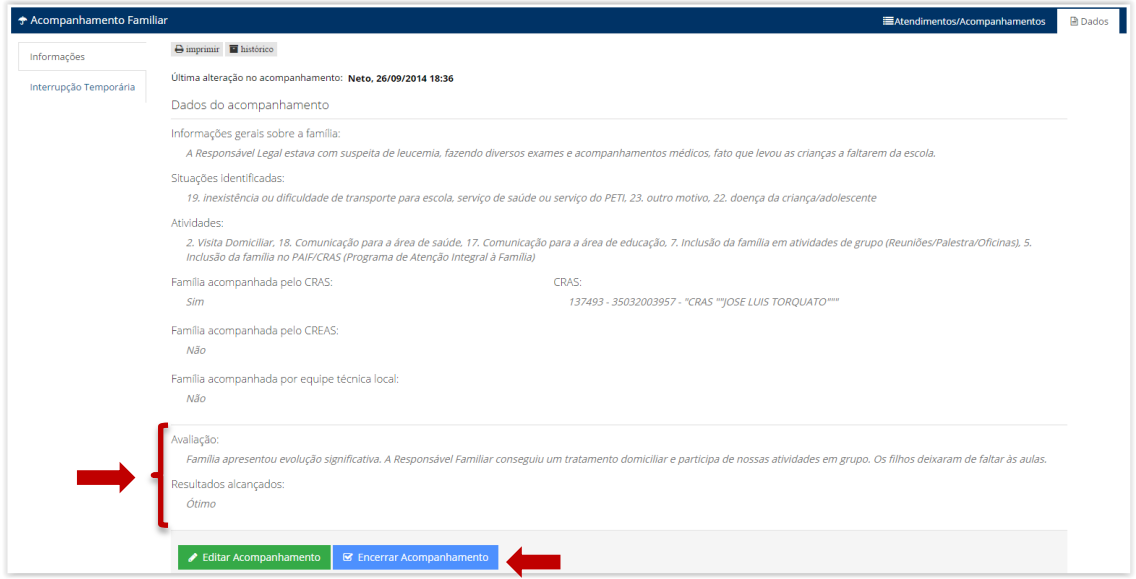

*Figura 34 –Tela da sub-aba "Dados" menu "Informações" - consulta atendimento/acompanhamento após avaliar um acompanhamento*

Caso o Usuário decida encerrar o atendimento/acompanhamento, basta clicar no botão  $\overline{e}$  Encerrar Acompanhamento 1ar a ação ao clicar em OK.

## 7.4.4 - INCLUSÃO DA INTERRUPÇÃO TEMPORÁRIA

A Interrupção Temporária é uma funcionalidade disponível na aba Acompanhamento Familiar que permite "proteger" o benefício da família dos efeitos do descumprimento por um período de até 6 meses, renovável. A Interrupção Temporária visa garantir, simultaneamente, a oferta de serviços socioassistenciais e a segurança de renda das famílias PBF, e só poderá ser solicitada caso a família esteja em acompanhamento familiar.

A solicitação da Interrupção Temporária terá como resultado a não aplicação dos efeitos do descumprimento de condicionalidade (advertência, bloqueio, suspensão ou cancelamento) para a família ou para o jovem beneficiário (BVJ), que descumprir as condicionalidades. Ressalta-se que quando se faz a seleção de um integrante BFA, o sistema seleciona automaticamente todos integrantes da família vinculados ao BFA, caso o Usuário avalie que a proteção também deve ser estenda para o benefício do jovem (BVJ), será preciso selecionar o integrante beneficiário do BVJ que será incluído na Interrupção Temporária.

Para utilizar a Interrupção Temporária, basta clicar no sub-menu "Interrupção Temporária", na sub-aba "Dados", conforme demonstra a figura 35. Nesse momento o usuário visualizará uma tabela com todos os integrantes da família. Basta selecionar os integrantes que devem ficar protegidos dos efeitos do descumprimento e clicar no botão "Incluir Interrupção" (vide figura 36).

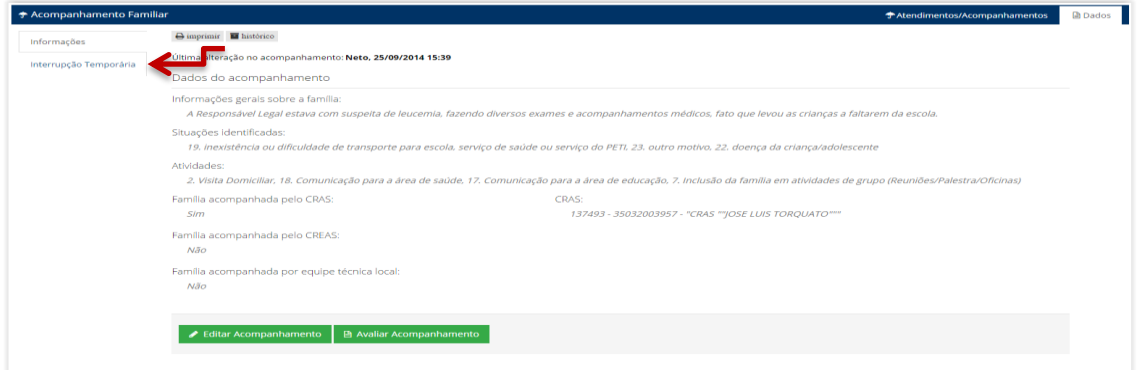

*Figura 35 –Tela acessando a Interrupção Temporária*

| ← Acompanhamento Familiar |                                      |                                                                            |                                                                                                    |           |                         | E Atendimentos/Acompanhamentos |
|---------------------------|--------------------------------------|----------------------------------------------------------------------------|----------------------------------------------------------------------------------------------------|-----------|-------------------------|--------------------------------|
| Informações               | <b>A</b> imprimir <b>F</b> histórico |                                                                            |                                                                                                    |           |                         |                                |
| Interrupção Temporária    |                                      | Interrupção temporária dos efeitos do descumprimento de condicionalidades  |                                                                                                    |           |                         |                                |
|                           | Informação                           |                                                                            | As famílias que estão sob acompanhamento regular pelo CRAS, CREAS ou pelas equipes técnicas da proteção social básica e da proteção social especial podem, mediante avaliação de um profissional<br>(assistente social, psicólogo, pedagogo), ter interrompidos os efeitos do descumprimento de condicionalidades. A interrupção tem validade de até 6 meses, podendo ser renovada, e assegura que<br>eventuais descumprimentos de condicionalidades ocorridos no seu período de vigência não gerem efeito sobre o benefício. A interrupção deve ser utilizada apenas em situações de grave vulnerabilidade |           |                         |                                |
|                           |                                      | ou risco social e enquanto a família participar de acompanhamento família. |                                                                                                    |           |                         |                                |
|                           | Atenção<br>jovem individualmente.    |                                                                            | Selecione qualquer integrante ou responsável familiar, excluindo BVJ, para cadastrar a interrupção dos efeitos sobre o benefício da família. Para a interrupção dos efeitos sobre o BVJ, selecione cada                                                                                                    |           |                         |                                |
|                           | <b>NIS</b>                           | <b>Nome</b>                                                                | Data de Nascimento                                                                                                    | Sexo      | Selecionar o integrante | <b>Tipo</b>                    |
|                           | 101.10194.09-4                       | <b>EUCLIDES ATILIO</b>                                                     | 21/06/1964                                                                                                    | Masculino |                         | Integrante                     |
|                           | 200.10128.54-5                       | SHIRLEY VIEIRA                                                             | 22/03/1974                                                                                                    | Feminino  | $\checkmark$            | Integrante                     |

*Figura 36 –Tela incluir Interrupção Temporária*

Após incluir a família em Interrupção Temporária, a proteção dos efeitos do descumprimento de condicionalidades passa a ter validade a partir do mês subsequente ao mês da solicitação com duração de até 6 meses, ou seja, uma interrupção incluída no mês de setembro de 2014 passa a valer a partir de outubro de 2014 e somente termina em março de 2015. Portanto, durante este período, o benefício da família permanecerá protegido dos efeitos do descumprimento desde que a Interrupção não seja encerrada, como demonstra a figura 37 a seguir:

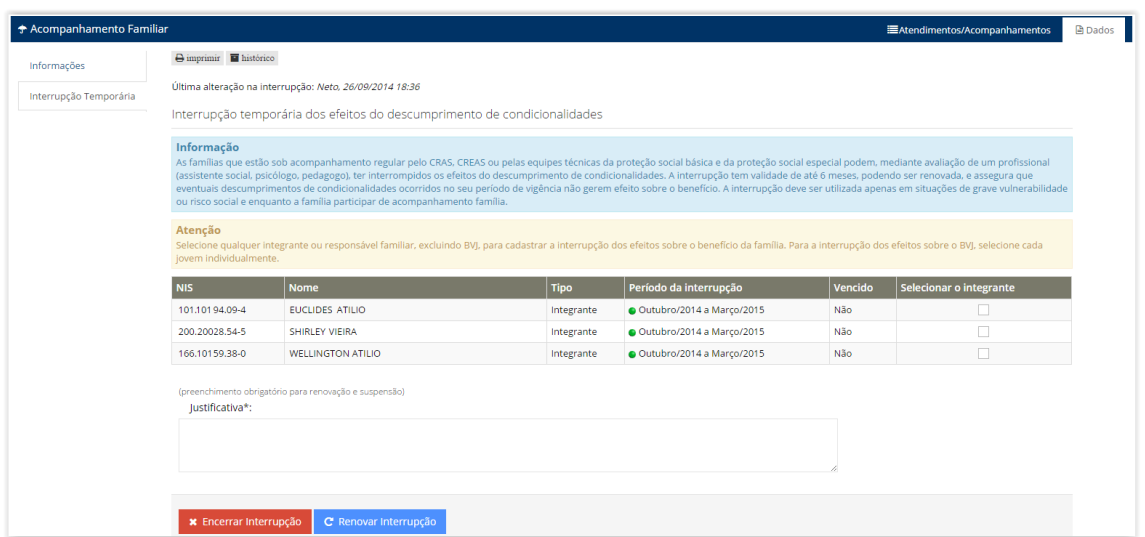

*Figura 37 –Tela Interrupção Temporária - Vigente*

## 7.4.5 - RENOVAÇÃO DA INTERRUPÇÃO TEMPORÁRIA

A Interrupção Temporária pode ser renovada ao final do período de sua vigência, ou seja, faltando um mês para finalizar o período de interrupção ou no mês de encerramento da interrupção. Para renovar a Interrupção Temporária, o usuário deve selecionar os integrantes na tabela, preencher um texto explicando a necessidade de renovação da Interrupção Temporária no campo "Justificativa" e, em seguida, deve clicar no botão **c** Renovar Interrupção , conforme ilustrado pela figura 38 a seguir:

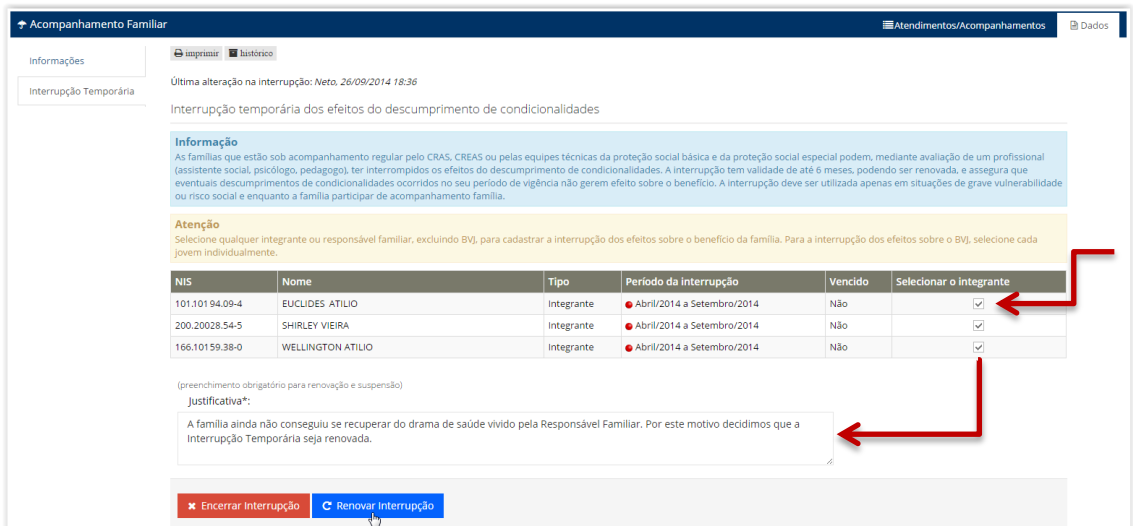

*Figura 38 –Tela Interrupção Temporária – Passo-a-passo renovar a interrupção*

Quando renovada, a Interrupção Temporária estende a proteção contra os efeitos do descumprimento por mais seis meses (vide figura 39). Atualmente, não existe limitação para quantidade de renovações da Interrupção Temporária. Caso o prazo para renovação tenha terminado, o Usuário poderá incluir uma nova Interrupção conforme explicado anteriormente.

| Informações            | $\Theta$ imprimir $\blacksquare$ histórico |                                                                                                    |                          |                                                    |            |                         |  |
|------------------------|--------------------------------------------|----------------------------------------------------------------------------------------------------|--------------------------|----------------------------------------------------|------------|-------------------------|--|
| Interrupção Temporária |                                            | Última alteração na interrupção: Neto, 26/09/2014 18:36                                                                                                    |                          |                                                    |            |                         |  |
|                        |                                            | Interrupção temporária dos efeitos do descumprimento de condicionalidades                                                                                                    |                          |                                                    |            |                         |  |
|                        | Informação                                 | As famílias que estão sob acompanhamento regular pelo CRAS, CREAS ou pelas equipes técnicas da proteção social básica e da proteção social especial podem, mediante avaliação de um profissional<br>(assistente social, psicólogo, pedagogo), ter interrompidos os efeitos do descumprimento de condicionalidades. A interrupção tem validade de até 6 meses, podendo ser renovada, e assegura que<br>eventuais descumprimentos de condicionalidades ocorridos no seu período de vigência não gerem efeito sobre o benefício. A interrupção deve ser utilizada apenas em situações de grave vulnerabilidade<br>ou risco social e enquanto a família participar de acompanhamento família. |                          |                                                    |            |                         |  |
|                        |                                            |                                                                                                    |                          |                                                    |            |                         |  |
|                        | Atenção<br>jovem individualmente.          | Selecione qualquer integrante ou responsável familiar, excluindo BVJ, para cadastrar a interrupção dos efeitos sobre o benefício da família. Para a interrupção dos efeitos sobre o BVJ, selecione cada                                                                                                    |                          |                                                    |            |                         |  |
|                        | <b>NIS</b>                                 | <b>Nome</b>                                                                                                    | <b>Tipo</b>              | Período da interrupção                             | Vencido    | Selecionar o integrante |  |
|                        | 101.10194.09-4                             | EUCLIDES ATILIO                                                                                                    | Integrante               | Abril/2014 a Março/2015                            | Não<br>Não |                         |  |
|                        | 200.20028.54-5<br>166.10159.38-0           | SHIRLEY VIEIRA<br><b>WELLINGTON ATILIO</b>                                                                                                    | Integrante<br>Integrante | Abril/2014 a Marco/2015<br>Abril/2014 a Marco/2015 | Não        | п                       |  |

*Figura 39 –Tela Interrupção Temporária – Após Renovação*

# 7.4.6 - ENCERRAMENTO DA INTERRUPÇÃO TEMPORÁRIA

Encerrar a Interrupção Temporária consiste em cessar a proteção ante os efeitos por descumprimento de condicionalidades, fazendo com que a família (BFA) ou integrantes BVJ, voltem a receber efeitos de condicionalidade em caso de descumprimento.

Ao encerrar a Interrupção temporária que está vigente, essa passa a não ter validade a partir do mês seguinte ao que foi registrado o encerramento. Por exemplo, ao encerrar uma interrupção no mês de setembro/2014, esta será excluída em outubro/2014.

Para Encerrar a Interrupção Temporária, o Usuário precisa selecionar todos os integrantes da família (BFA) ou integrantes BVJ que devem ter a interrupção encerrada, preencher a justificativa e clicar no botão **e su Encerrar Interrupção** de conforme ilustra a figura 40. Ao final deve confirmar a ação clicando em OK.

| * Acompanhamento Familiar |                                             |                                                                                                    |             |                         |         | E Atendimentos/Acompanhamentos |
|---------------------------|---------------------------------------------|----------------------------------------------------------------------------------------------------|-------------|-------------------------|---------|--------------------------------|
| Informações               | $\ominus$ imprimir $\blacksquare$ histórico |                                                                                                    |             |                         |         |                                |
| Interrupção Temporária    |                                             | Última alteração na interrupção: Neto, 15/09/2014 15:21                                                                                                    |             |                         |         |                                |
|                           |                                             | Interrupção temporária dos efeitos do descumprimento de condicionalidades                                                                                                    |             |                         |         |                                |
|                           | Informação                                  | As famílias que estão sob acompanhamento regular pelo CRAS, CREAS ou pelas equipes técnicas da proteção social básica e da proteção social especial podem, mediante avaliação de um profissional<br>(assistente social, psicólogo, pedagogo), ter interrompidos os efeitos do descumprimento de condicionalidades. A interrupcão tem validade de até 6 meses, podendo ser renovada, e assegura que<br>eventuais descumprimentos de condicionalidades ocorridos no seu período de vigência não gerem efeito sobre o benefício. A interrupção deve ser utilizada apenas em situações de grave vulnerabilidade<br>ou risco social e enquanto a família participar de acompanhamento família. |             |                         |         |                                |
|                           | Atenção<br>jovem individualmente.           | Selecione qualquer integrante ou responsável familiar, excluindo BVJ, para cadastrar a interrupção dos efeitos sobre o benefício da família. Para a interrupção dos efeitos sobre o BVJ, selecione cada                                                                                                    |             |                         |         |                                |
|                           | <b>NIS</b>                                  | <b>Nome</b>                                                                                                    | <b>Tipo</b> | Periodo da interrupção  | Vencido | Selecionar o integrante        |
|                           | 160.16029.44-6                              | <b>ANTONIA SILVA</b>                                                                                                    | <b>RF</b>   | Julho/2014 a Marco/2015 | Não     | ✓                              |
|                           | 160.16036.69-2                              | <b>IONAS SILVA</b>                                                                                                    | Integrante  | lulho/2014 a Marco/2015 | Não     | $\checkmark$                   |
|                           | 160.16066.99-0                              | <b>JULIO SILVA</b>                                                                                                    | Integrante  | Julho/2014 a Marco/2015 | Não     | $\checkmark$                   |
|                           | 160.16036.36-0                              | <b>IANAINA SILVA</b>                                                                                                    | Integrante  | lulho/2014 a Marco/2015 | Não     | $\checkmark$                   |
|                           | lustificativa*:                             | (preenchimento obrigatório para renovação e suspensão)<br>Após avaliação conjunta, foi verificado que a família não necessita mais da proteção contra os efeitos do descumprimento, pois                                                                                                    |             |                         |         |                                |
|                           |                                             | apresentou ter condições de voltar a cumprir as condicionalidades.                                                                                                    |             |                         |         |                                |

*Figura 40 –Tela Interrupção Temporária – Passo-a-passo encerrar a interrupção*

**Atenção!** Ressalta-se que todas as alterações realizadas na Interrupção Temporária ficam registradas e podem ser consultadas por meio do botão **E** histórico, na aba "Dados".

## **8. RECURSO ON-LINE**

O Recurso On-line é uma ferramenta de gestão que permite cadastrar e avaliar as contestações apresentadas pelas famílias em decorrência do descumprimento de condicionalidades. Por ser um instrumento de gestão, o Recurso deve ser utilizado para corrigir as situações de erros ou falhas que ocasionem a aplicação indevida dos efeitos de descumprimento. Há ainda a possibilidade de registro de recuso para situação de vulnerabilidade social mediante parecer, declaração ou laudo socioassistencial.

Os recursos registrados e deferidos resultam na inativação do último registro de descumprimento de condicionalidades do histórico da família e na normalização do pagamento do benefício, se for o caso.

A tela do Recurso On-line está disponível por meios das pesquisas Descumprimento, Relatório Recursos ou pela Aba Condicionalidades na área de Informações Integradas da Família. Para acessar a tela, basta clicar em um dos botões da coluna "*Situação Recurso"*, como demostrado pela figura 41 a seguir:

|                 | Resultados da Consulta Descumprimento Avançada                                                                   |                   |             |                    |                          |                  |                         |
|-----------------|----------------------------------------------------------------------------------------------------|-------------------|-------------|--------------------|--------------------------|------------------|-------------------------|
|                 | 2.081 registros encontrados, apresentando de 1 até 25.(Primeiro/Anterior) 1, 2, 3, 4, 5, 6, 7, 8(Próximo/Último) |                   |             |                    |                          |                  |                         |
| NIS Responsável | Nome Responsável Familiar                                                                                        | Tipo de Benefício | Efeito      | Mês de Repercussão | Código de Descumprimento | Situação Recurso | Acompanhamento Familiar |
| 204.39131.01-9  | ADELMA SILVA BARBOSA                                                                                             | <b>BFA</b>        | Advertência | u /14              | 2014.113.524-69          | <b>Deferido</b>  | Não                     |
| 170.25331.39-0  | ADENI LIMA PORTUGUES                                                                                             | <b>RFA</b>        | Advertência | Iul/14             | 2014.131.350-90          | ← Cadastrado     | Não                     |
| 128.09445.27-5  | ADETE ALVES DA COSTA FERREIRA                                                                                    | <b>BFA</b>        | Advertência | u /14              | 2014.105.233-24          | Deferido         | <b>Não</b>              |
| 212.65363.33-3  | ADRIANA BARBOSA DA SILVA                                                                                         | <b>BFA</b>        | Advertência | Iul/14             | 2014.131.679-60          | Indeferido       | Não                     |
| 130.31180.09-6  | ADRIANA BATISTA DE ALMEIDA                                                                                       | <b>BFA</b>        | Advertência | u /14              | 2014.121.488-30          | Cadastrar        | Não                     |

*Figura 41 –Tela Pesquisa Avançada de Descumprimento – Exemplo de como acessar o Recurso*

| of Condicionalidades         |                                                                                                    |                          |                       | ! Repercussão | CAcompanhamento das Condicionalidades |  |  |  |
|------------------------------|----------------------------------------------------------------------------------------------------|--------------------------|-----------------------|---------------|---------------------------------------|--|--|--|
| Efeitos de Condicionalidades | (clique em Situação do Recurso para ver os detalhes do descumprimento de condicionalidades e para registrar o recurso se necessário) |                          |                       |               |                                       |  |  |  |
| Efeito                       | Mês de repercussão                                                                                                    | <b>Tipo de Benefício</b> | Situação do Recurso   |               | Carta de notificação                  |  |  |  |
| Advertência                  | Mar/11                                                                                                    | <b>BFA</b>               | Sem recurso           |               | Enviada                               |  |  |  |
| Bloqueio                     | Mar/12                                                                                                    | <b>BFA</b>               | Deferido              |               | Enviada                               |  |  |  |
| 1 <sup>ª</sup> Suspensão     | Jul/12                                                                                                    | <b>BFA</b>               | Sem recurso           |               | Enviada                               |  |  |  |
| 2ª Suspensão                 | Nov/12                                                                                                    | <b>BFA</b>               | Sem recurso           |               | Enviada                               |  |  |  |
| 3ª Suspensão                 | Mar/13                                                                                                    | <b>BFA</b>               | Sem recurso           |               | Enviada                               |  |  |  |
| 4 <sup>ª</sup> Suspensão     | <b>Mai/13</b>                                                                                                    | <b>BFA</b>               | <b>K</b> , Cadastrado |               | Não procurado                         |  |  |  |
| 5 <sup>ª</sup> Suspensão     | Iul/13                                                                                                    | <b>BFA</b>               | <b>≮</b> Cadastrado   |               | Enviada                               |  |  |  |
| 6 <sup>ª</sup> Suspensão     | Set/13                                                                                                    | <b>BFA</b>               | <b>≮</b> Cadastrado   |               | Não procurado                         |  |  |  |
| 7 <sup>ª</sup> Suspensão     | Nov/13                                                                                                    | <b>BFA</b>               | Indeferido            |               | Endereço insuficiente                 |  |  |  |

*Figura 42 –Tela da Aba Condicionalidades – Exemplo de como acessar o Recurso*

A tela do Recurso On-line detalha as informações relativas ao descumprimento de condicionalidades, tais como: integrantes da família que descumpriram as condicionalidades, tipo de descumprimento, o período do descumprimento e, no caso da Educação, o percentual de frequência e o respectivo motivo que originou a baixa frequência. Se o recurso tiver sido preenchido anteriormente, essas informações também estarão disponíveis para consulta nesta mesma tela.

**Atenção!** Quando o efeito não tiver recurso cadastrado e o prazo estiver sido encerrado, a situação do recurso é alterada "*Sem recurso*".

## 8.1 - REGISTRAR RECURSO ON-LINE

O cadastro de recursos compreende o registro da justificativa apresentada pela família e a indicação de documentos anexados ao processo de recurso. Um recurso só pode ser registrado ou editado se ainda não tiver sido avaliado.

Para registrar um recurso, o Usuário precisa, primeiramente, identificar a família e o tipo de benefício BFA e/ou BVJ para qual o recurso será cadastrado. Em seguida, deve clicar no botão *e cadastrar*, para acessar a tela de registro do Recurso On-line. Assim, o sistema abrirá a tela do Recurso que apresenta o detalhamento das informações do descumprimento, além de habilitar para preechimento os campos "*Registrar Recurso*" e "*Documentação*", conforme pode ser observado na figura 43 a seguir:

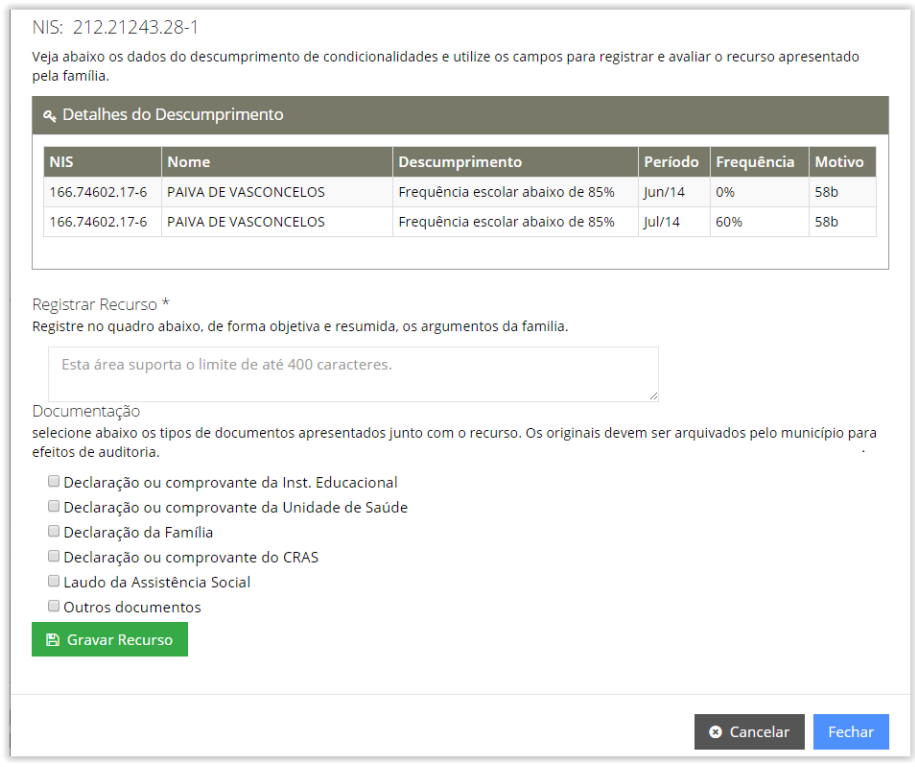

*Figura 43 –Tela para registro do Recurso*

Basta digitar a justificativa apresentada pela família (com no máximo 400 caracteres) no campo "*Registrar Recurso*", assinalar um ou mais documentos apresentados pela família ou pela própria gestão no campo "*Documentação*" (este campo não é de preenchimento obrigratório) e clicar no botão **.** E Gravar Recurso

# 8.2 - AVALIAR RECURSO ON-LINE

O recurso pode ser avaliado logo após ter sido registrado ou, por opção da gestão local, ser avaliado posteriormente pelo mesmo usuário ou por outro que tenha sido designado para tal atribuição.

Portanto, quando um recurso não for julgado na hora do registro, o usuário precisará retornar posteriormente para avaliá-lo. Para isso deve localizar a família utilizando o NIS do Responsável por meio das Pesquisas "Descumprimento" ou "Pessoa" e clicar no botão **stanta e a capacida**. Em seguida, o sistema apresentará a tela de avaliação do Recurso, como ilustrado pela figura 44:

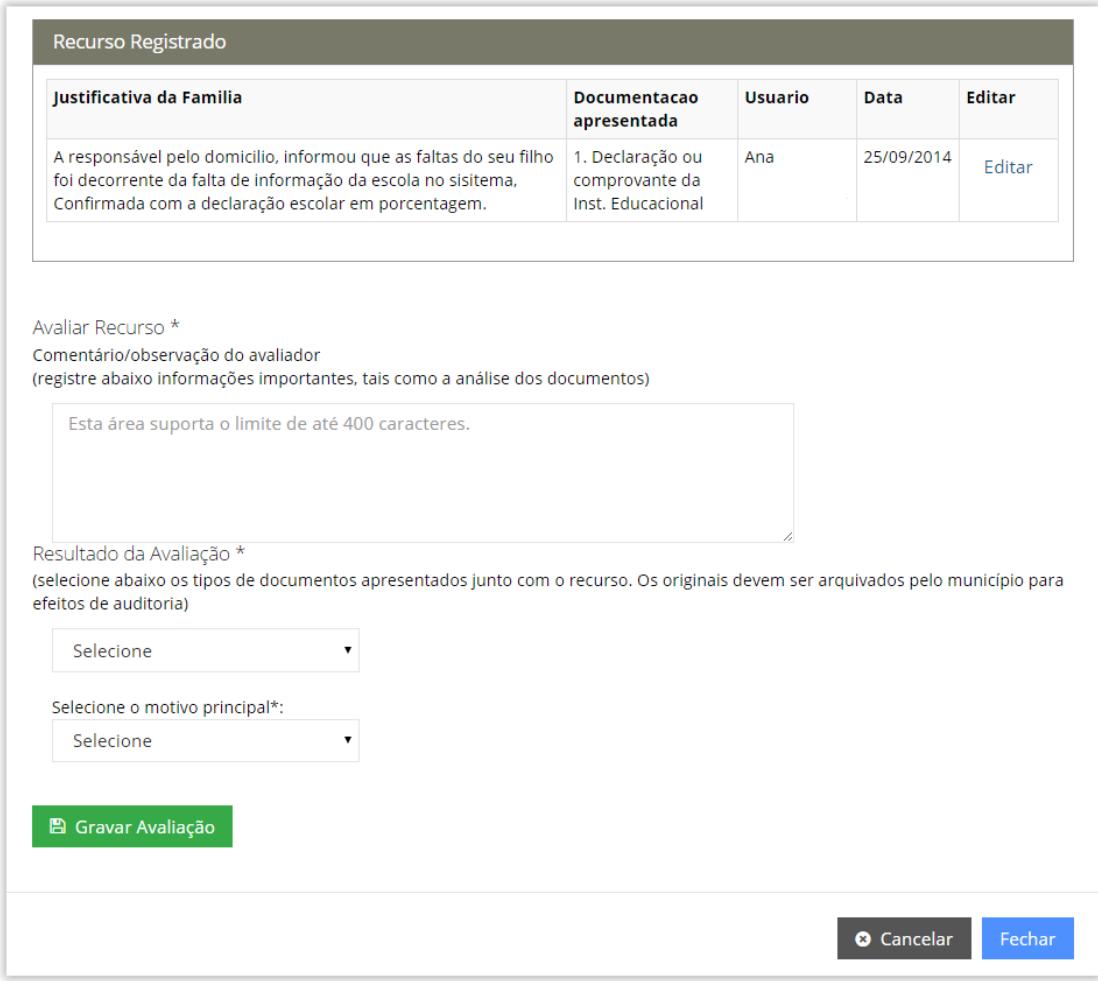

*Figura 44 –Tela de Avaliação do Recurso*

Para dar prosseguimento à avaliação, o Usuário deverá descrever no campo "Avaliar Recurso" as informações que embasam a decisão sobre o recurso apresentado pela família. Em seguida, no campo "Resultado da Avaliação", deve selecionar o resultado da avaliação:

- *Recurso Deferido* – quando acatar a justificativa apresentada pela família;

*- Recurso Indeferido* – quando não aceitar a justificativa da família.

Para concluir a avaliação, precisa ainda selecionar uma das opções que indique o principal motivo para sua decisão e clicar no botão **.** El Gravar Avaliação .

**Atenção!** Se porventura o principal motivo não estiver contemplado entre as opções disponíveis, o Usuário poderá marcar a opção "Outro" e digitar no campo textual (que se abrirá) o motivo principal.

# **9. RELATÓRIO CONSOLIDADO**

A funcionalidade Relatório Consolidado foi desenvolvida para possibilitar que os usuários consultem informações sintéticas de diversos temas da gestão de condicionalidades por meio de relatórios gerados no formato Excel (editável) ou PDF (não editável).

Para gerar o Relatório Consolidado é preciso preencher os filtros "*Tipo Relatório"*, "*Período"* e "*Abrangência Territorial"*, conforme demonstrado pela figura 45, e clicar no botão **e de cerar Relatório PDF** ou no **e de Gerar Relatório Excel**.

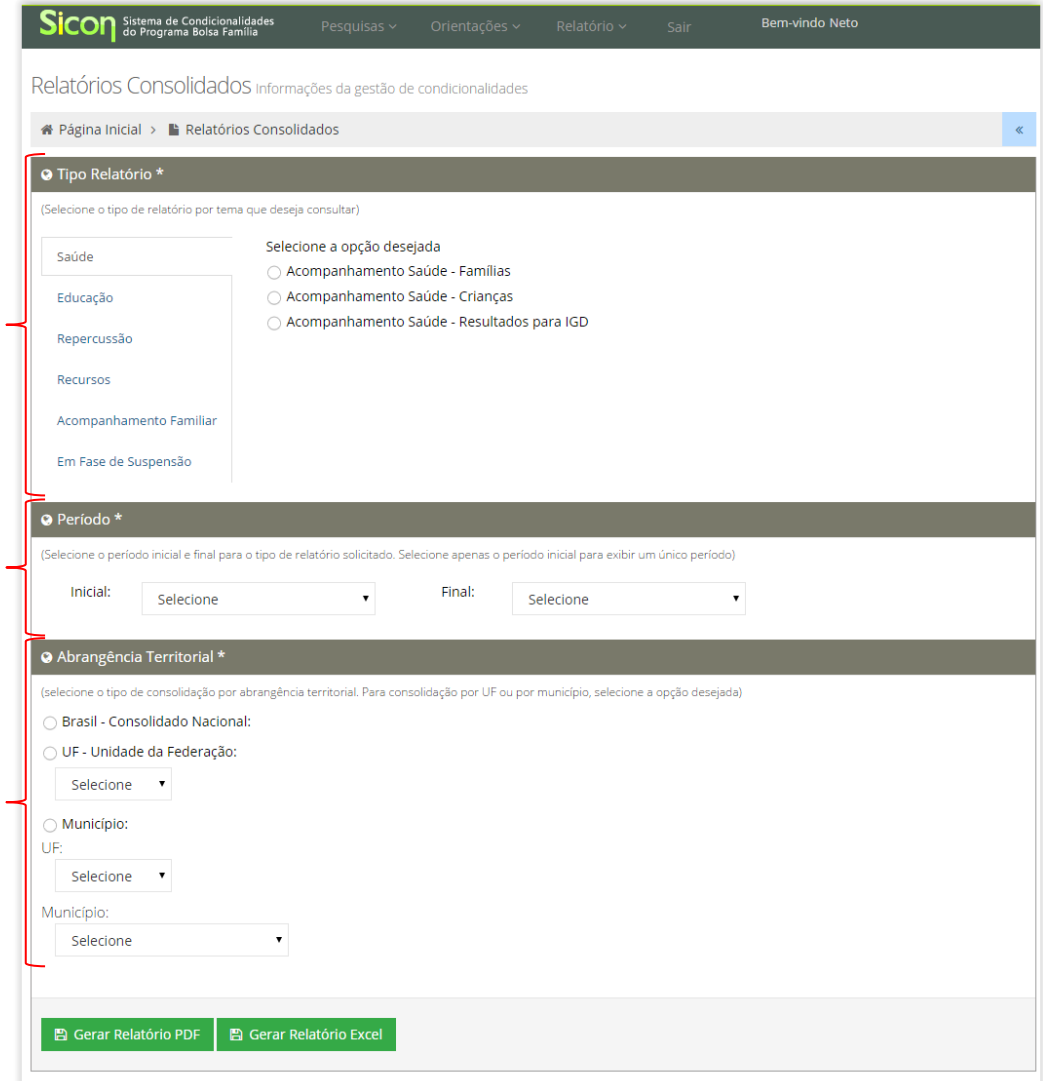

*Figura 45 – Tela de Relatórios Consolidados*

O filtro "*Tipo Relatório"* agrupa os relatórios por temas conforme detalhado a seguir:

> **-** Acompanhamento Saúde – Famílias; *Saúde* - Acompanhamento Saúde – Crianças; - Acompanhamento Saúde – Resultados para IGD

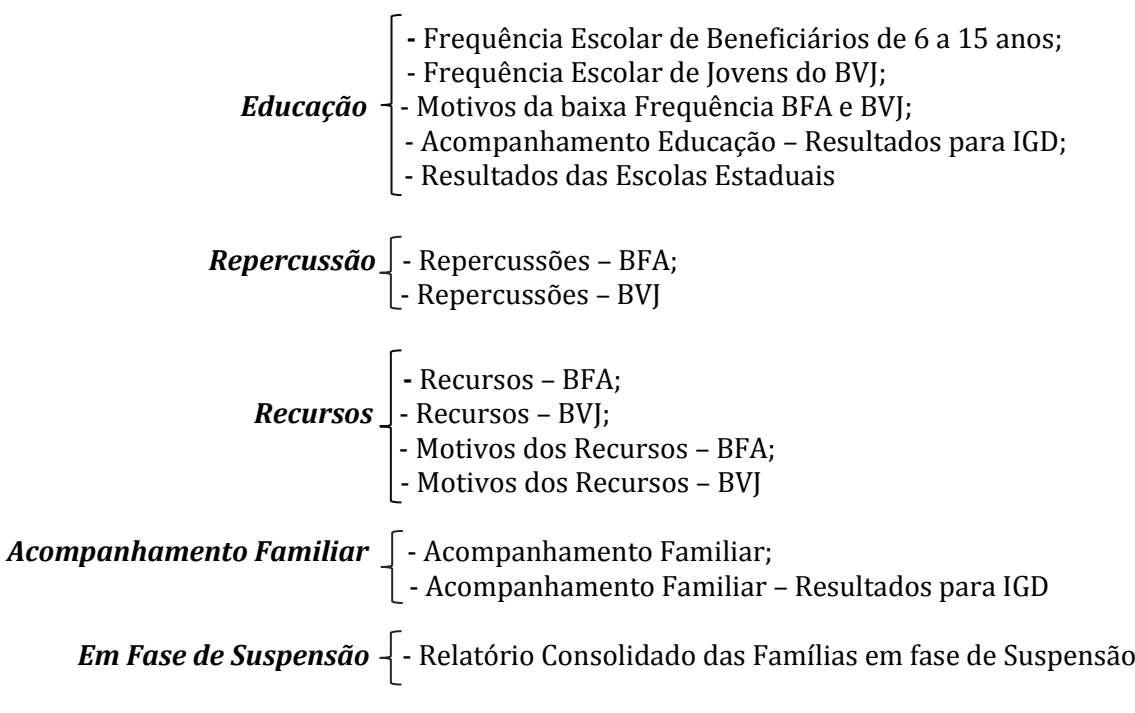

**Atenção!** O filtro "*Tipo Relatório*" permite a seleção de apenas uma opção de relatório por vez.

O filtro "*Período"* permite definir um intervalo inicial e final de referência para geração do relatório desejado. Vale ressaltar que alguns relatórios podem apresentar tipos de períodos distintos entre eles. Por exemplo, os períodos dos relatórios da Saúde são por semestre e os períodos do relatório de Recurso são por mês de repercussão.

O filtro "*Abrangência Territorial"* permite selecionar para qual unidade territorial o relatório será gerado. Cada abrangência possui suas respectivas características, como detalhado a seguir:

*Brasil - Consolidado Nacional* – o relatório apresenta apenas dados gerais do País;

*UF - Unidade da Federação* – sem especificá-la, ou seja, sem selecionar uma UF, o relatório apresentará resultados de todas as 27 Unidades da Federação. Se informar uma UF, serão exibidas apenas informações da UF selecionada;

*Município* – permite exibir relatórios de municípios em três níveis de apresentação. O primeiro nível ocorre quando se seleciona apenas a opção "*Município*" sem especificar a UF, assim o sistema apresentará um relatório de todos os 5.570 municípios brasileiros. O segundo nível ocorre quando o campo "*UF"* é preenchido, mas não é selecionado um município específico no campo "*Município"*, assim o sistema apresentará um relatório de todos os municípios daquela UF. O terceiro nível ocorre quando os campos "*UF"* e "*Município"* são preenchidos, neste caso, o sistema apresentará o relatório com informações apenas do município selecionado.

# **10. RELATÓRIO RECURSO**

O Relatório Recurso foi desenvolvido para permitir que os Usuários possam consultar informações sintéticas e analíticas dos Recursos On-line que foram cadastrados num determinado período em um município, estado ou em todo o país.

O Relatório Recurso está disponível no Menu Superior do Sicon, ao selecionar o menu "*Relatório*" e clicar na opção "*Recursos*", como mostra a figura 46 a seguir:

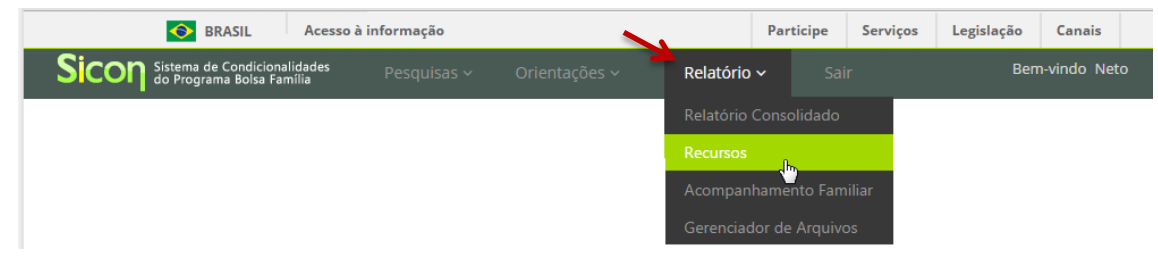

*Figura 46 – Tela passo-a-passo para acessar o Relatório Recurso*

O Relatório é composto por apenas dois filtros "*Abrangência Territorial*" e "*Período de Repercussão*". Para realizar uma pesquisa basta escolher a abrangência territorial desejada, informal **Pesquisar ríodo** inicial e final em que ocorreram as repercussão e clicar no botão , conforme ilustrado na figura 47.

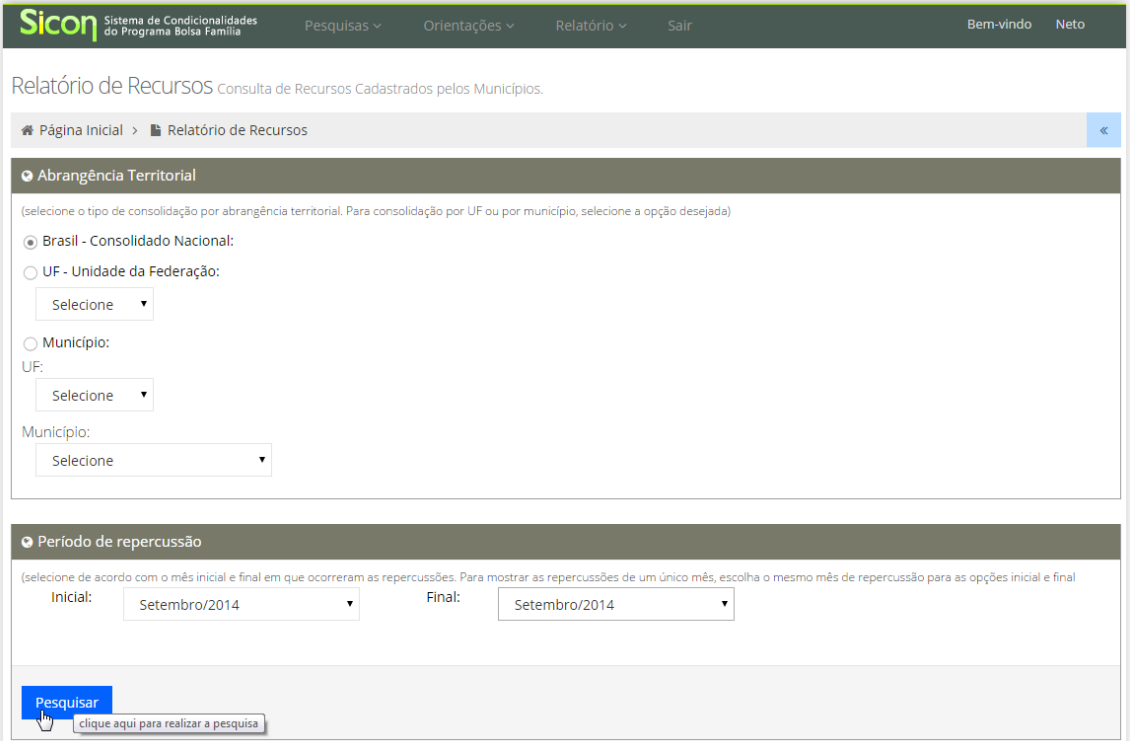

*Figura 47 – Tela Relatório Recurso*

**Atenção!** Os campos *Inicial* e *Final* do filtro "*Período de Repercussão*" são de preenchimento obrigatório. Portanto, ambos os campos devem ser preenchidos mesmo que a pesquisa se refira a uma mesma repercussão. Para isso selecione a repercussão "*Setembro/2014*" nas opções "*Inicial*" e "*Final*" do filtro "Período de repercussão".

O Sistema retornará um quadro resumo que apresenta a situação dos recursos cadastrados no período pesquisado, vide figura 48.

| <b>Total de Recursos</b>  | 27384 | Recursos não avaliados    | 4728           |
|---------------------------|-------|---------------------------|----------------|
|                           |       | Disponível para avaliação | 4728           |
|                           |       | Com prazo expirado        | 0              |
| Recursos avaliados        | 22656 |                           |                |
| <b>Deferidos</b>          | 20309 | Indeferidos               | 2347           |
| Erro no registro          | 5020  | Erro no registro          | 32             |
| Doença do aluno / família | 5754  | Doença do aluno / família | 145            |
| Cadastro desatualizado    | 2051  | Cadastro desatualizado    | 144            |
| Medida socioeducativa     | 168   | Medida socioeducativa     | 16             |
| Ameaça na escola          | 242   | Ameaça na escola          | $\overline{7}$ |
| Outros                    | 7074  | Outros                    | 2003           |

*Figura 48 – Tela Resultado do Relatório Recurso*

Para listar em tela e/ou gerar um relatório analítico dos recursos individualizados, o Usuário deve clicar sobre o número referente ao quantitativo de recursos que representa a informação desejada. Por exemplo, para acessar a lista dos recursos que foram indeferidos, basta clicar sobre o resultado (2.424) e acessar a informação em tela ou gerar um relatório analítico clicando em um dos botões "*Gerar Relatório*", conforme ilustrado pelas figuras 49 e 50 respectivamente.

| <b>Total de Recursos</b>  | 27910 | Recursos não avaliados    | 4699              |
|---------------------------|-------|---------------------------|-------------------|
|                           |       | Disponível para avaliação | 4699              |
|                           |       | Com prazo expirado        | $\circ$           |
| Recursos avaliados        | 23211 |                           |                   |
| <b>Deferidos</b>          | 20787 | Indeferidos               |                   |
| Erro no registro          | 5138  | Erro no registro          | $\frac{2424}{37}$ |
| Doença do aluno / família | 5853  | Doença do aluno / família | 150               |
| Cadastro desatualizado    | 2078  | Cadastro desatualizado    | 152               |
| Medida socioeducativa     | 172   | Medida socioeducativa     | 16                |
| Ameaça na escola          | 252   | Ameaça na escola          | $\overline{7}$    |
| Outros                    | 7294  | Outros                    | 2062              |

*Figura 49 – Tela Resultado do Relatório Recurso - acessando a lista de recursos indeferidos*

|                                                     | # Página Inicial > ■ Relatório de Recursos                                                                       |                          |               |                    |                          |           |                  |                         |
|-----------------------------------------------------|----------------------------------------------------------------------------------------------------|--------------------------|---------------|--------------------|--------------------------|-----------|------------------|-------------------------|
| Período:                                            | Setembro 2014 a Setembro 2014                                                                                    |                          |               |                    |                          | Situação: |                  | Indeferido              |
| UP:                                                 | Todos                                                                                                    |                          |               |                    |                          |           |                  |                         |
| Município:                                          | Todos                                                                                                    |                          |               |                    |                          |           |                  |                         |
|                                                     | 2.424 registros encontrados, apresentando de 1 até 20.[Primeiro/Anterior] 1, 2, 3, 4, 5, 6, 7, 8[Próximo/Último] |                          |               |                    |                          |           |                  |                         |
|                                                     | Nome Responsável Familiar                                                                                        | <b>Tipo de Benefício</b> | <b>Efeito</b> | Mês de Repercussão | Código de Descumprimento |           | Situação Recurso | Acompanhamento Familiar |
|                                                     | LAUDELINA DA SILVA                                                                                               | <b>BFA</b>               | Bloqueio      | Set/14             | 2014.321.321-27          |           | Indeferido       | Não                     |
| NIS Responsável<br>104.10446.06-3<br>104.10461.63-2 | FRANCISCO GUIOMAR PEREIRA                                                                                        | <b>BFA</b>               | Suspensão     | Set/14             | 2014.321.158-64          |           | · Indeferido     | Não                     |
| 105.10488.87-5                                      | DALVA DE SOUZA BATISTA                                                                                           | BVI                      | Bloqueio      | Set/14             | 2014.321.907-26          |           | Indeferido       | Não                     |

*Figura 50 – Tela Relatório Recurso - Lista dos Recursos Indeferidos*

# **11. RELATÓRIO ACOMPANHAMENTO FAMILIAR**

A funcionalidade permite gerar relatórios analíticos dos atendimentos/acompanhamentos registrados no módulo de Acompanhamento Familiar do Sicon de um determinado município.

O Relatório está disponível no Menu Superior do Sicon, ao selecionar o menu "*Relatório*" e clicar na opção "*Acompanhamento Familiar*", como mostra a figura 51 a seguir:

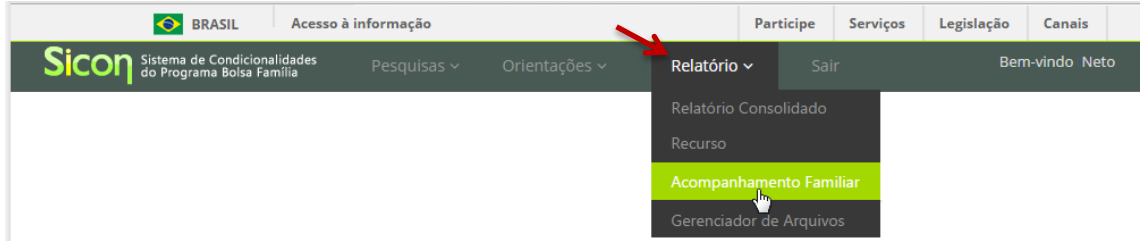

*Figura 51 – Tela passo-a-passo para acessar o Relatório Acompanhamento Familiar*

O Relatório é composto por filtros como CRAS, CREAS, equipe técnica local, se o acompanhamento está ativo ou encerrado, situações identificadas, atividades desenvolvidas e período o de inclusão ou encerramento do registro no Sicon. A figura a seguir apresenta a tela do Relatório acompanhamento Familiar:

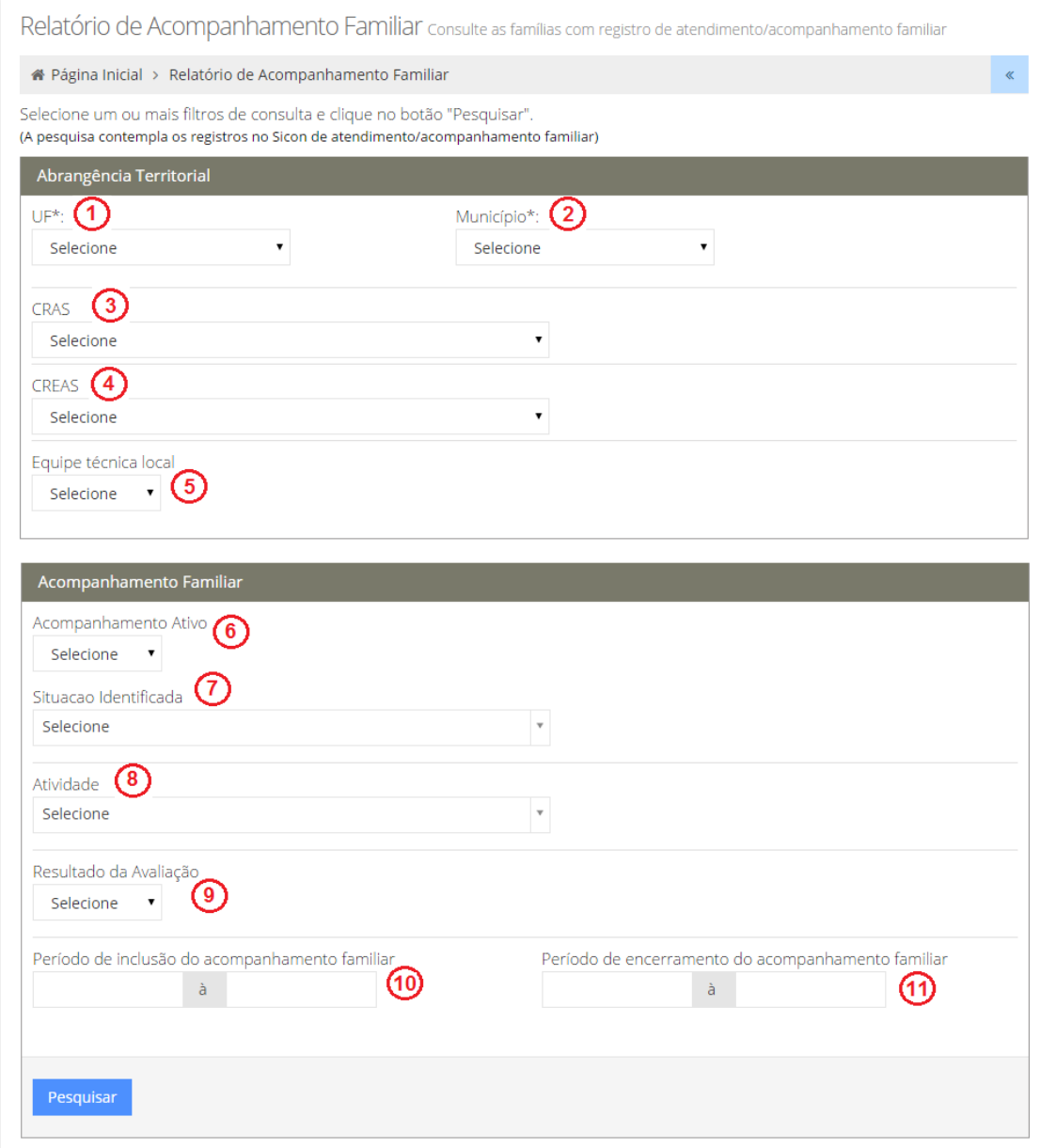

*Figura 51 – Tela do Relatório Acompanhamento Familiar*

Descrição da Tela Relatório de Acompanhamento Familiar:

- **1. UF:** Apresenta a UF do Usuário logado ao SIGPBF para que seja efetuada a pesquisa dos atendimentos/acompanhamentos registrados nesta UF;
- **2. Município:** Apresenta o município do Usuário logado ao SIGPBF para pesquisa dos atendimentos/acompanhamentos registrados neste município;
- **3. CRAS:** Identifica o Centro de Referência de Assistência Social com registro de atendimentos/acompanhamentos no Sicon;
- **4. CREAS:** Identifica o Centro de Referência Especializado de Assistência Social com registro de atendimentos/acompanhamentos no Sicon;
- **5. Equipe Técnica Local:** Identifica a equipe técnica da proteção social Básica ou Especial com registro de atendimentos/acompanhamentos no Sicon;
- **6. Acompanhamento Ativo:** Identifica se o atendimento/acompanhamento está vigente ou se já foi encerrado;
- **7. Situação Identificada:** Seleciona a situação de vulnerabilidade registrada no Sicon para realização da pesquisa;
- **8. Atividade:** Seleciona a atividade registrada no Sicon para realização da pesquisa;
- **9. Resultado da Avaliação:** Seleciona o resultado de avaliação do acompanhamento que foi registrado no Sicon para realização da pesquisa;
- **10. Período de inclusão do acompanhamento familiar:** Preencha o período no qual compreende a data de inclusão do atendimento/acompanhamento familiar no Sicon; e
- **11. Período de encerramento do acompanhamento familiar:** Preencha o período no qual compreende a data de encerramento do atendimento/acompanhamento familiar no Sicon.

Para gerar um relatório de atendimento/acompanhamento familiar, basta preencher os filtros desejados para realização da pesquisa e clicar no botão **Pesquisar** . O Sistema retornará em tela o resultado da pesquisa e apresentará até 25 resultados por página. O usuário poderá extrair e salvar o resultado da pesquisa em um documento Excel ou PDF, para isso basta clicar no botão "*Gerar Relatório*", conforme demostra a figura 52.

| NIS do Responsável<br><b>Familiar</b> | Código<br><b>Familiar</b> | <b>Data</b><br>Inclusão | <b>Data</b><br><b>Encerramento</b> | Família em<br><b>Descumprimento (1)</b> | Família com Interrupção do Efeito no<br><b>Benefício (2)</b> | Em Atenção<br>Prioritária (2) |
|---------------------------------------|---------------------------|-------------------------|------------------------------------|-----------------------------------------|--------------------------------------------------------------|-------------------------------|
| 163.16363.68-1                        | 1451451                   | 17/09/2010              | 30/11/2010                         | Não                                     | Não.                                                         | Não                           |
| 164, 16378, 57-8                      | 7341451                   | 18/10/2010              | 18/10/2010                         | Não                                     | Não                                                          | Não                           |
| 162.16308.97-3                        | 4861450                   | 03/11/2010              | 03/11/2010                         | <b>Não</b>                              | Não                                                          | <b>Não</b>                    |
| 162.16308.97-3                        | 4861450                   | 03/11/2010              | 03/11/2010                         | Não                                     | Não                                                          | Não                           |
| 203.16394.33-2                        | 13145138                  | 23/11/2010              | 23/11/2010                         | Não                                     | Não                                                          | Não                           |
| 164.16362.90-6                        | 13145143                  | 22/12/2010              | 22/12/2010                         | Não                                     | Não                                                          | Não                           |

*Figura 52 – Tela Resultado do Relatório Acompanhamento Familiar*

# **12. GERENCIADOR DE ARQUIVOS**

Trata-se de uma ferramenta criada para gerenciar a geração e disponibilização de relatórios superiores a 5 mil registros solicitados no Sicon. Por enquanto, esses arquivos são originados a partir das pesquisas realizadas na *Pesquisa Avançada de Pessoa*.

O Gerenciador de Arquivos permite que os Usuários municipais, estaduais ou federais acompanhem a fila de geração de arquivos solicitados no Sicon e realize o download dos relatórios que já foram concluídos. Conheça a tela do Gerenciador de Arquivos a partir da figura a seguir:

| On Sistema de Condicionalidades                       | Pesquisas $\sim$                                                                            | Orientações ~<br>Relatório ~<br>Sair |                 |           |                          | Bem-vindo Neto |                                  |        |
|-------------------------------------------------------|---------------------------------------------------------------------------------------------|--------------------------------------|-----------------|-----------|--------------------------|----------------|----------------------------------|--------|
| Gestão de Arquivos consulte os relatórios solicitados |                                                                                             |                                      |                 |           |                          |                |                                  |        |
| # Página Inicial > Gestão de Arquivos                 |                                                                                             |                                      |                 |           |                          |                |                                  | $\ll$  |
| <b>Arquivos</b>                                       |                                                                                             |                                      |                 |           | Solicitações de Arquivos |                | Consulta Solicitação de Arquivo  |        |
|                                                       | Veja abaixo a lista das solicitações de geração de arquivos do seu perfil.                  |                                      |                 |           |                          |                |                                  |        |
|                                                       | 19 registros encontrados, apresentando de 1 até 10.[Primeiro/Anterior] 1, 2[Próximo/Último] |                                      |                 |           |                          |                |                                  |        |
| Tipo de Solicitação                                   | Nome da Solicitação                                                                         | Data da Solicitação                  | Data de Geração | <b>UF</b> |                          |                | Município Situação Justificativa | Ação   |
| Pesquisa Avancada de Pessoa                           | teste 3                                                                                     | 06/10/2014 16:25                     |                 | DF        | Brasília                 | Expirado -     |                                  |        |
| Pesquisa Avancada de Pessoa                           | tesste 03                                                                                   | 26/09/2014 18:38                     |                 | DF        | <b>Brasília</b>          | Expirado -     |                                  |        |
| Pesquisa Avancada de Pessoa                           | teste 02                                                                                    | 26/09/2014 18:38                     |                 | MG        | <b>Unai</b>              | Expirado -     |                                  | $\sim$ |
| Pesquisa Avancada de Pessoa                           | testeee 01                                                                                  | 26/09/2014 18:37                     |                 | DF        | Brasília                 | Expirado -     |                                  | $\sim$ |
| Pesquisa Avancada de Pessoa                           | teste                                                                                       | 23/09/2014 18:43                     |                 | DF        | Brasília                 | Expirado -     |                                  | $\sim$ |
| Pesquisa Avancada de Pessoa                           | teste                                                                                       | 23/09/2014 18:43                     |                 | DF        | Brasília                 | Expirado -     |                                  |        |
| Pesquisa Avancada de Pessoa                           | testee                                                                                      | 23/09/2014 18:37                     |                 | DF        | Brasília                 | Expirado -     |                                  | $\sim$ |
| Pesquisa Avancada de Pessoa                           | teste maluco!                                                                               | 18/09/2014 16:18                     |                 | SP        | São Paulo                | Expirado -     |                                  |        |
| Pesquisa Avancada de Pessoa                           | tss 2                                                                                       | 17/09/2014 15:34                     |                 | DF        | Brasília                 | Expirado -     |                                  | $\sim$ |
| Pesquisa Avancada de Pessoa                           | Teste 3                                                                                     | 17/09/2014 12:10                     |                 | DF        | <b>Brasília</b>          | Expirado -     |                                  |        |
| *Justificativa:                                       | (Preencheenchimento obrigatório para cancelar e pausar. Máximo 250 caracteres.)             |                                      |                 |           |                          |                |                                  |        |

*Figura 53 - Tela de Gerenciador de Arquivos.*

**Atenção!** O Sistema somente apresentará as solicitações de geração de arquivos realizadas pelo respectivo Usuário do SIGPBF, ou seja, o Usuário visualizará apenas as suas próprias solicitações no Gerenciador de Arquivos.

## **13.1 Introdução**

É por meio do SIGPBF que os usuários acessam o Sicon.

A funcionalidade **Manter Usuário** no SIGPBF permite cadastrar novos usuários no sistema e realizar a concessão de perfis de acesso aos demais sistemas contidos nele (Sicon, Cecad, etc), de acordo com as atribuições do usuário na Gestão do PBF, além de possibilitar a alteração, visualização e pesquisa dos dados dos usuários já cadastrados no Sistema.

# **13.2 Acessando a funcionalidade Manter Usuário do Aplicativo de Controle de Acesso**

O gestor do PBF ou técnico por ele designado deve, primeiramente, acessar o Sistema de Gestão do Programa Bolsa Família (SIGPBF) a partir do endereço eletrônico:

### http://www.mds.gov.br/sistemagestaobolsafamilia/

Após acessar o endereço, você será encaminhado para a tela de apresentação do SIGPBF, conforme imagem a seguir:

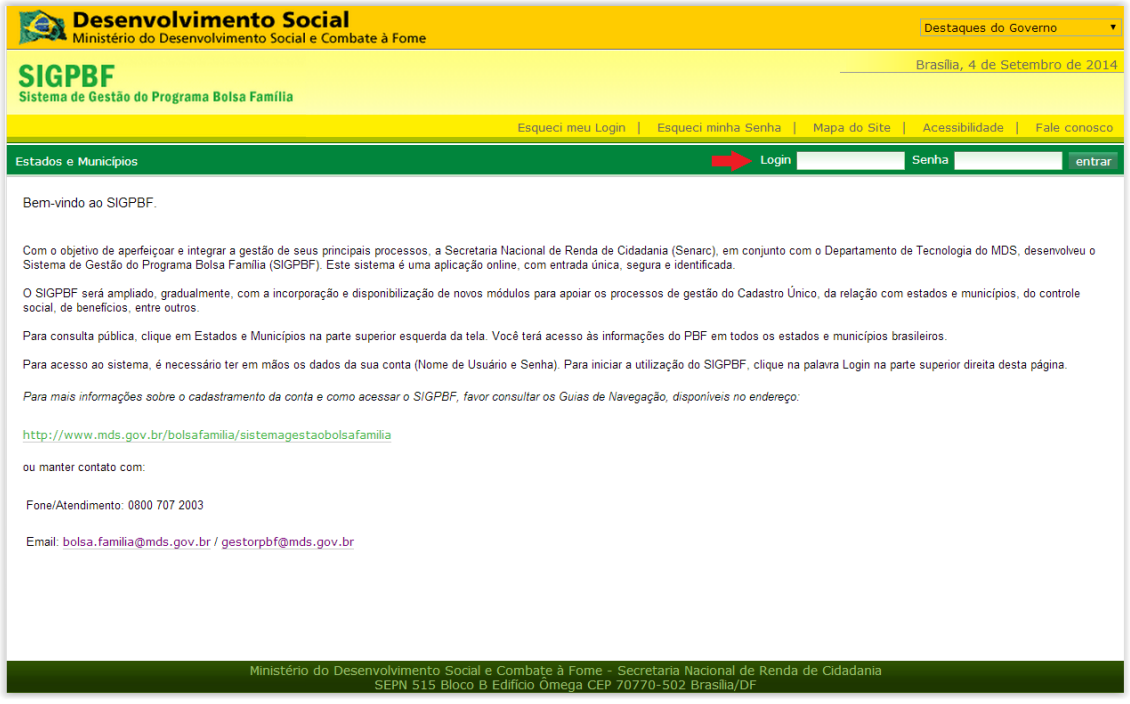

*Figura I: Tela Inicial de Acesso ao SIGPBF, identificando o local para o Login do usuário no SIGPBF*

Na parte superior à direita da tela, como destacado na figura anterior, insira seu login e senha de acesso e clique no botão para acessar o SIGPBF em sua área restrita.

## **Observações importantes:**

**I –** O *login* e a primeira senha de acesso do gestor municipal são gerados e enviados, automaticamente, para o endereço de *e-mail* cadastrado nas informações do gestor municipal, na aba "Dados da Gestão", imediatamente após a validação dos dados pela Senarc/MDS, no caso de **Mudança do Gestor Municipal;**

**II –** O mesmo ocorre para o coordenador estadual, quando há **Mudança de Coordenador Estadual**, que recebe o *login* e a primeira senha de acesso ao SIGPBF no endereço de *e-mail*  cadastrado nas informações do coordenador estadual, na aba "Dados da Gestão", do SIGPBF;

**III –** Provedores de *e-mail* como BOL, UOL, Yahoo, Hotmail, entre outros, costumam interpretar o *e-mail* gerado e enviado automaticamente pelo SIGPBF, como lixo eletrônico ou spam. Por isso, é importante ficar atento para esta situação.

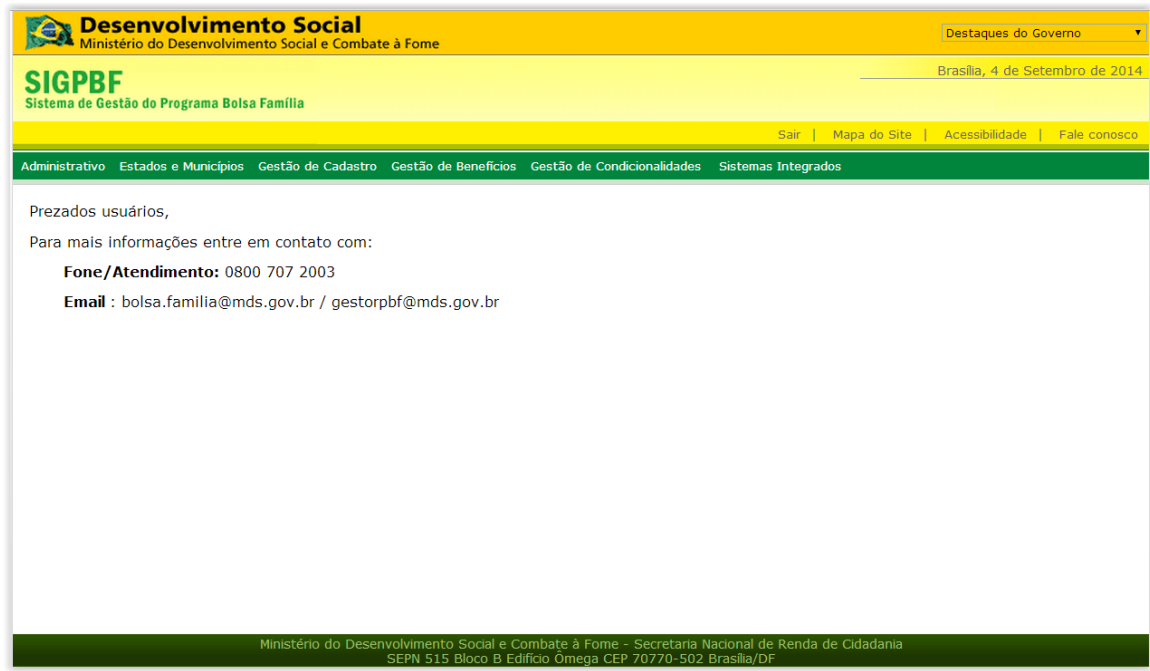

*Figura II: Tela inicial do SIGPBF (em área restrita) após o usuário ter efetuado acesso com login e senha*

Na tela inicial do SIGPBF, para acessar a funcionalidade Manter Usuário, você deve colocar o cursor do mouse no menu "Administrativo" e em seguida selecionar o aplicativo "Controle de Acesso" e clicar na opção "Manter Usuário" conforme ilustrado pela figura III, a seguir.

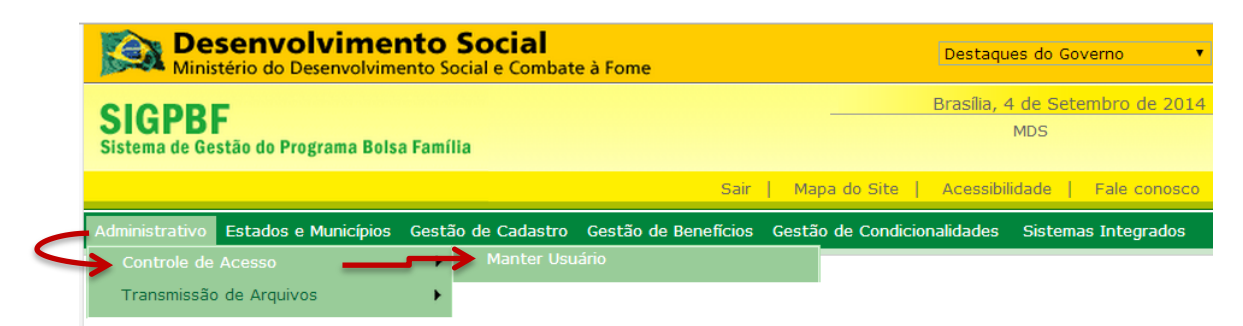

*Figura III: Passo-a-passo para acessar a funcionalidade Manter Usuário do SIGPBF*

Você será apresentado à tela que correspondente à funcionalidade *Manter Usuário* (figura IV). A partir desse ponto você poderá cadastrar novos usuários, consultar e editar usuários já existentes, além de atribuir e retirar perfis de acesso aos sistemas.

|                                                             | <b>Desenvolvimento Social</b><br><b>A Ministério do Desenvolvimento Social e Combate à Fome</b> |  |                                                                                                    |  | Destaques do Governo                                |           |
|-------------------------------------------------------------|-------------------------------------------------------------------------------------------------|--|----------------------------------------------------------------------------------------------------|--|-----------------------------------------------------|-----------|
| <b>SIGPBF</b>                                               | Sistema de Gestão do Programa Bolsa Família                                                     |  |                                                                                                    |  | Brasília, 4 de Setembro de 2014<br><b>MDS</b>       |           |
|                                                             |                                                                                                 |  |                                                                                                    |  | Sair   Mapa do Site   Acessibilidade   Fale conosco |           |
|                                                             |                                                                                                 |  | Administrativo Estados e Municípios Gestão de Cadastro Gestão de Benefícios Gestão de Condicionalidades Sistemas Integrados |  |                                                     |           |
|                                                             | Você está aqui: SIGPBF » Administrativo » Controle de Acesso » Usuário » Pesquisar Usuários     |  |                                                                                                    |  |                                                     |           |
| Pesquisar Usuários<br>Nome<br>E-mail<br>Login<br><b>CPF</b> |                                                                                                 |  |                                                                                                    |  |                                                     |           |
|                                                             |                                                                                                 |  |                                                                                                    |  |                                                     | pesquisar |
|                                                             |                                                                                                 |  |                                                                                                    |  |                                                     |           |

*Figura IV: Tela da funcionalidade Manter Usuário do aplicativo de Controle de Acesso do SIGPBF*

# **13.3 Cadastrando um novo usuário no SIGPBF com perfil de acesso ao Sicon**

Após clicar em *Manter Usuário*, você terá acesso à tela *Pesquisar Usuários*  (figura IV), que apresenta informações de todos os usuários já cadastrados no município e/ou estado.

> **Atenção!** Esta funcionalidade somente estará disponível aos usuários que possuem o perfil Gestor Municipal e/ou Coordenador Estadual.

Para cadastrar um novo usuário no SIGPBF, é necessário clicar no botão novo. Você será então direcionado para a tela *Incluir Usuário* (figura V, a seguir). Agora basta preencher as informações do usuário a ser cadastrado.

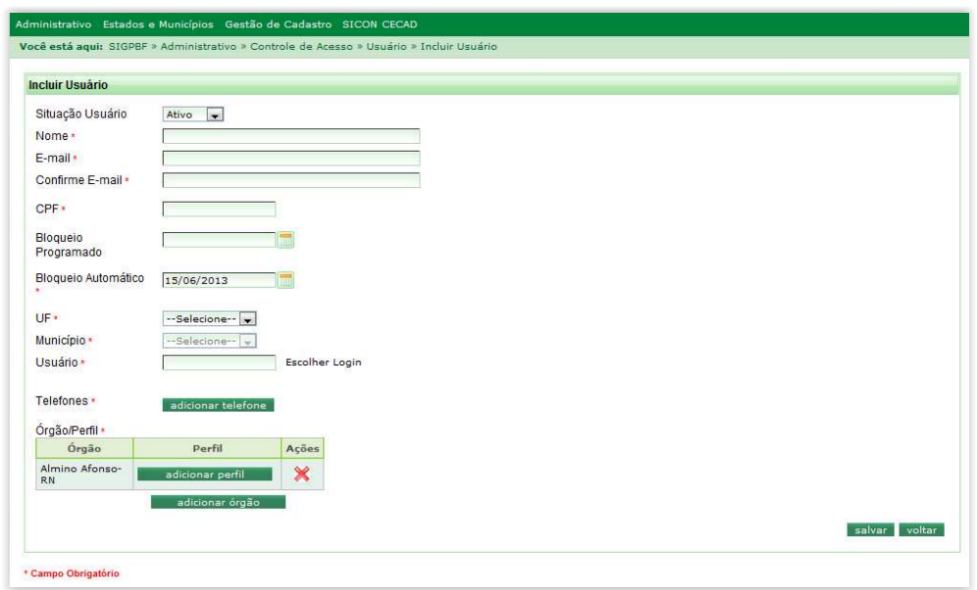

*Figura V: Tela Incluir Usuário*

No campo "usuário", após preencher as informações do usuário, clique em *Escolher Login*. Nesse momento, o Sistema abrirá a tela *Selecione uma Sugestão de Login* e esta irá apresentar quatro opções de *login* para o usuário.

Caso necessite obter mais sugestões de *login*, posicione o cursor sobre o link *Mais Opções de Login* e serão disponibilizadas mais quatro opções, conforme ilustrado na figura VI a seguir:

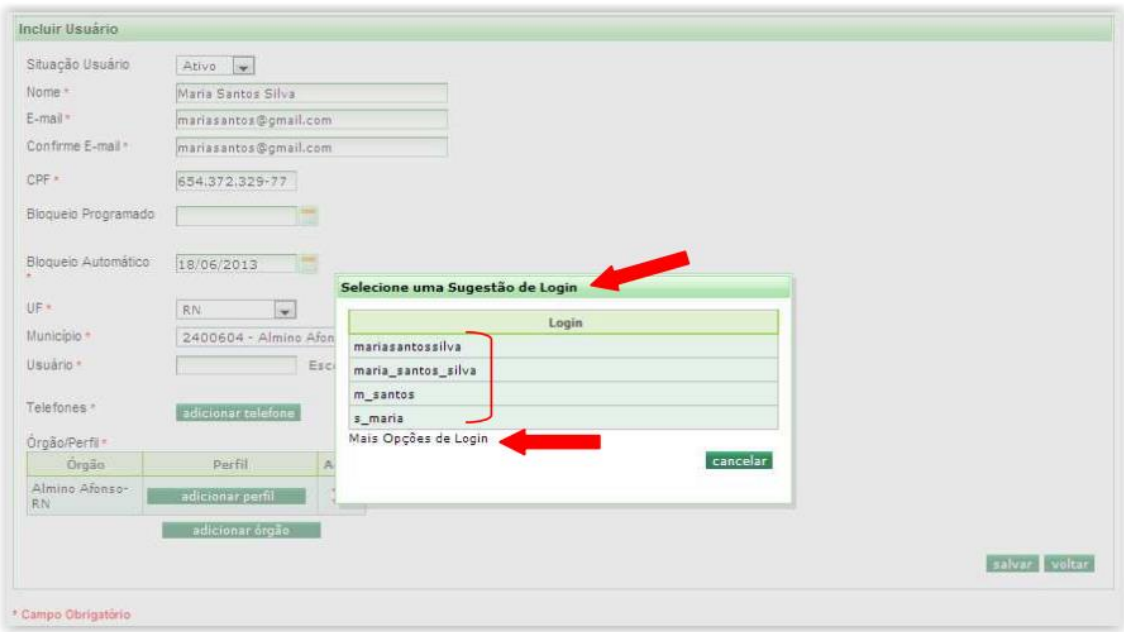

*Figura VI: Tela Selecione uma Sugestão de Login* 

Clique sobre o *login* desejado e, automaticamente, a opção escolhida preencherá o campo "*Usuário*" da tela *Incluir Usuário*.

Para concluir o cadastro, será preciso atribuir um perfil de acesso ao usuário, neste caso, atribuiremos um perfil de acesso ao Sicon.

**Atenção!** O Gestor Municipal deve avaliar qual perfil melhor se adequa àquele usuário a ser cadastrado. No âmbito municipal existem quatro perfis, a seguir detalhamos as características de cada um deles:

**Sicon\_Gestor\_Municipal** – permite acessar todas as telas do sistema, cadastrar/avaliar recurso online e registrar acompanhamento familiar;

**Sicon\_Municipal\_Acompanhamento\_Familiar** – possibilita acessar todas as telas do sistema e registrar acompanhamento familiar);

**Sicon\_Municipal\_Recurso** – permite acessar todas as telas do sistema, cadastrar e avaliar recurso online;

**Sicon\_Municipal\_Consulta** – possibilita acessar todas as telas do sistema, mas não pode cadastrar/avaliar recurso online e registrar acompanhamento familiar.

Ressalta-se que no âmbito estadual o Sicon disponibiliza apenas o perfil de consulta **Sicon\_Estadual**.

Para associar um perfil de acesso ao Sicon, clique no botão de adicionar perfil conforme demonstrado na figura VII a seguir.

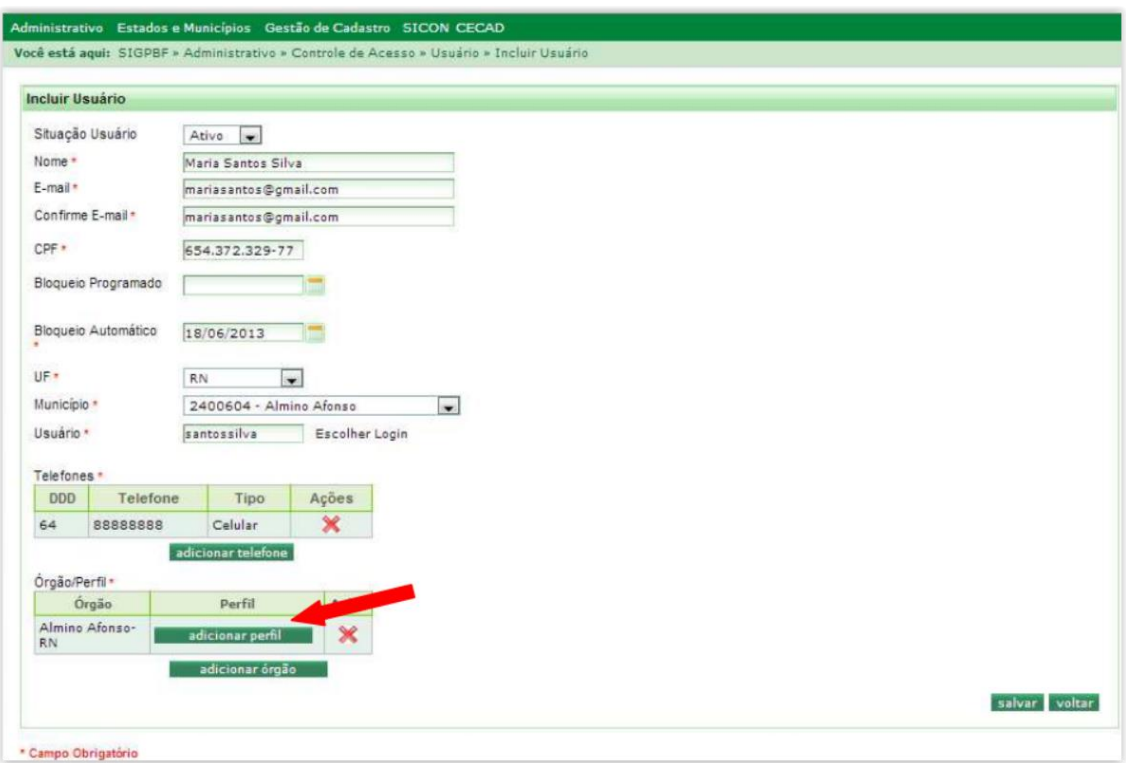

*Figura VII: Tela Adicionar perfil ao usuário*

Nesse momento, o sistema abrirá a tela *Pesquisar Perfis*. Primeiramente devese pesquisar o perfil desejado a partir do preenchimento de, no mínimo, três caracteres que compõem o nome do perfil no campo *Nome*.

Para isso, preencha o campo *Nome* com a palavra "*sicon*" e clique no botão . . Serão disponibilizados os perfis cadastrados com a palavra "*sicon*". Para atribuir o perfil ao usuário, marque a opção desejada na coluna *Seleção* e clique no botão selecionar conforme ilustrado na figura VIII a seguir:

| Nome        | sicon                                   | pesquisar |
|-------------|-----------------------------------------|-----------|
|             | <b>Resultados</b>                       |           |
| Cód. Perfil | <b>Perfil</b>                           | Seleção   |
| 316         | Sicon_Gestor_Municipal                  |           |
| 315         | Sicon_Municipal_Acompanhamento_Familiar |           |
| 313         | Sicon_Municipal_Consulta                |           |
| 314         | Sicon_Municipal_Recurso                 |           |

*Figura VIII: Tela Pesquisar Perfis*

Se você precisar associar mais de um perfil a um mesmo usuário, basta seguir os mesmos procedimentos descritos anteriormente.

> **Atenção!** Ao cadastrar um usuário, é obrigatório associar-lhe, pelo menos, um perfil de acesso ao SIGPBF.

**Fique atento:** Os campos assinalados com asterisco (**\***) na tela *Incluir Usuário* são de preenchimento obrigatório.

Após o preenchimento completo de todas as informações do usuário, clique no botão salvaro, localizado do lado direito, na parte inferior da tela, para concluir o procedimento de cadastro do usuário. Caso todas as informações tenham sido preenchidas corretamente, o Sistema mostrará a mensagem de êxito. A figura IX, a seguir, ilustra essa situação.

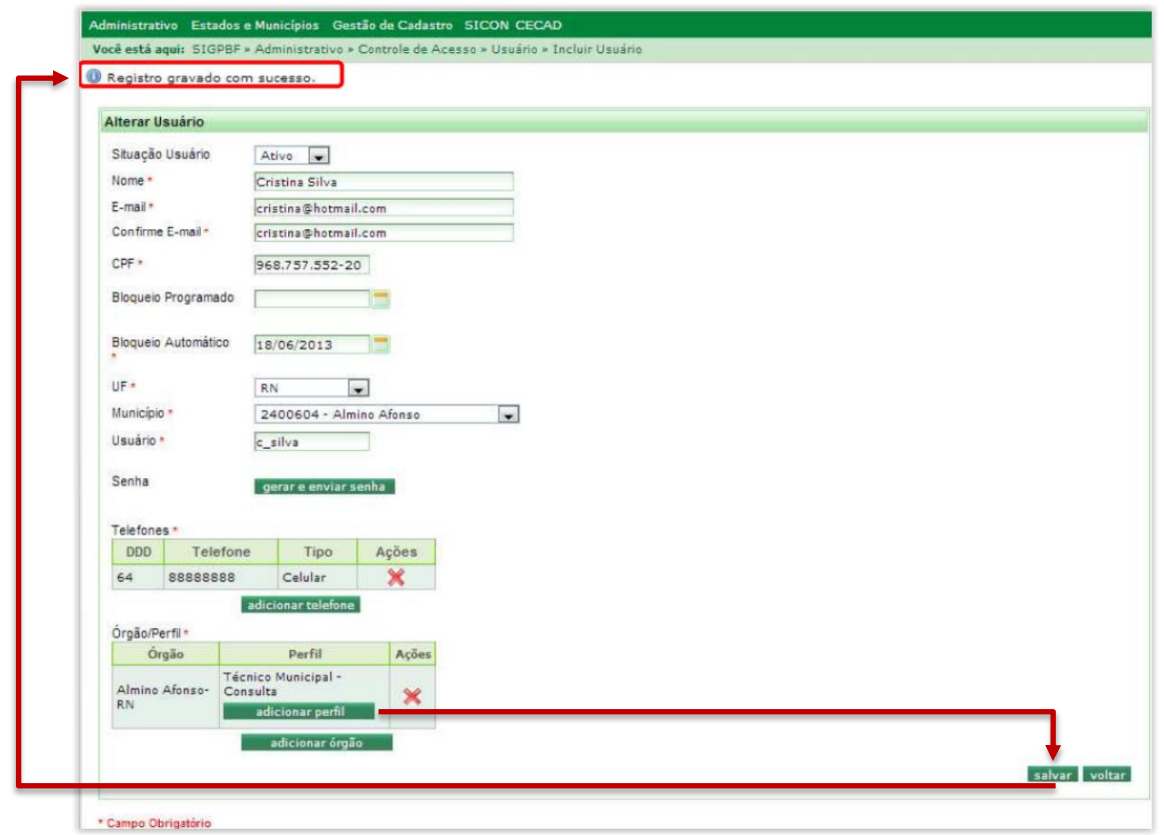

*Figura IX: Tela Incluir Usuário – conclusão do procedimento de cadastramento de usuário no SIGPBF*

Depois que concluir o cadastro de usuário, o SIGPBF cria uma senha temporária de acesso e envia, para o endereço de *e-mail* do usuário cadastrado, uma mensagem que orienta o primeiro acesso ao sistema, conforme o modelo a seguir:

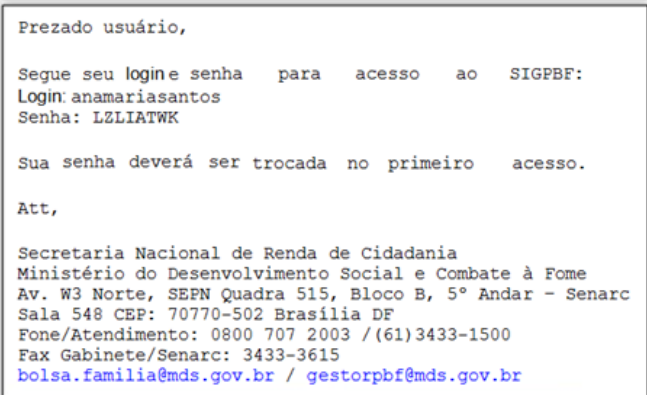

## **13.4 Pesquisando um usuário e associando o perfil de acesso ao Sicon**

Caso necessite atribuir um perfil de acesso ao Sicon para um usuário previamente cadastrado, basta preencher pelo menos um dos campos de pesquisa (Nome, E-mail, Login ou CPF) na tela Pesquisar Usuários e clicar em pesquisar, que serão disponibilizadas as informações do usuário cadastrado, vide figura X.

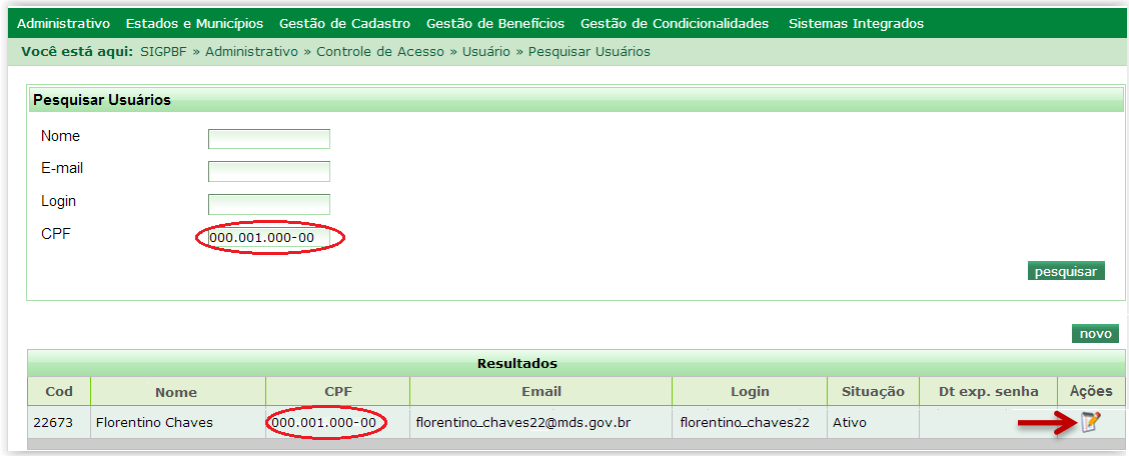

*Figura X: Opções de pesquisa e resultados da tela Pesquisar Usuários*

O resultado da pesquisa apresenta as seguintes informações do usuário cadastrado e vinculado ao seu respectivo município ou estado: código, nome, CPF, e-mail, login, situação, data de expiração da senha e, na coluna ações, existe o ícone ( $\triangleright$ ) que possibilita a edição do cadastro listado em tela.

Portanto, para atribuir o perfil de acesso ao Sicon, para um usuário já cadastrado, basta clicar no ícone  $\blacksquare$ , e você será direcionado para a tela *Alterar Usuário,* conforme figura XI a seguir:

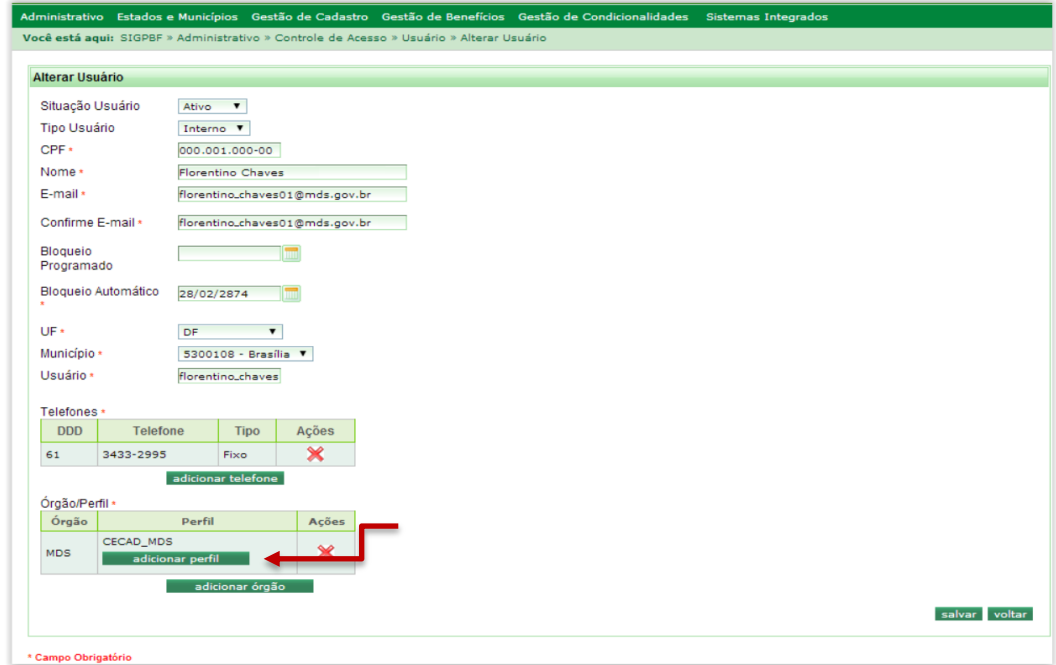

*Figura XI: Tela Alterar Usuário*

Para associar um perfil de acesso ao Sicon, clique no botão de adicionar perfilho de , conforme demonstrado na figura 64. Nesse momento, o sistema abrirá a tela *Pesquisar Perfis*. Primeiramente deve-se pesquisar o perfil desejado a partir do preenchimento de, no mínimo, três caracteres que compõem o nome do perfil no campo *Nome*.

Para isso, preencha o campo *Nome* com a palavra "*sicon*" e clique no botão Pesquisar. Deste modo serão disponibilizados os perfis cadastrados com a palavra "*sicon*". Para atribuir o perfil ao usuário, marque a opção desejada na coluna Seleção e clique no botão selecionar, como está ilustrado na figura XII a seguir:

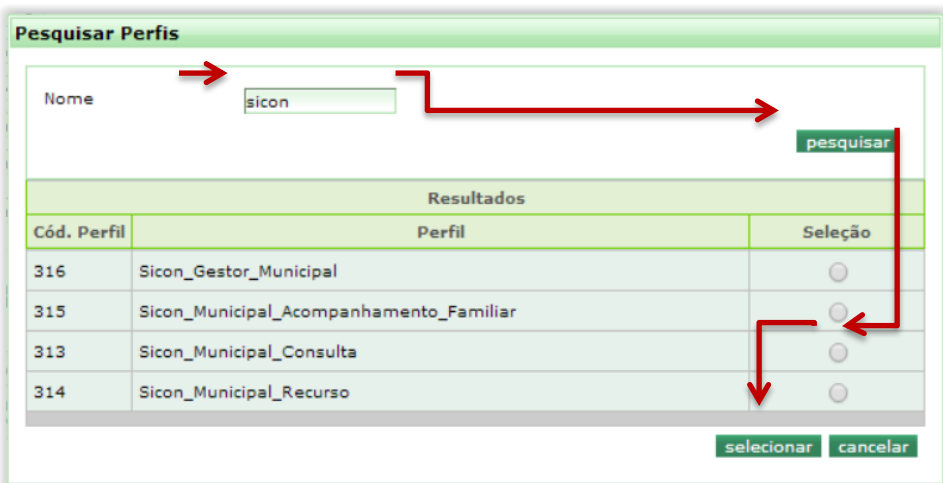

*Figura XII: Tela Pesquisar Perfis*

Após adicionar o perfil de acesso ao Sicon para o usuário, clique no botão salvar, localizado do lado direito, na parte inferior da tela, para concluir o procedimento.

# **14.1 Lista das Vulnerabilidades Identificadas**

Veja no quadro a seguir a lista de possíveis situações sociais que podem ser selecionadas no sistema:

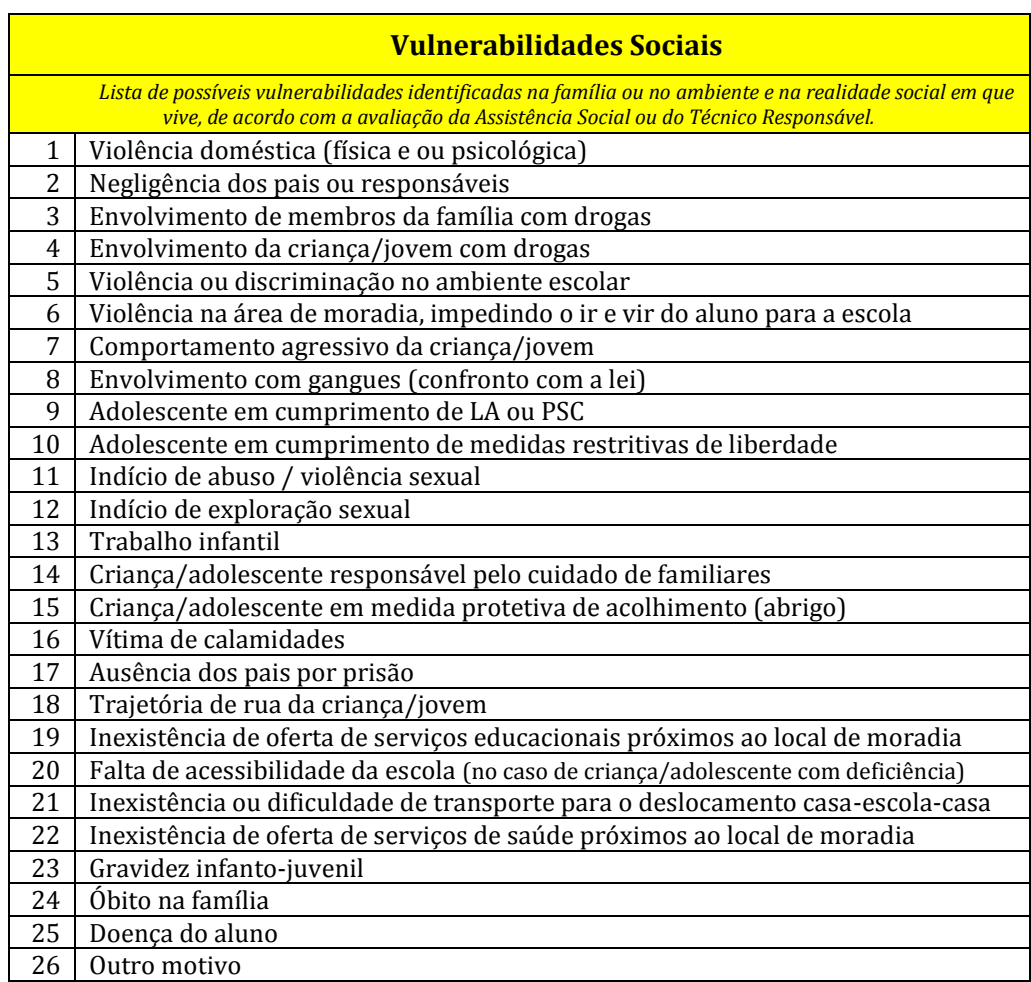

# **14.2 Lista das Atividades Realizadas**

Veja no quadro a seguir a lista de possíveis atividades realizadas pelo município que pode ser selecionada no sistema:

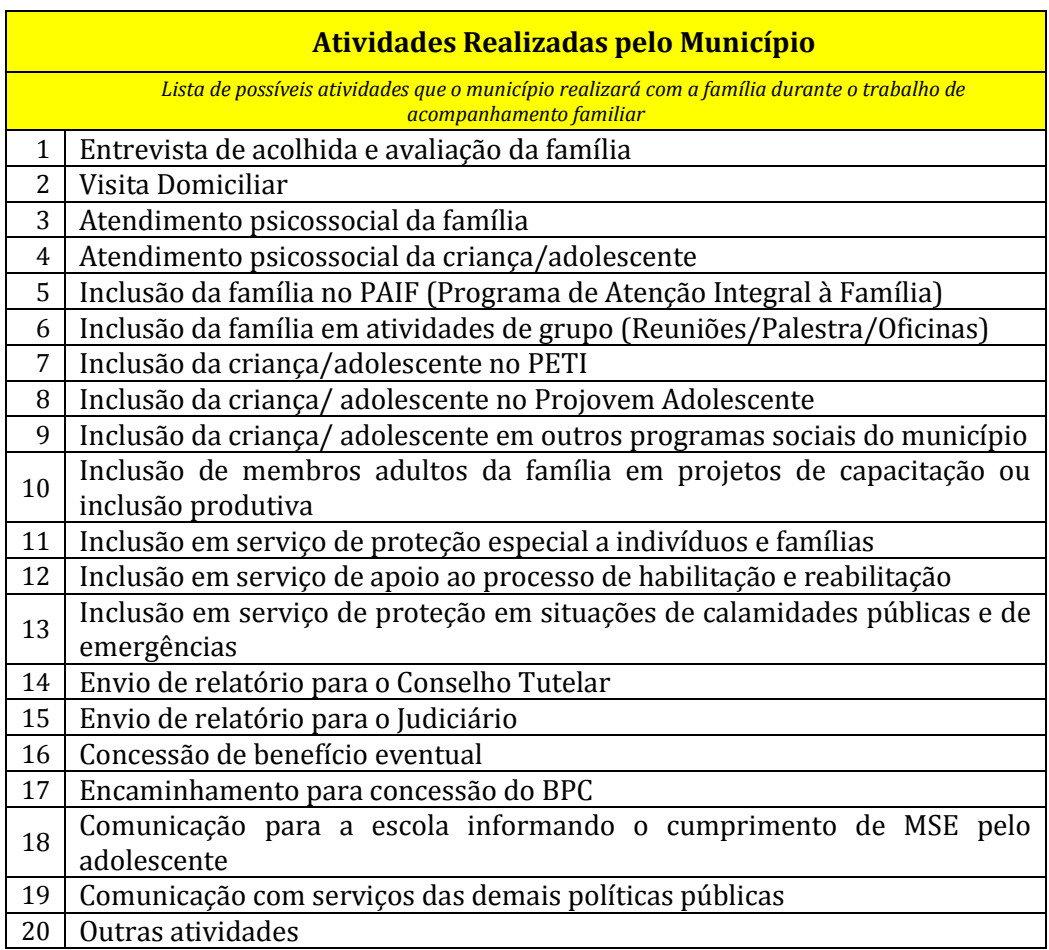

# **15. ANEXO III – PERGUNTAS FREQUENTES**

### **Repercussão**

**1. Como gerar um relatório da repercussão para o benefício da família - BFA (crianças e jovens de 0 a 15 anos e mulheres grávidas) e para o benefício vinculado ao adolescente - BVJ (jovens de 16 e 17 anos)?**

### **Descumprimento de condicionalidades:**

- **2. Como consultar se a família descumpriu condicionalidades?**
- **3. Como gerar a lista de famílias que receberam efeito (advertência/bloqueio/suspensão/cancelamento) por descumprimento de condicionalidades na última repercussão?**

### **Condicionalidades – saúde:**

- **4. Como gerar um relatório com as famílias que tiveram descumprimento de condicionalidades da saúde: (criança(s) com vacinação não realizada ou gestante(s) com pré-natal não realizado)?**
- **5. Como gerar um relatório consolidado com os dados quantitativos do resultado do acompanhamento da saúde?**

#### **Condicionalidades – educação**

- **6. Como identificar as crianças e adolescentes de 6 a 15 anos (BFA) e os jovens de 16 e 17 anos (BVJ) que tiveram baixa frequência?**
- **7. Como gerar um relatório consolidado com os dados quantitativos do resultado do acompanhamento da educação?**

#### **Recurso**

- **8. A família veio apresentar um recurso, como cadastrá-lo?**
- **9. Como avaliar um Recurso já cadastrado?**
- **10. Como consultar um Recurso já cadastrado?**

### **Acompanhamento familiar:**

- **11. Como gerar a lista das famílias prioritárias para acompanhamento da Assistência Social (famílias em fase de suspensão)?**
- **12. Como inserir uma família em Acompanhamento Familiar?**
- **13. Como editar um Acompanhamento Familiar já cadastrado?**
- **14. Como avaliar os resultados de um Acompanhamento Familiar já cadastrado?**
- **15. Como encerrar o Acompanhamento Familiar?**
- **16. Como consultar um Acompanhamento Familiar já cadastrado?**

### **Interrupção temporária:**

- **17. Como ativar a interrupção temporária dos efeitos do descumprimento para uma família em Acompanhamento Familiar?**
- **18. Como renovar a Interrupção Temporária?**
- **19. Como encerrar a Interrupção Temporária para uma família em Acompanhamento Familiar?**

### **Repercussão**

**1) Como gerar um relatório da repercussão para o benefício da família - BFA (crianças e jovens de 0 a 15 anos e mulheres grávidas) e para o benefício vinculado ao adolescente - BVJ (jovens de 16 e 17 anos)?**

A repercussão é o processo de aplicação de efeitos nos benefícios das famílias em decorrência do descumprimento de condicionalidade, a partir da consolidação dos resultados do acompanhamento das condicionalidades de saúde e de educação. O objetivo da repercussão é indicar ao poder público se o descumprimento da condicionalidade decorre de um agravamento da situação de vulnerabilidade de uma família.

a) Na tela inicial do SICON, clicar em "Relatório Consolidado" no menu "Relatório":

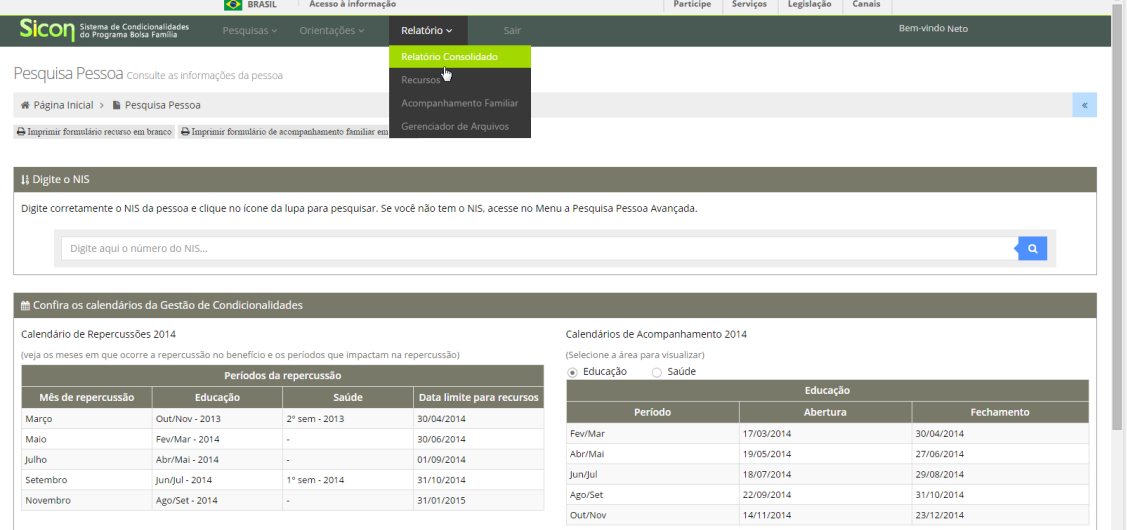

b) Na tela "Relatórios Consolidados", clicar em "Repercussão", uma das opções de "Tipo Relatório";

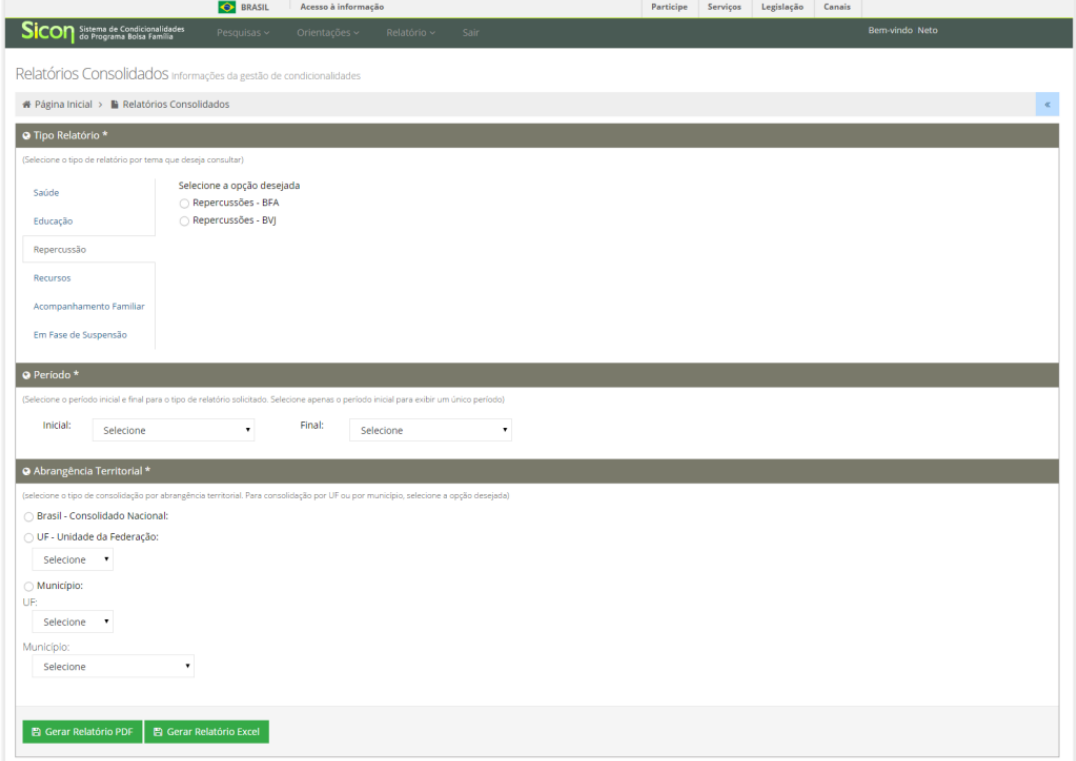

c) Selecionar o relatório desejado, repercussões – BFA ou repercussões – BVJ (não é possível gerar um consolidado com os dois públicos);

d) Selecionar os períodos inicial e final. Caso queira gerar um relatório de apenas um período de repercussão, selecionar apenas o período inicial.

e) Selecionar a abrangência territorial (resultados nacionais, por estado ou por município) e clicar em "Gerar Relatório Excel" ou "Gerar Relatório PDF".

### **Descumprimento de condicionalidades:**

### **2) Como consultar se a família descumpriu a condicionalidade?**

a) Deve-se digitar o NIS de algum integrante da família na 'Pesquisa Pessoa' na tela inicial do Sicon ou ir para a 'Pesquisa Descumprimento' e informar o NIS do RF e, em seguida, clicar no ícone da "lupa" para pesquisar.

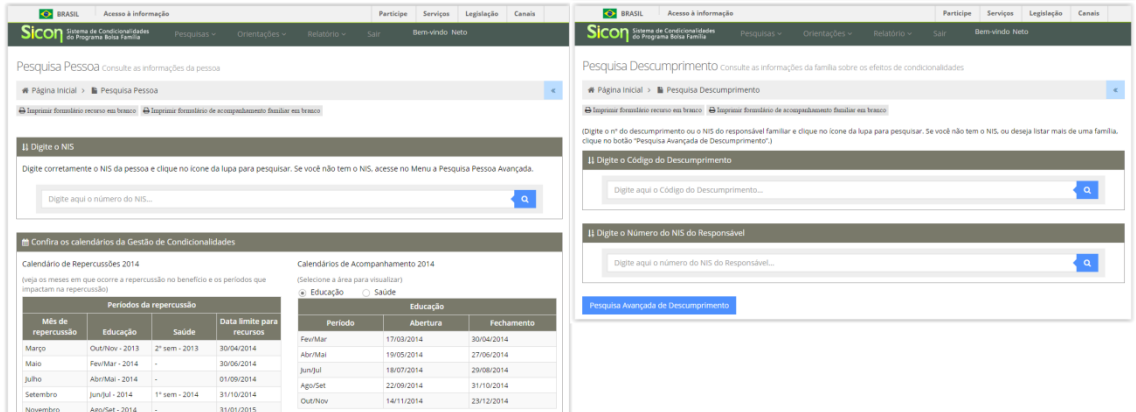

b) Caso a consulta tenha sido feita pela "Pesquisa Descumprimento", aparecerá todo o histórico de descumprimento de condicionalidades da família, se houver, com a indicação do tipo de benefício, do efeito aplicado, do mês de repercussão, do código do descumprimento e da situação do recurso.

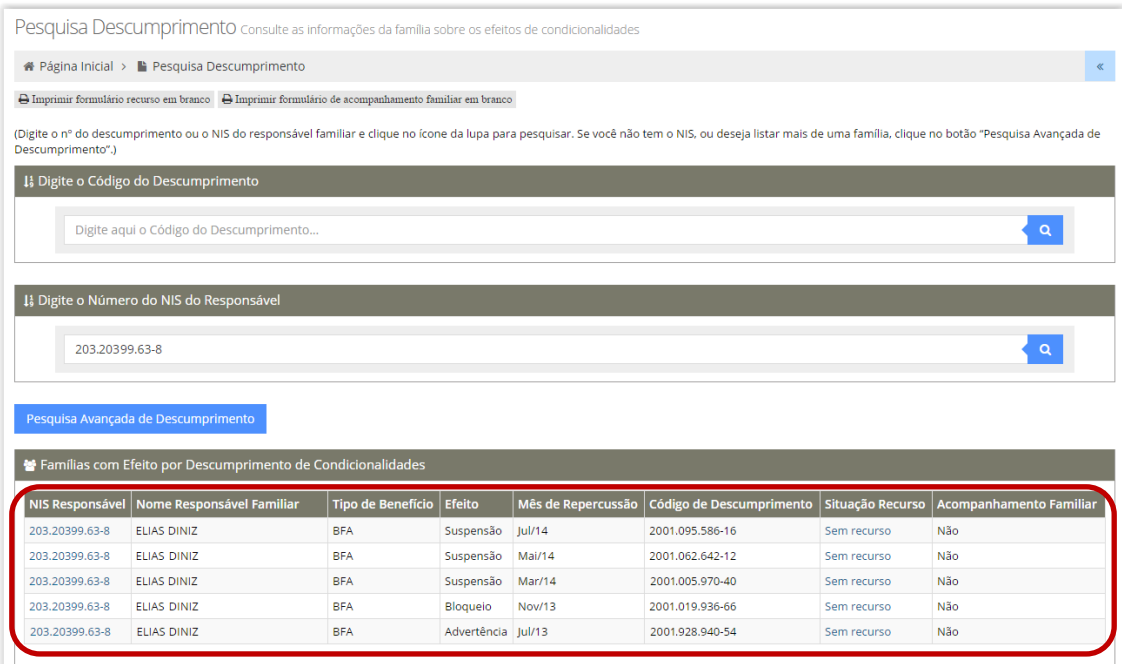

c) Caso a consulta tenha sido feita pela "Pesquisa Pessoa", uma nova tela se abrirá com as 'Informações integradas da família'. Deve-se então clicar na aba 'Condicionalidades', onde aparecerão as informações de descumprimento de condicionalidades, se houver, daquela família.

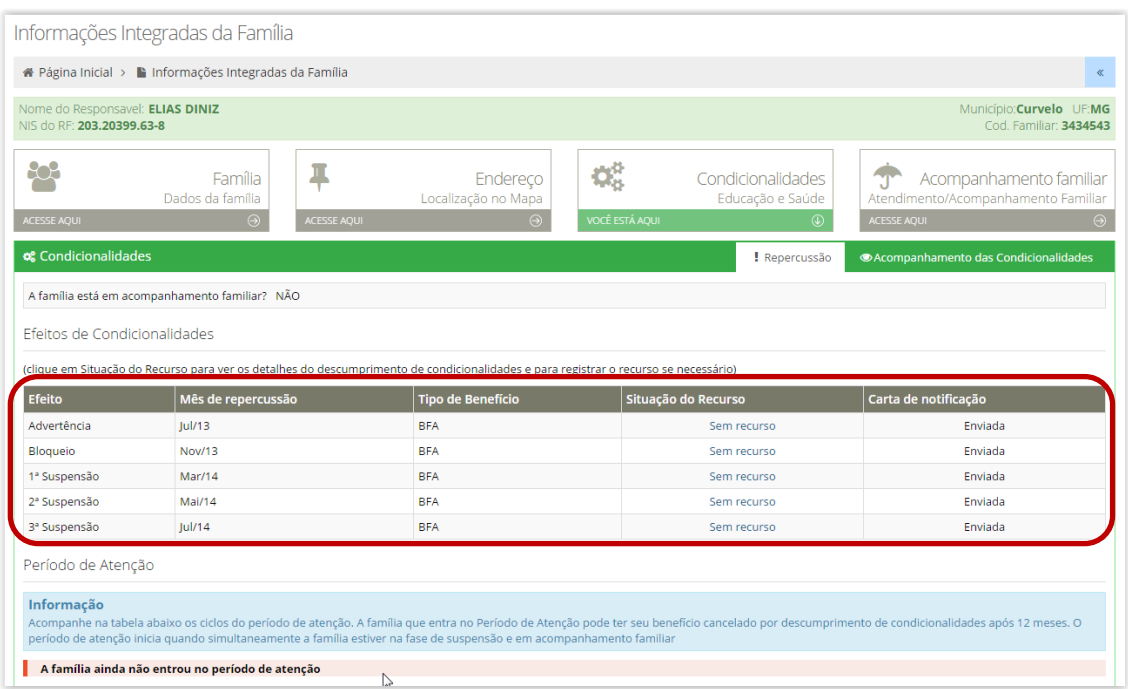

**3) Como gerar a lista de famílias que receberam efeito (advertência/bloqueio/suspensão/cancelamento) por descumprimento de condicionalidades na última repercussão?**

A pesquisa e a geração do relatório devem ser realizadas no menu – "Pesquisas" – opção "Descumprimento – Avançada". Ver tela:

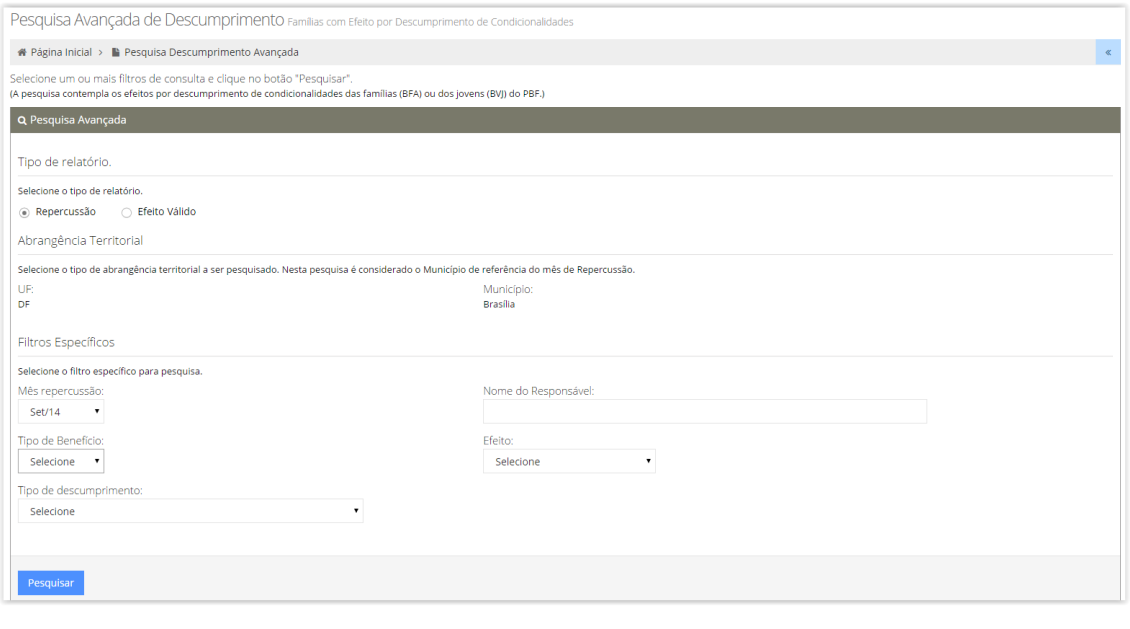

**Importante:** a pesquisa pode ser realizada para todos os períodos de repercussão, entretanto, o sistema tem uma restrição de 5.000 linhas para a geração do relatório em Excel ou PDF.

- a) Deve-se deixar marcada a opção "Repercussão" no tipo de relatório.
- b) Escolher o último mês de repercussão.

Obs.: Neste caso a pesquisa está considerando apenas o último período de repercussão, mas é possível escolher qualquer outro mês de repercussão ou não selecionar nenhum mês específico e gerar um relatório com todos os períodos desde 2006.

- c) Escolher um tipo de benefício (BFA ou BVJ) ou deixar sem marcação para gerar um relatório com os dois tipos de benefícios.
- d) Escolher um tipo de descumprimento (frequência escolar abaixo de 85%; frequência escolar abaixo de 75%; vacinação não realizada; pré-natal não realizado) ou deixar sem marcação para gerar um relatório com todos os tipos de descumprimento;
- e) Escolher um efeito (advertência, bloqueio, suspensão e cancelamento) ou deixar sem marcação para gerar um relatório com todos os efeitos.

OBS: Só é possível escolher o efeito se estiver selecionado o tipo de benefício.

f) Após o processamento pelo sistema, o resultado da pesquisa aparecerá na tela. Nesse momento é possível gerar um relatório em formato Excel ou PDF, basta clicar em "Gerar Relatório Excel" ou "Gerar Relatório PDF".

**Condicionalidades – saúde:**

**4) Como gerar um relatório com as famílias que tiveram efeito de descumprimento de condicionalidades da saúde (criança(s) com vacinação não realizada ou gestante(s) com pré-natal não realizado) na última repercussão?**

A pesquisa e a geração do relatório devem ser realizadas no menu – "Pesquisas" – opção "Descumprimento – Avançada". Ver tela:

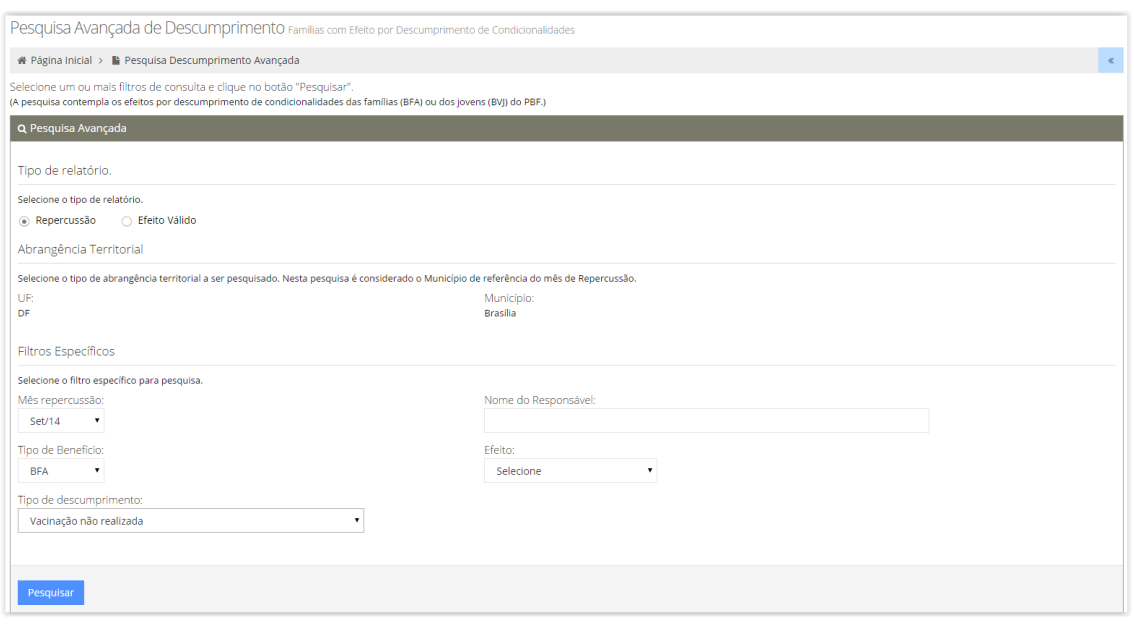

- a) Deve-se deixar marcada a opção "Repercussão" no tipo de relatório.
- b) Selecionar o mês da última repercussão que utiliza os dados do acompanhamento da saúde, que são março ou setembro.
- c) Selecionar o tipo de benefício BFA. Lembrando que o descumprimento das condicionalidades da saúde gera efeito apenas para os benefícios BFA.
- d) Selecionar um tipo de descumprimento. Para esta pesquisa deve-se selecionar um dos dois tipos de descumprimento das condicionalidades de saúde (criança com vacinação não realizada ou gestante com pré-natal não realizado).
- e) Selecionar um efeito (advertência, bloqueio, suspensão ou cancelamento) ou deixar sem marcação para gerar um relatório com todos os efeitos.
- f) Após o processamento pelo sistema, o resultado da pesquisa aparecerá na tela. Nesse momento é possível gerar um relatório em formato Excel ou PDF, basta clicar em "Gerar Relatório Excel" ou "Gerar Relatório PDF".

## **5) Como gerar um relatório consolidado com os dados quantitativos do resultado do acompanhamento da saúde?**

A pesquisa e a geração do relatório devem ser realizadas no menu – "Relatórios" – opção "Relatório Consolidado". Ver tela:

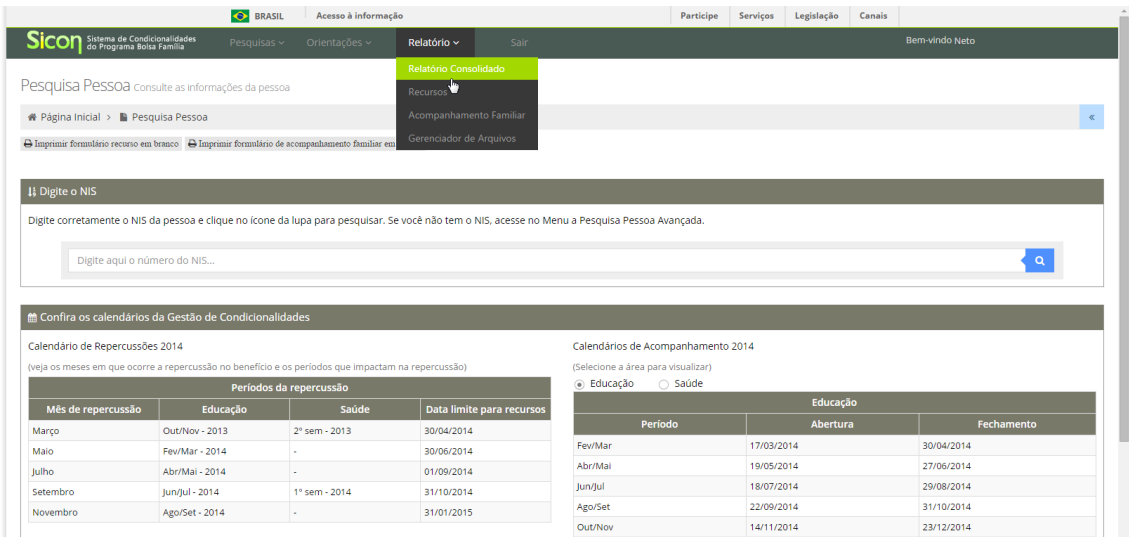

### O sistema apresentará a tela a seguir, basta seguir o passo-a-passo:

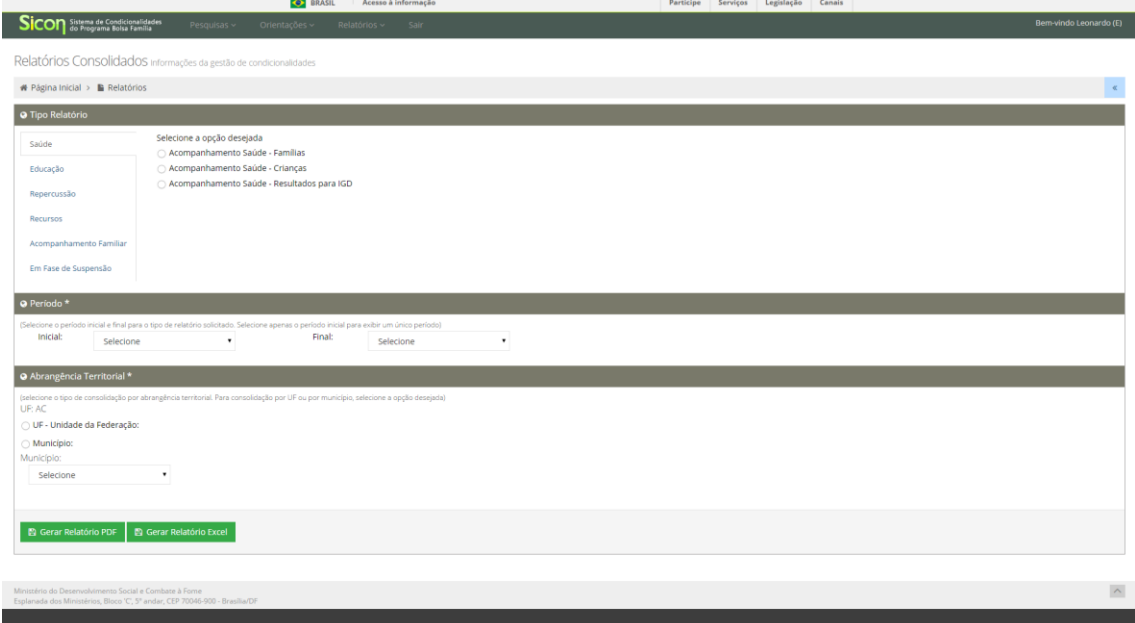

- a) Como o tipo relatório "Saúde" é a primeira opção de seleção, então basta selecionar qual é a informação desejada do tema saúde: acompanhamento de famílias, acompanhamento de crianças ou resultado do acompanhamento para IGD. É possível apenas selecionar uma opção de relatório por vez.
- b) Selecionar o período inicial e final, conforme o necessário para o trabalho a ser realizado. Caso queira gerar um relatório de apenas um período de acompanhamento, selecionar apenas o período inicial.
- c) Selecionar a abrangência territorial (resultados nacionais, por estado ou por município) e clicar em "Gerar Relatório Excel" ou "Gerar Relatório PDF".
#### **Condicionalidades – educação**

**6) Como identificar as crianças e adolescentes de 6 a 15 anos (BFA) e os jovens de 16 e 17 anos (BVJ) que tiveram baixa frequência?**

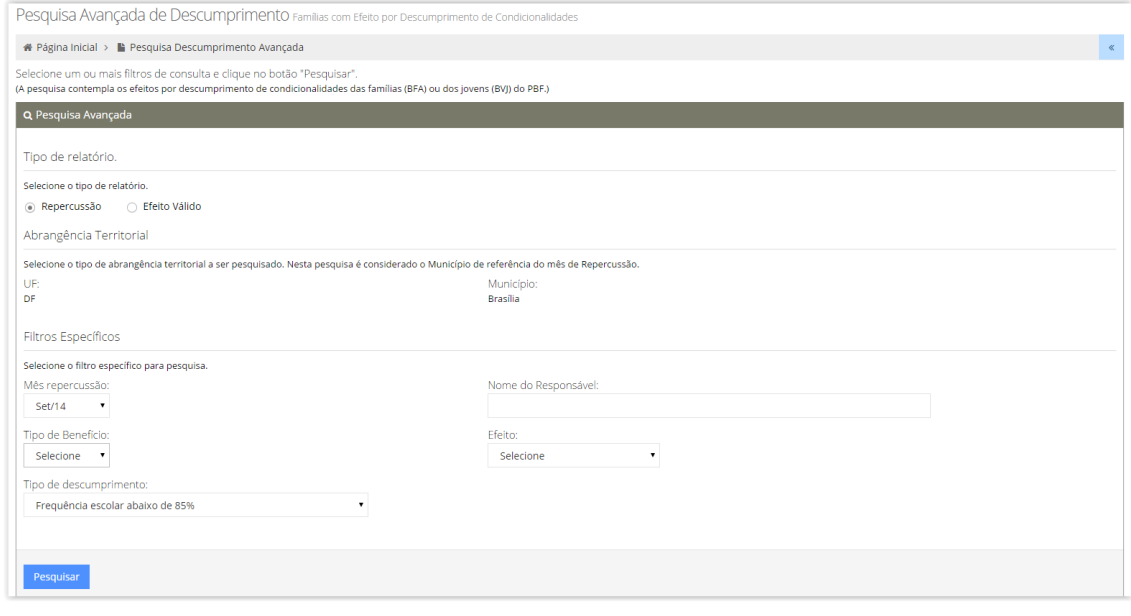

**Importante:** a pesquisa pode ser realizada para todos os períodos de repercussão, entretanto, o sistema tem uma restrição de 5.000 linhas para a geração do relatório em Excel ou PDF.

- a) Deve-se deixar marcada a opção "Repercussão" no tipo de relatório
- b) Selecionar um mês de repercussão ou deixar sem marcação para gerar um relatório com todos os períodos desde 2006.
- c) Não é necessário escolher o tipo de benefício.
- d) Selecionar o tipo de descumprimento: frequência escolar abaixo de 85% ou frequência escolar abaixo de 75%. O primeiro tipo de descumprimento se refere às crianças de 6 a 15 anos e o segundo aos jovens de 16 e 17 anos.
- e) Selecionar um efeito (advertência, bloqueio, suspensão e cancelamento) ou deixar sem marcação para gerar um relatório com todos os efeitos.
- f) Após o processamento pelo sistema, o resultado da pesquisa aparecerá na tela. Nesse momento é possível gerar um relatório em formato Excel ou PDF, basta clicar em "Gerar Relatório Excel" ou "Gerar Relatório PDF".

# **7) Como gerar um relatório consolidado com os dados quantitativos do resultado do acompanhamento da educação?**

A pesquisa e a geração do relatório devem ser realizadas no menu– "Relatório" – opção "Relatório Consolidado". Ver tela:

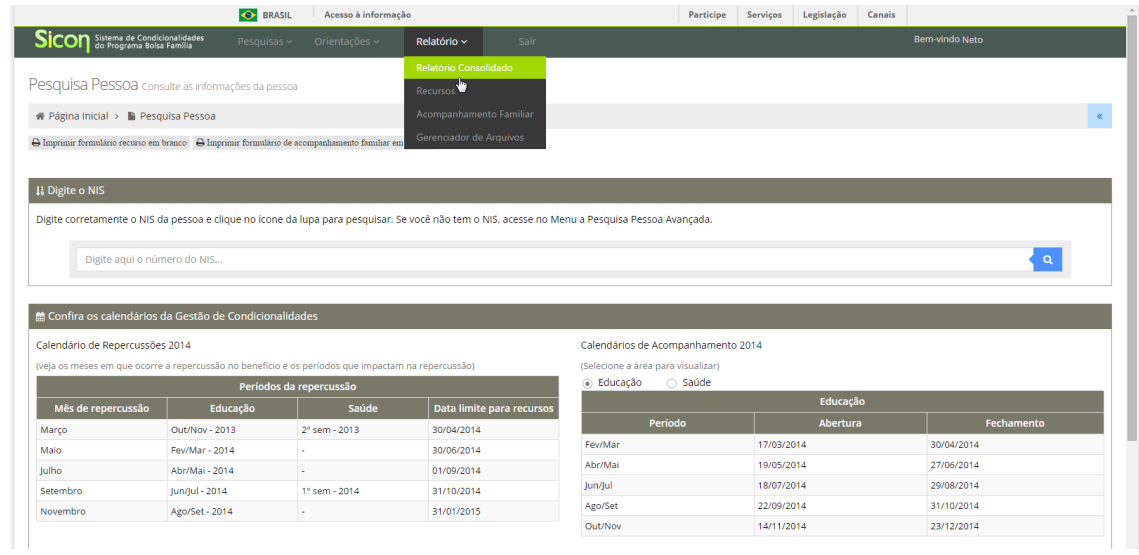

O sistema apresentará a tela a seguir, basta seguir o passo-a-passo:

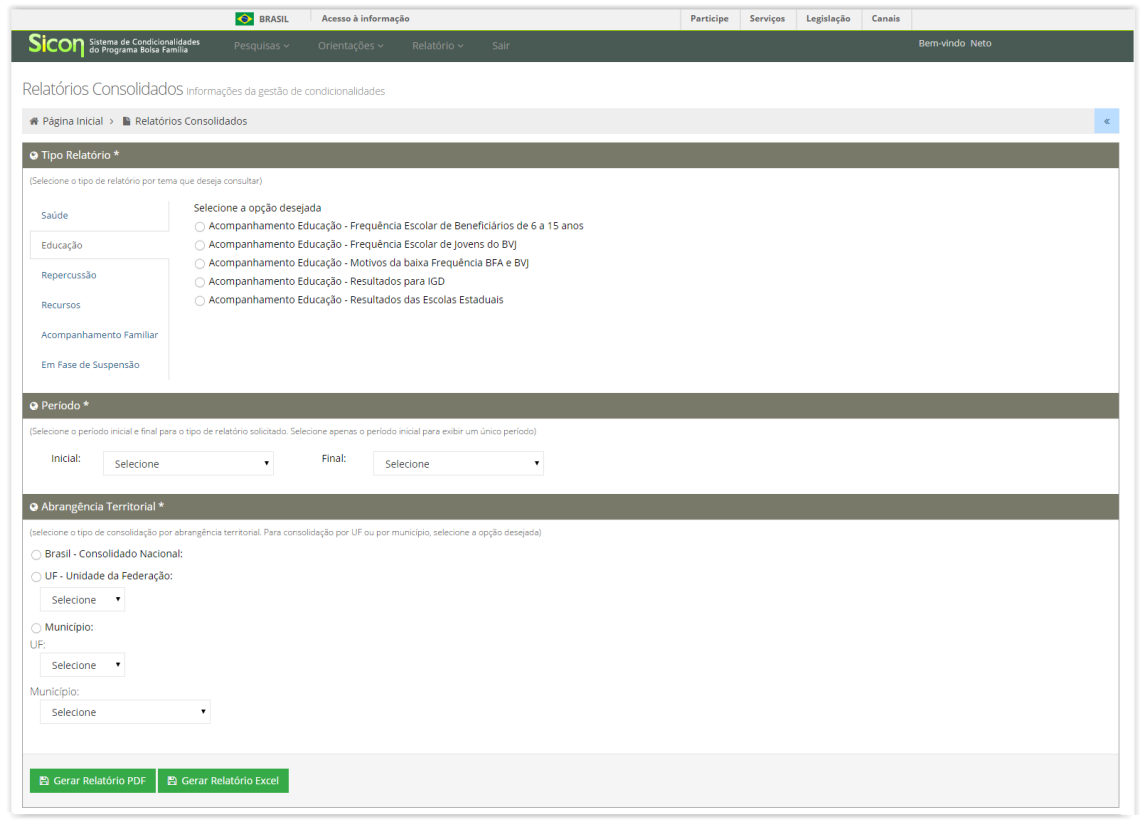

a) Na tela "Relatórios Consolidados", clicar em "Educação", uma das opções de "Tipo Relatório".

- b) Selecionar o tipo de informação desejada do acompanhamento da educação: frequência escolar de beneficiários de 6 a 15 anos, frequência escolar dos jovens do BVJ; motivos da baixa frequência BFA e BVJ; resultados para IGD; e resultados das escolas estaduais. É necessário gerar um relatório para cada tipo de informação.
- c) Selecionar o período inicial e final, conforme o necessário para o trabalho a ser realizado. Caso queira gerar um relatório de apenas um período de acompanhamento, selecionar apenas o período inicial.
- d) Selecionar a abrangência territorial (resultados nacionais, por estado ou por município) e clicar em "Gerar Relatório Excel" ou "Gerar Relatório PDF".

### **Recurso**

### **8. A família veio apresentar um recurso, como cadastrá-lo?**

a) Primeiro é preciso encontrar o efeito de descumprimento de condicionalidade que a família está contestando. Para isso, deve-se digitar o NIS de algum integrante da família na 'Pesquisa Pessoa' na tela inicial do Sicon, ou ir para a 'Pesquisa Descumprimento' e informar o NIS do RF ou o código do descumprimento (pode ser encontrado na notificação), e clicar no ícone da "lupa" para pesquisar.

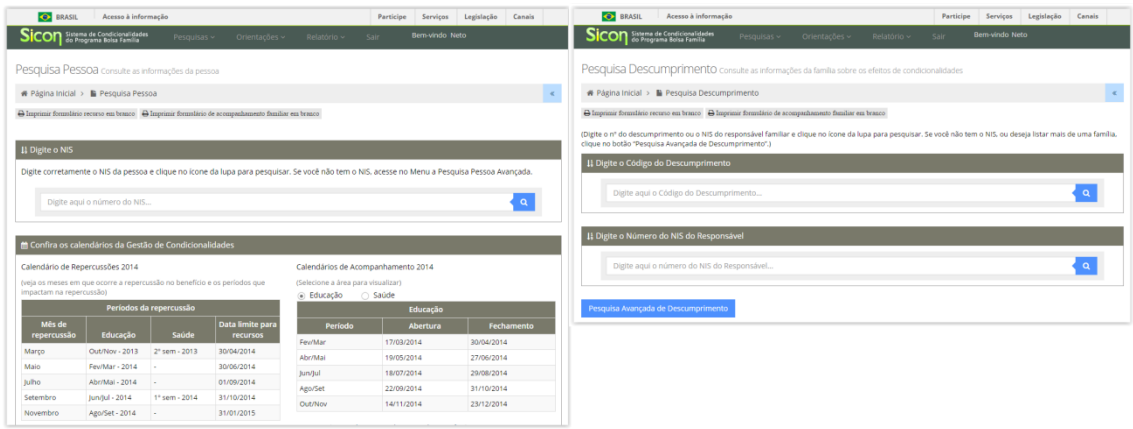

b) Caso a consulta tenha sido feita pela "Pesquisa Pessoa", uma nova tela se abrirá com as 'Informações integradas da família'. Deve-se então clicar na aba 'Condicionalidades', onde aparecerão as informações de descumprimento de condicionalidades daquela família. Após identificar o efeito sobre o qual se deseja realizar o registro do recurso, clicar no botão "cadastrar".

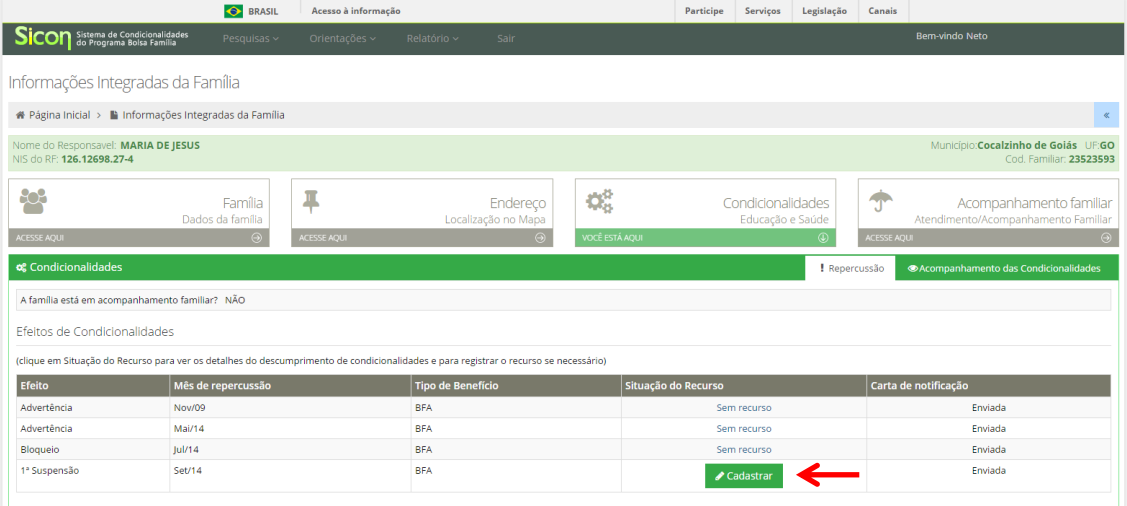

c) Caso a consulta tenha sido feita pela "Pesquisa Descumprimento", aparecerá todo o histórico de descumprimento de condicionalidades da família com a indicação do tipo de benefício, do efeito aplicado, do mês de repercussão, do código do descumprimento e da situação do recurso. Após identificar o efeito sobre o qual se deseja realizar o registro do recurso, clicar no botão "cadastrar".

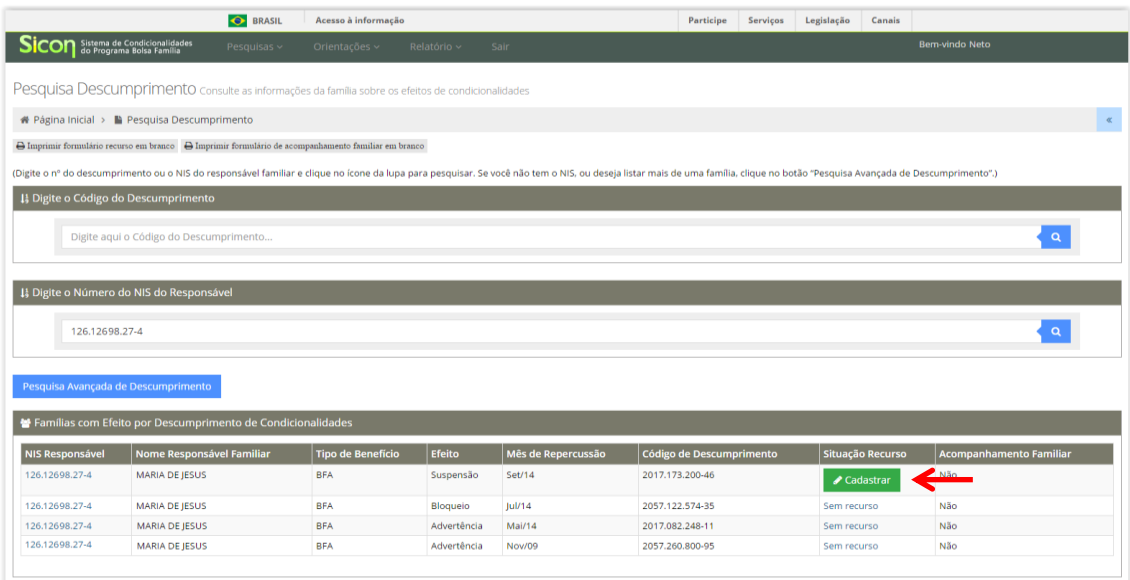

d) Uma nova tela irá surgir. O técnico responsável deve preencher as informações solicitadas, com as justificativas da família e, quando for o caso, selecionar qual documento foi apresentado. Ao final, deve clicar no botão "Gravar Recurso".

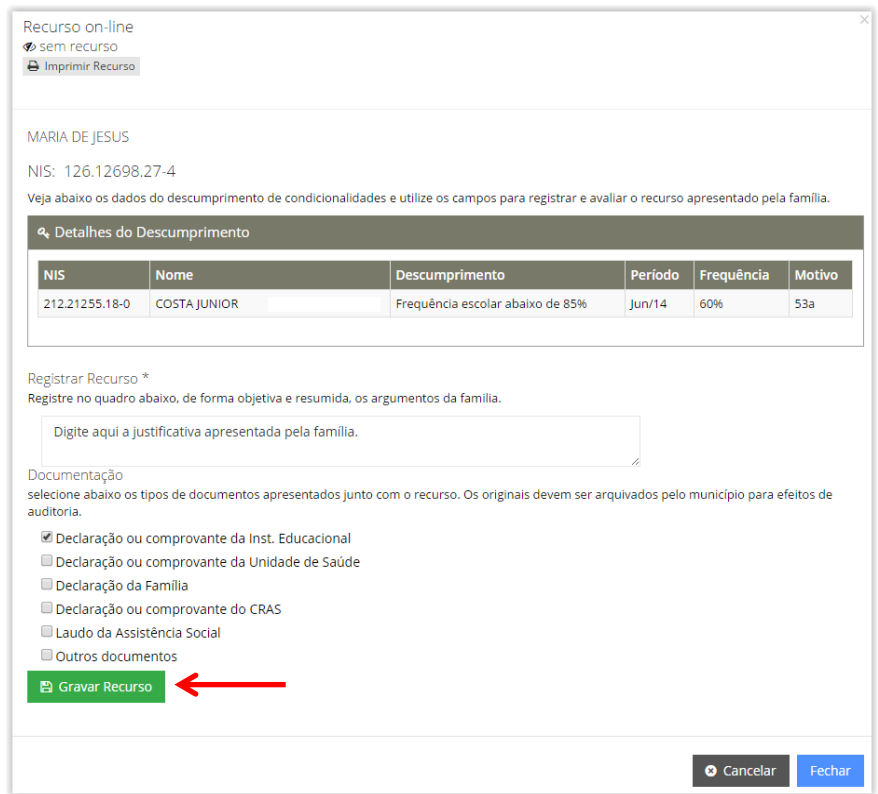

ATENÇÃO: Essa operação serve para REGISTRO do recurso. Mas após o registro, é preciso AVALIAR o recurso antes do encerramento do prazo, que pode ser conferido no "Calendário de Repercussões" na página inicial do Sicon!

## **9. Como avaliar um Recurso já cadastrado?**

- a) Depois de gravar o registro do recurso, aparece uma tela para avaliar o recurso. Nesta tela existe um campo onde o técnico deve preencher a descrição dos motivos para aceitar ou não o recurso.
- b) Em seguida, deve-se selecionar no campo 'Resultado da Avaliação' se o recurso foi deferido (aceito) ou indeferido (não aceito).
- c) Em outro campo mais abaixo, é preciso selecionar o "Motivo principal" que justifica o registro do recurso.
- d) Por fim, deve-se clicar no botão 'Gravar Avaliação'.

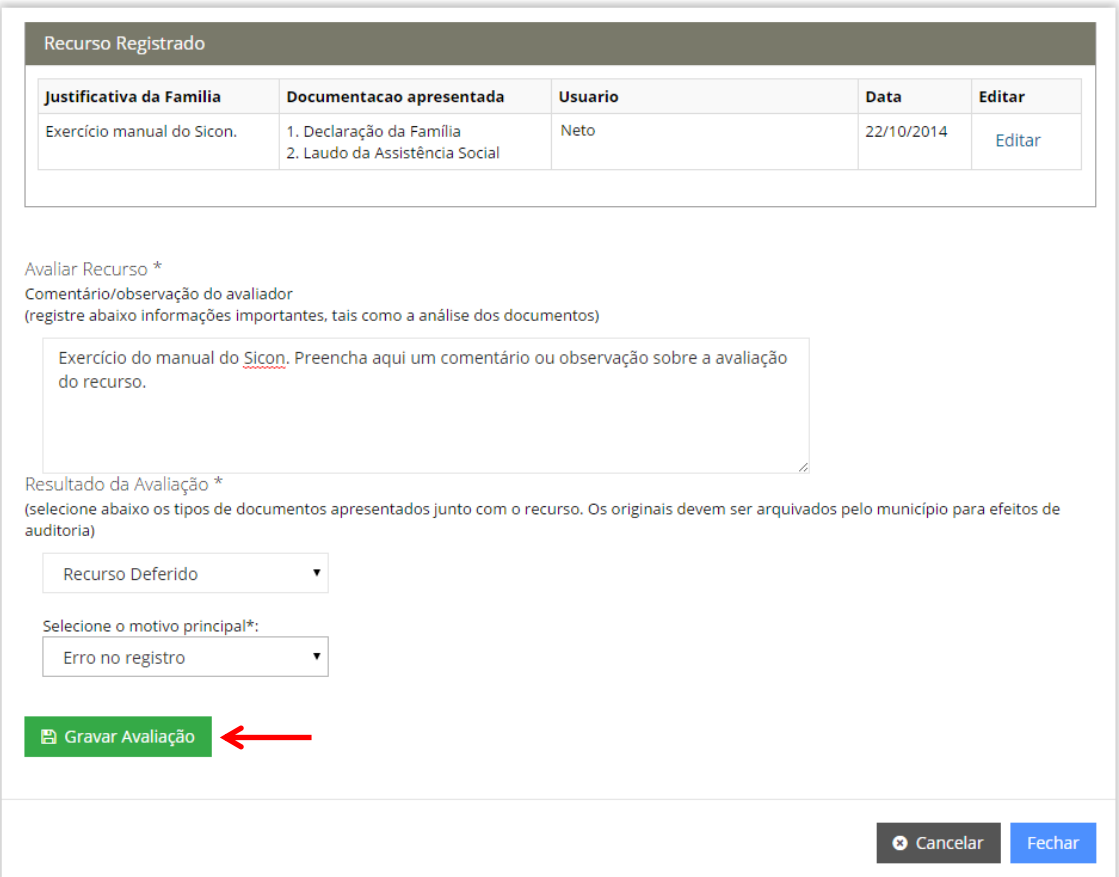

#### **10. Como consultar um Recurso já cadastrado?**

- a) Para consultar um recurso já cadastrado, é preciso primeiro encontrar o efeito de condicionalidade que teve recurso gravado no Sicon. Para isso, deve-se digitar o NIS de algum integrante da família na 'Pesquisa Pessoa' na tela inicial do Sicon ou ir para a 'Pesquisa Descumprimento' e informar o NIS do RF ou o código do descumprimento (pode ser encontrado na notificação), e clicar no ícone da "lupa" para pesquisar.
- b) Caso a consulta tenha sido feita pela "Pesquisa Pessoa", uma nova tela se abrirá com as 'Informações integradas da família'. Deve-se então clicar na aba 'Condicionalidades', onde aparecerão as informações de descumprimento de condicionalidades daquela família. Nessa tela, o usuário deve identificar o efeito e o recurso que pretende consultar e depois clicar no botão 'Cadastrado'.

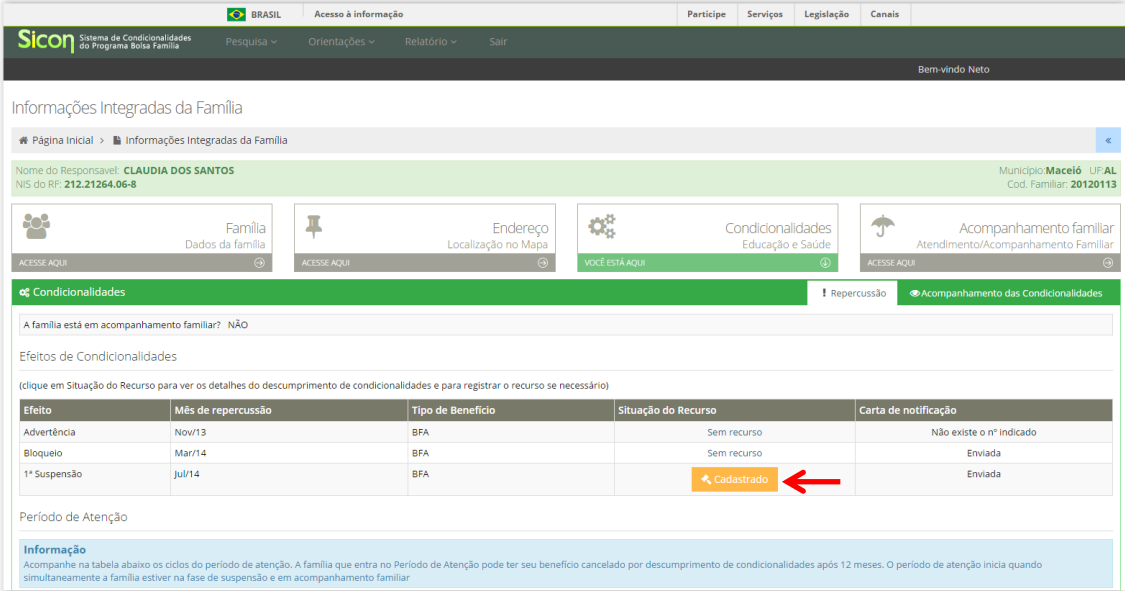

c) Caso a consulta tenha sido feita pela "Pesquisa Descumprimento", aparecerá todo o histórico de descumprimento de condicionalidades da família com a indicação do tipo de benefício, do efeito aplicado, do mês de repercussão e da situação do recurso. Nessa tela, deve-se identificar o efeito e o recurso que se pretende consultar e depois clicar no botão 'Cadastrado'.

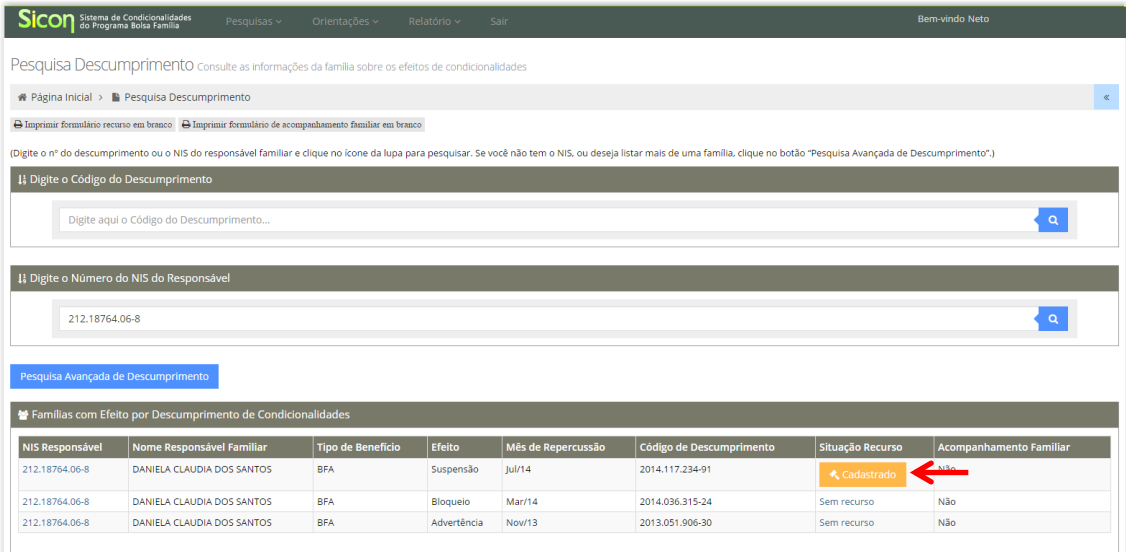

**ATENÇÃO:** No lugar do botão 'Cadastrado' podem aparecer também os botões 'Deferido' ou 'Indeferido'. O botão 'Cadastrado' fica disponível quando o recurso já foi registrado, mas ainda não avaliado pela gestão municipal. Quando estiverem disponíveis os botões 'Deferido' ou 'Indeferido' significa que o recurso foi registrado e avaliado, aceito (deferido) ou não aceito (indeferido).

d) Uma nova tela irá surgir. Se o recurso ainda não tiver sido avaliado, aparecerão as justificativas registradas e os campos disponíveis para a avaliação do recurso, se ainda estiver no prazo. Caso o recurso já tenha sido avaliado, aparecerão não só as justificativas registradas, mas também o resultado da avaliação.

### **Acompanhamento familiar:**

# **11. Como gerar a lista das famílias prioritárias para acompanhamento da Assistência Social (famílias em fase de suspensão)?**

a) O primeiro passo é acessar a opção 'Pesquisa Descumprimento – Avançada' no menu 'Pesquisas' localizado na barra superior do Sicon.

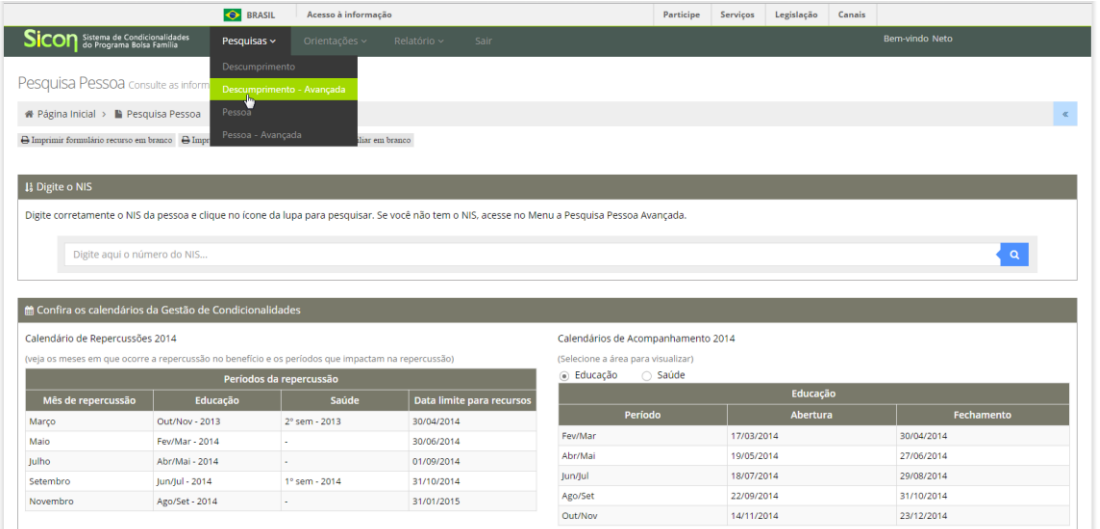

- b) Em seguida, escolher o tipo de relatório 'Efeito Válido'.
- c) Selecionar o tipo de benefício (BFA ou BVJ)
- d) Por último, selecionar o efeito aplicado, que nesse caso será o efeito de suspensão.
- e) Pronto! Agora basta clicar em 'Pesquisar' e aparecerá o resultado da sua pesquisa.

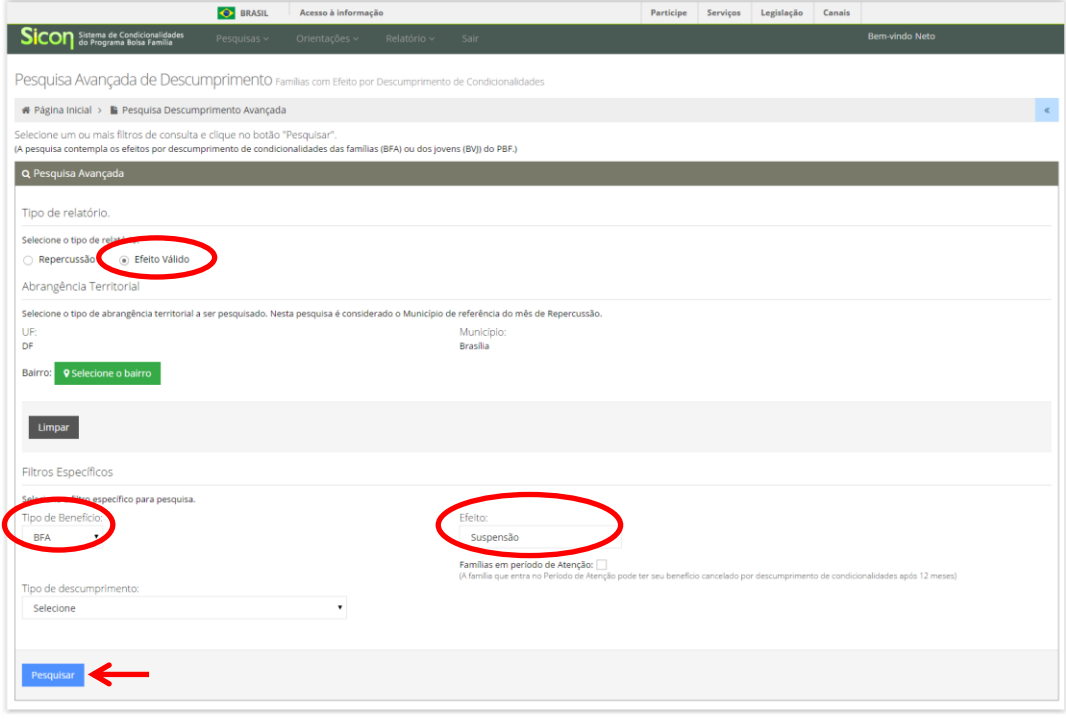

f) Ao final da página de resultado da pesquisa é possível gerar um relatório em formato PDF ou Excel com os resultados da consulta.

## **12. Como inserir uma família em Acompanhamento Familiar?**

a) Para inserir uma família em acompanhamento familiar, primeiro é preciso encontrá-la no Sicon. Digite o NIS de algum integrante da família na 'Pesquisa Pessoa' na tela inicial do Sicon e clique no ícone da "lupa" para pesquisar;

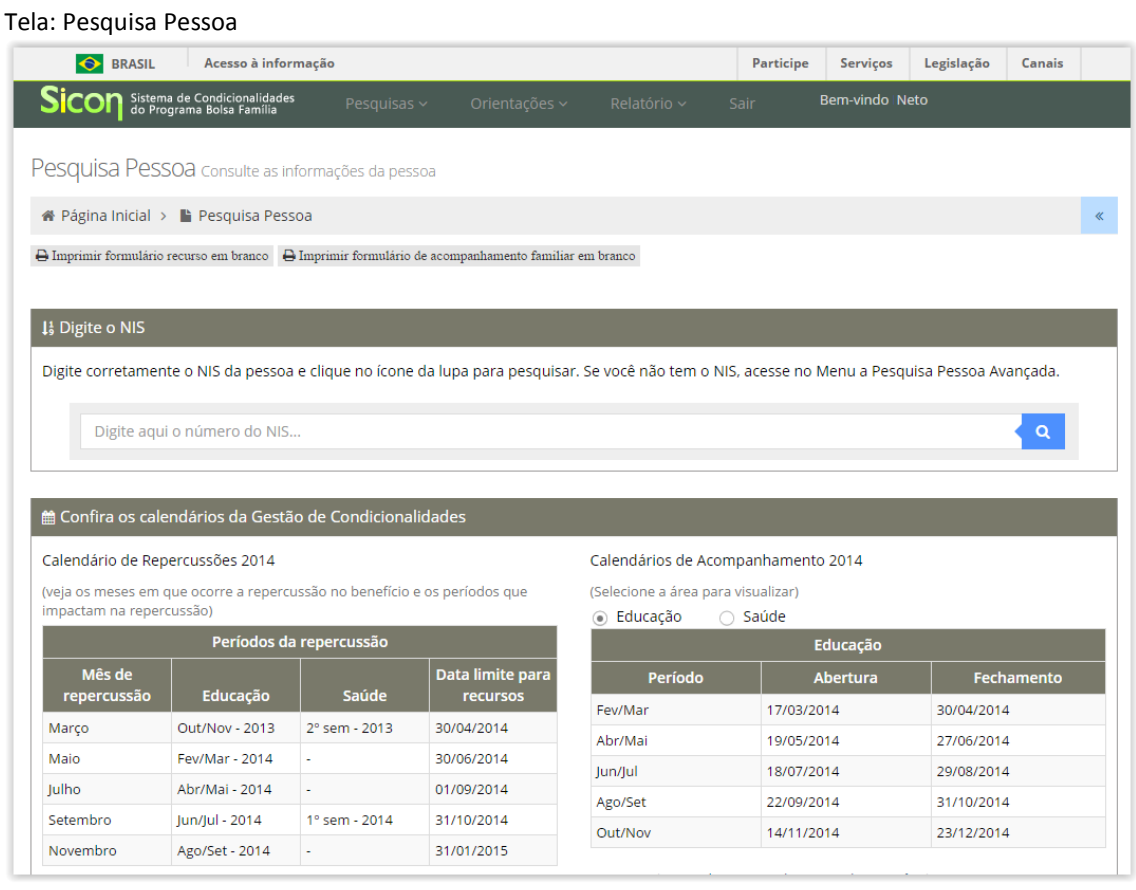

b) Após encontrar a família, a tela 'Informações Integradas da Família' se abrirá. Basta clicar na aba 'Acompanhamento Familiar' e em seguida no botão 'Incluir'. Repare que a aba 'Acompanhamento Familiar' está colorida (em azul) e as demais abas (Família, Endereço e Condicionalidades) estão em preto e branco, o que indica que ela está ativa no momento.

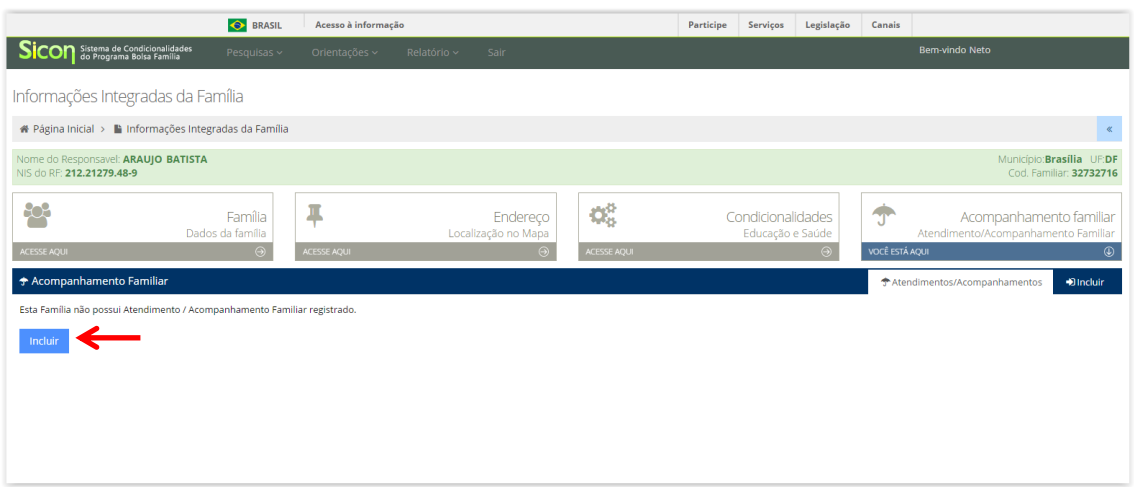

- c) Uma nova tela se abrirá para a inclusão da família em acompanhamento familiar. Nessa tela serão pedidas informações gerais sobre a família, as situações identificadas no ambiente familiar, as atividades que serão realizadas e se a família é (ou será) acompanhada pelo CRAS, CREAS ou uma equipe técnica local da Proteção Social Básica ou Especial.
- d) No campo 'Informações gerais sobre a família', o profissional da Assistência Social deve relatar resumidamente a situação da família. O texto deve conter as principais informações para o trabalho de acompanhamento familiar.

ATENÇÃO: Neste campo não devem ser inseridas informações de caráter sigiloso, pois podem expor a situação vivenciada pela família a outras pessoas que não realizam o atendimento/ acompanhamento familiar e têm acesso ao Sicon.

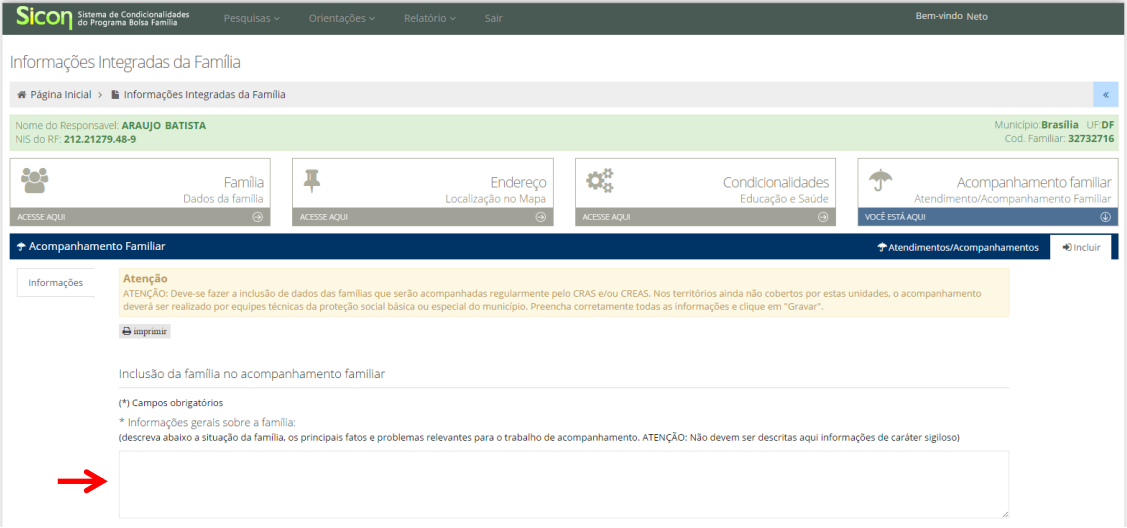

e) Após relatar as informações sobre a família, deve-se preencher o campo disponível com a relação de situações identificadas no atendimento/acompanhamento familiar. Ao clicar no botão com símbolo de seta ao lado desse campo, surge a lista de situações. Clique em cima da situação identificada e, em seguida, no botão com símbolo de "+" para incluí-la. Isso deve ser feito para cada situação identificada. Em um espaço logo abaixo aparecerão as situações selecionadas que constarão no registro do atendimento/acompanhamento familiar.

Para excluir uma situação pré-selecionada, selecione a situação na lista e em seguida clique no botão "-".

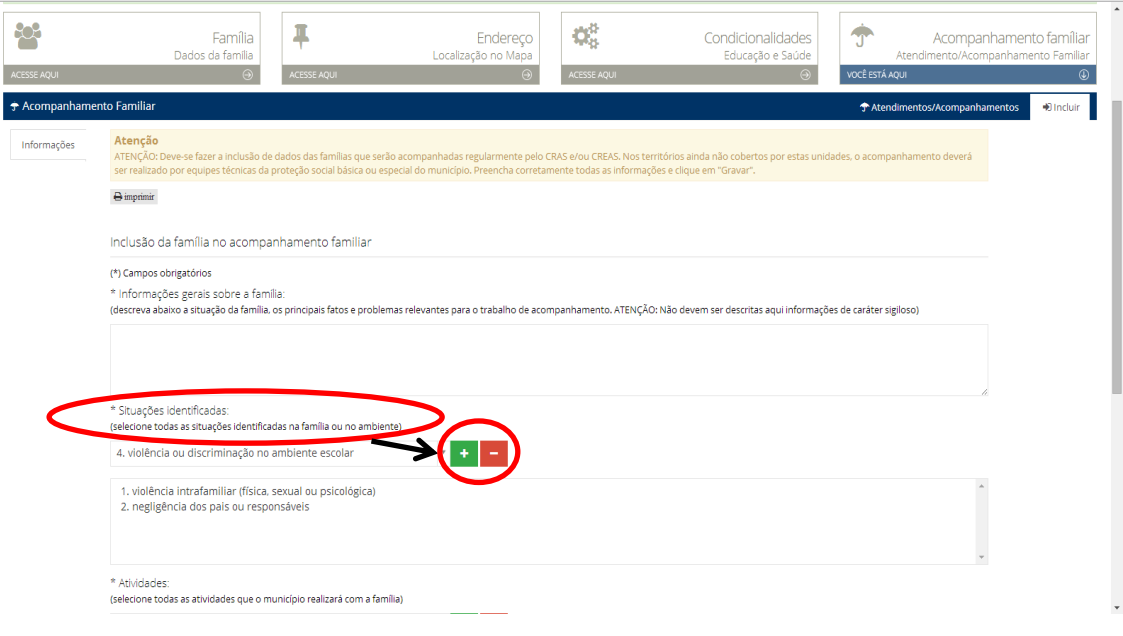

f) Um terceiro campo que deve ser preenchido é o de 'Atividades'. Nele deve-se selecionar as atividades que serão realizadas com a família durante o acompanhamento familiar. É possível escolher mais de uma atividade. Ao clicar no botão com símbolo de seta, ao lado da mensagem "selecione a atividade", surge uma lista de atividades. Clique em cima da atividade a ser realizada e, em seguida, no botão com símbolo de "+" para incluí-la. Isso deve ser feito para cada atividade. Em um espaço logo abaixo aparecerão as atividades selecionadas que constarão no registro do atendimento/acompanhamento familiar.

Para excluir uma atividade pré-selecionada, selecione a atividade na lista e, em seguida, clique no botão "-".

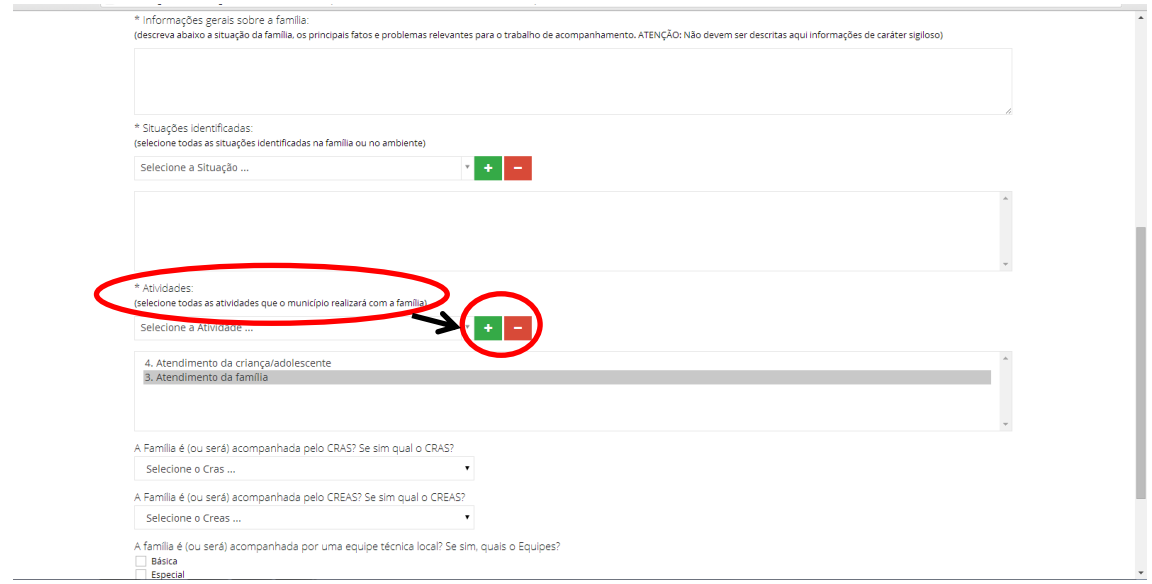

g) Por fim, deve-se registrar se a família é (ou será) acompanhada pelo CRAS, CREAS ou equipe técnica da Proteção Social Básica ou Especial. Ao clicar no símbolo de seta (conforme marcado na figura a seguir), aparece uma lista de CRAS ou uma lista de CREAS. Agora é só clicar em cima do nome do CRAS ou do CREAS onde a família será acompanhada. Esta lista contém todos os CRAS existentes no município já inclusos no CENSO SUAS e todos os CREAS existentes no Estado já inclusos no CENSO SUAS.

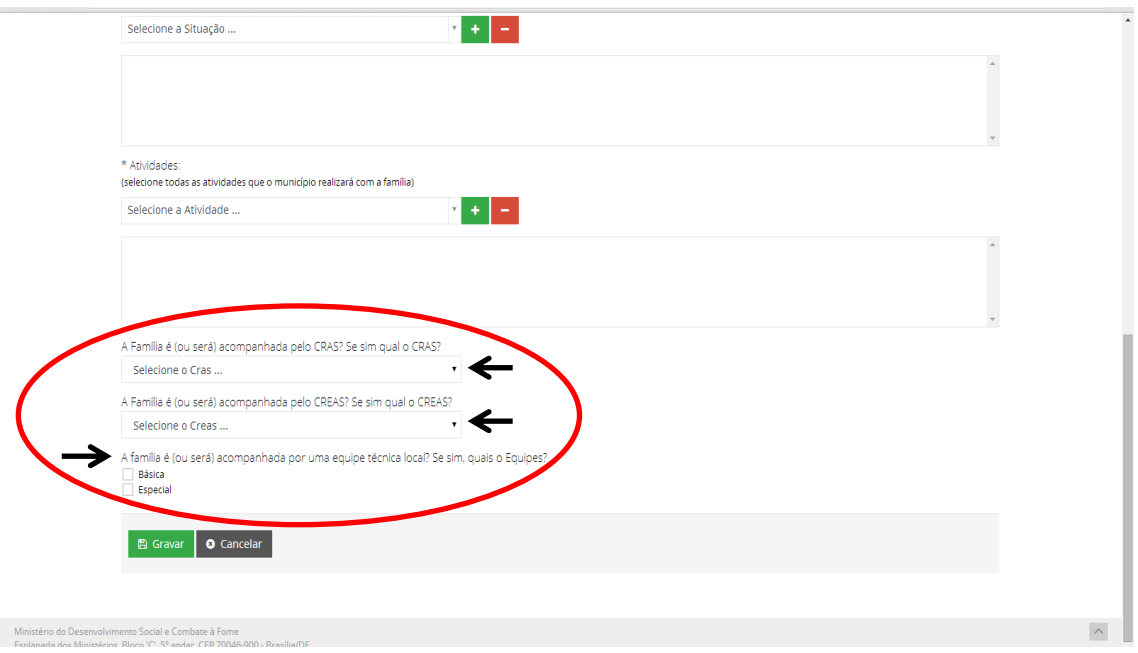

ATENÇÃO 1: Nos territórios ainda não cobertos por unidades de CRAS e CREAS, a família pode ser acompanhada por equipes técnicas da Proteção Social Básica ou Especial do município, e a informação também deve ser registrada. Dessa forma, deve-se marcar a opção correta que responda à pergunta "A família é (ou será) acompanhada por uma equipe técnica local? Se sim, quais equipes?", informar se o acompanhamento vai ser realizado por equipe da proteção social - básica ou especial.

ATENÇÃO 2: Caso o CRAS ou o CREAS que realizou o atendimento à família ainda não esteja na listagem (por exemplo, se foram criados recentemente), o usuário deverá assinalar apenas que a família está sendo acompanhada por uma equipe técnica local da Proteção Social - Básica ou Especial. A informação poderá ser atualizada quando o CRAS ou CREAS já estiver disponível no sistema, normalmente esta informação é atualiza anualmente após o CENSO SUAS.

h) Ao final do preenchimento de todos os campos é preciso clicar no botão "Gravar", que fica no canto esquerdo inferior da tela, para que todas as informações sejam salvas pelo Sistema.

## **13. Como editar um Acompanhamento Familiar já cadastrado?**

Os dados do acompanhamento familiar cadastrados ficam disponíveis para visualização durante todo o período de acompanhamento. Essas informações podem ser atualizadas a qualquer tempo.

- a) Primeiro é preciso encontrar a família no Sicon através da 'Pesquisa Pessoa' na tela inicial do sistema, por meio do NIS de qualquer integrante da família.
- b) Após encontrar a família, a tela 'Informações Integradas da Família' se abrirá. Clique então na aba 'Acompanhamento Familiar' e em seguida no botão 'Dados' ou na aba 'Dados'.

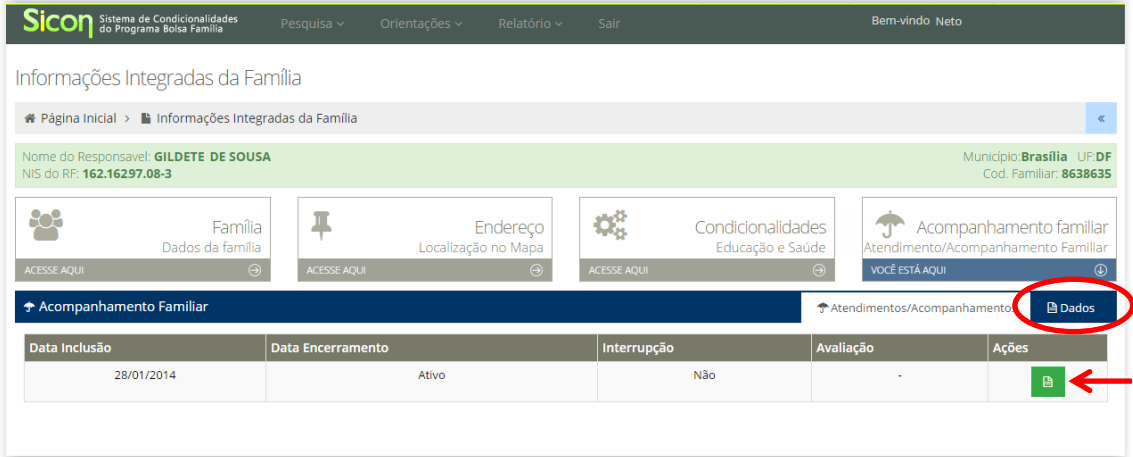

c) Após acessar os dados do acompanhamento, basta clicar no botão 'Editar Acompanhamento', para editar todas as informações em tela.

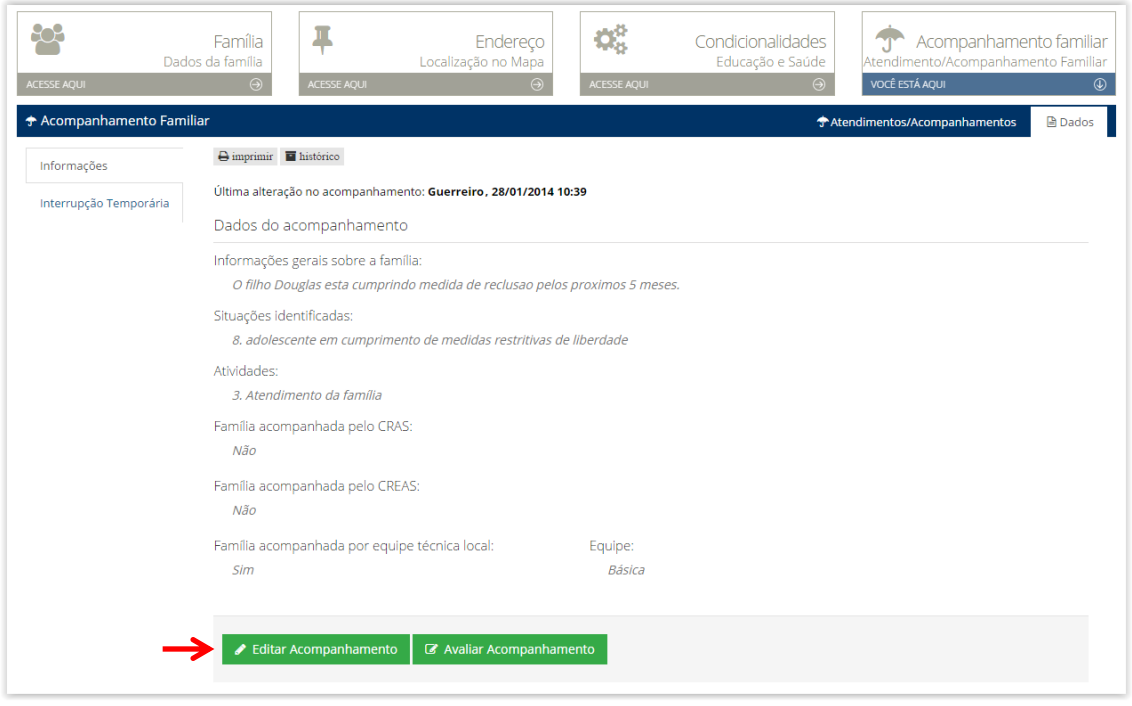

ATENÇÃO: as informações anteriores e as editadas ficarão registradas no histórico de acompanhamento da família.

#### **14. Como avaliar os resultados de um Acompanhamento Familiar já cadastrado?**

- a) Primeiro é preciso encontrar a família no Sicon através da 'Pesquisa Pessoa' na tela inicial do sistema, por meio do NIS de qualquer integrante da família.
- b) Após encontrar a família, a tela 'Informações Integradas da Família' se abrirá. Clique então na aba 'Acompanhamento Familiar' e em seguida no botão 'Dados' ou na aba 'Dados'.

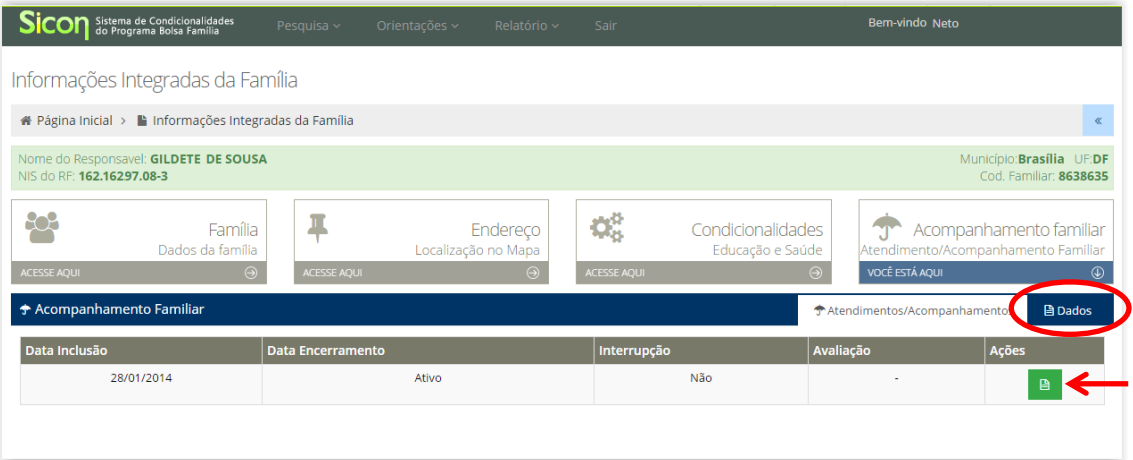

c) Após acessar a aba 'Dados', surgirá uma tela com as informações do acompanhamento familiar cadastrado. Nessa tela deve-se clicar no botão 'Avaliar Acompanhamento'

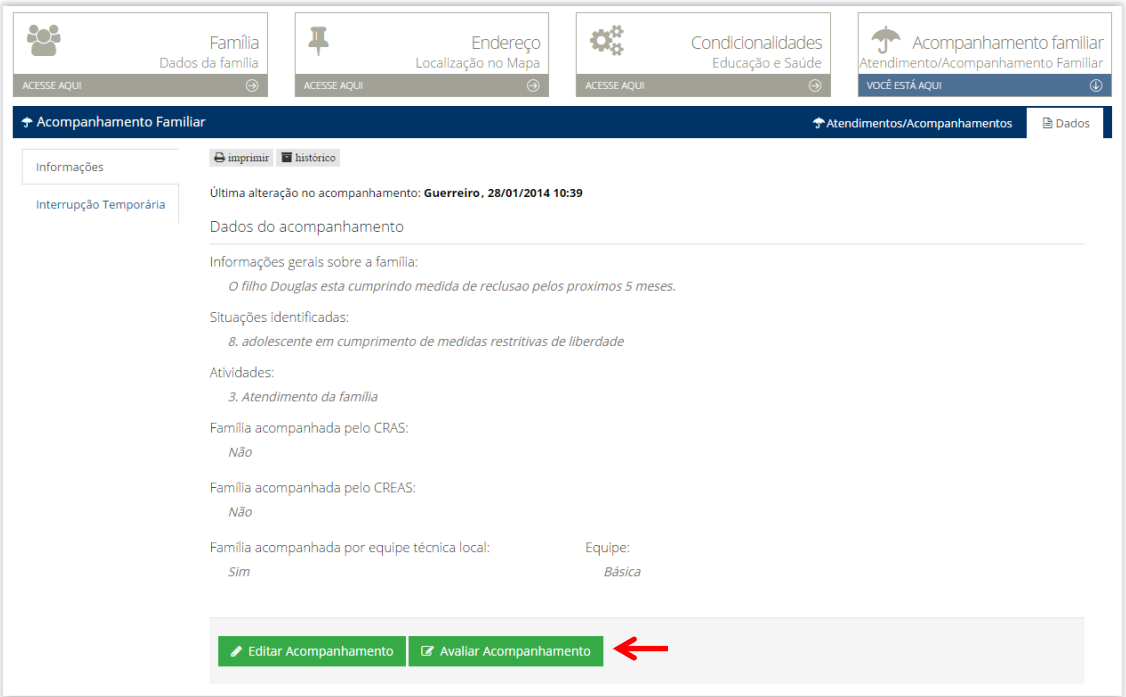

- d) Uma nova tela abrirá com um campo para preencher a 'Avaliação do acompanhamento' e outro onde é possível selecionar o 'Resultado da avaliação'.
- e) No campo 'Avaliação do Acompanhamento', o profissional responsável deve descrever, de forma resumida, os resultados alcançados no trabalho de

acompanhamento familiar, tais como, as mudanças ocorridas na família durante o período, os problemas que ainda permanecem e necessitam de atenção, entre outros.

f) No campo 'Resultado da avaliação', deve-se avaliar o resultado geral do trabalho com a família a partir da escolha de uma das seguintes opções: péssimo, ruim, bom ou ótimo.

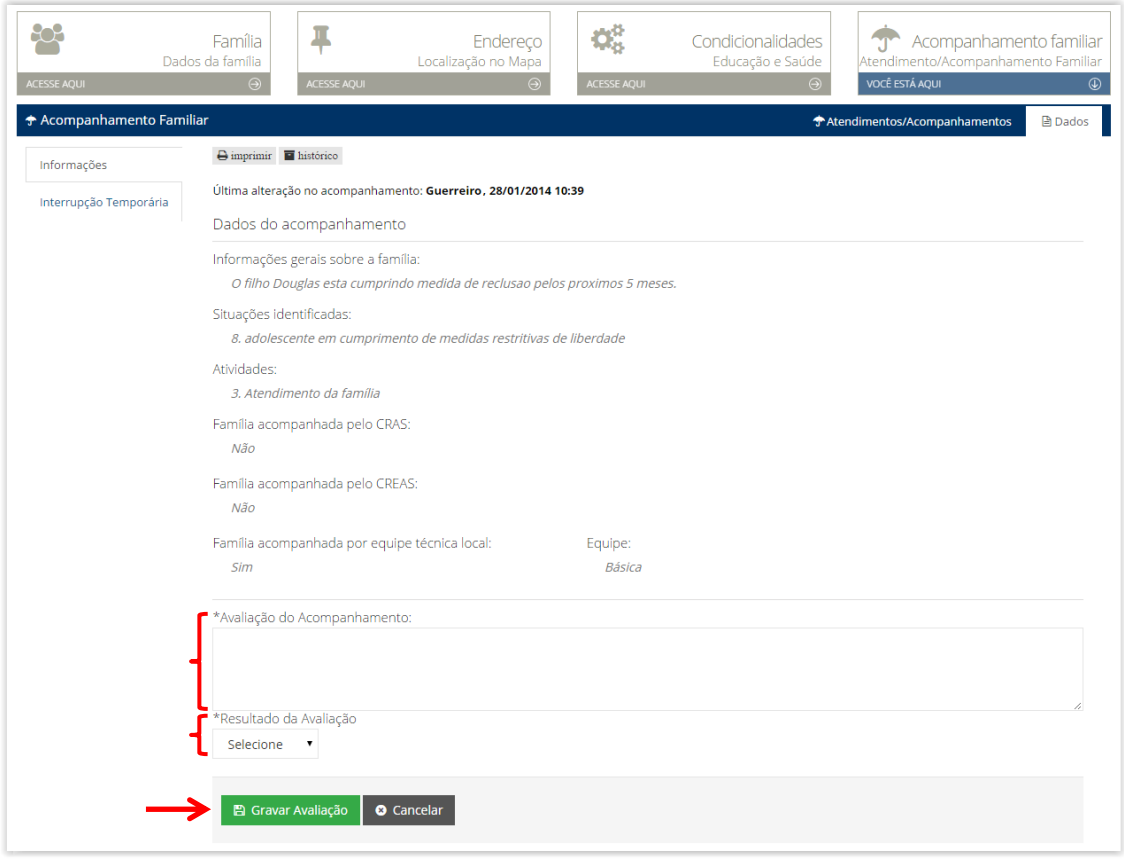

g) Após o preenchimento desses dois campos deve-se clicar no botão 'Gravar Avaliação'.

## **15. Como encerrar o Acompanhamento Familiar?**

- a) Após a avaliação dos resultados, o sistema retorna à tela de informações do 'Acompanhamento Familiar', na aba 'Dados, apresentando as informações da avaliação que acabou de ser registrada e o botão 'Encerrar Acompanhamento'.
- b) Para encerrar o atendimento/acompanhamento, basta clicar no botão 'Encerrar Acompanhamento' e confirmar a ação clicando em 'OK'.

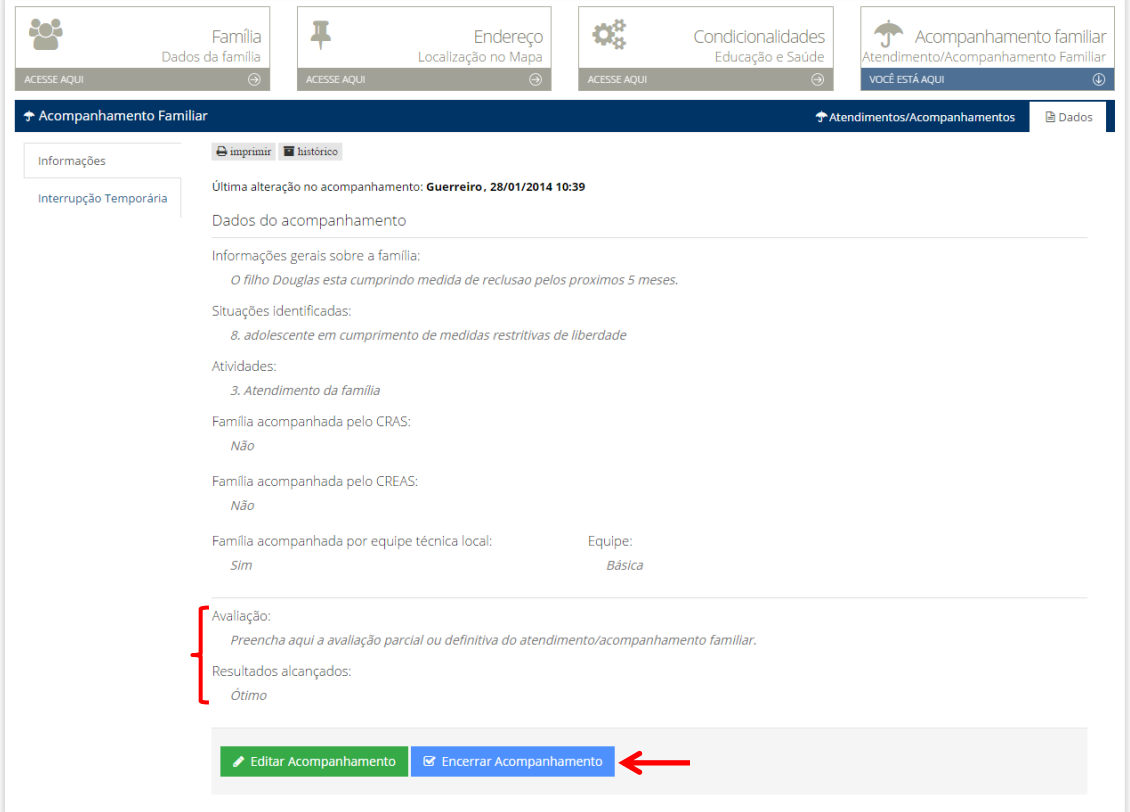

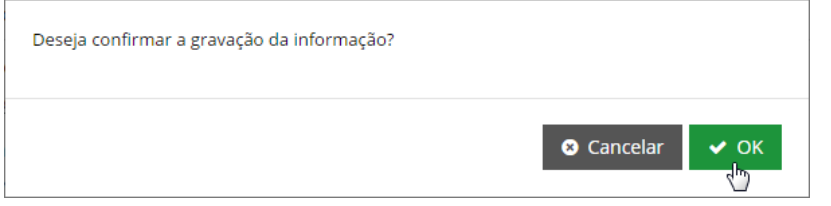

### **16. Como consultar um Acompanhamento Familiar já cadastrado?**

- a) Os dados do acompanhamento familiar cadastrados ficam disponíveis para consulta durante todo o período de acompanhamento. Para visualizá-los, primeiro é preciso encontrar a família no Sicon através da 'Pesquisa Pessoa' na tela inicial do sistema, por meio do NIS de qualquer integrante da família.
- b) Após encontrar a família, a tela 'Informações Integradas da Família' se abrirá. Clique então na aba 'Acompanhamento Familiar' e em seguida no botão 'dados' ou na aba 'Dados'.

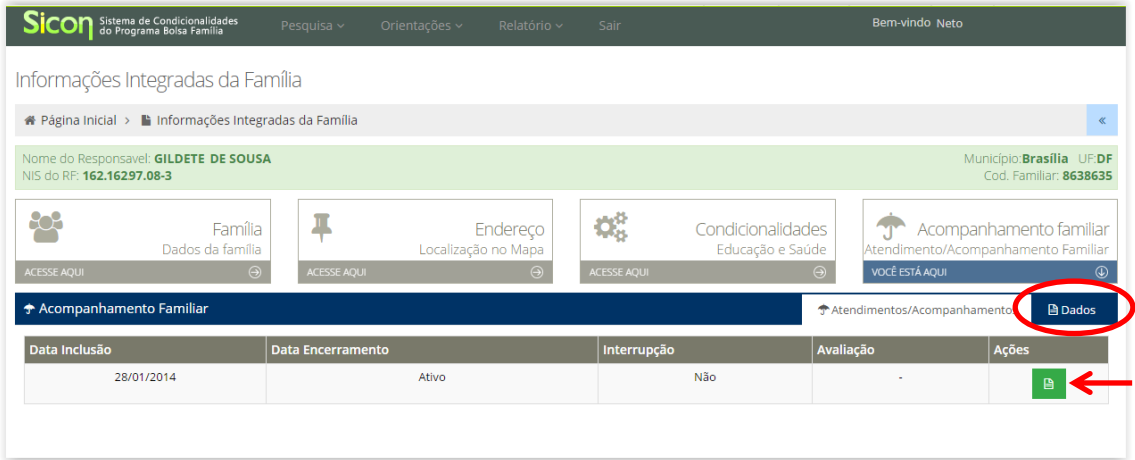

c) Caso o atendimento/acompanhamento já tiver sido encerrado, para consultar as informações, basta clicar no botão 'lupa' que uma nova tela surgirá com os dados do acompanhamento já encerrado.

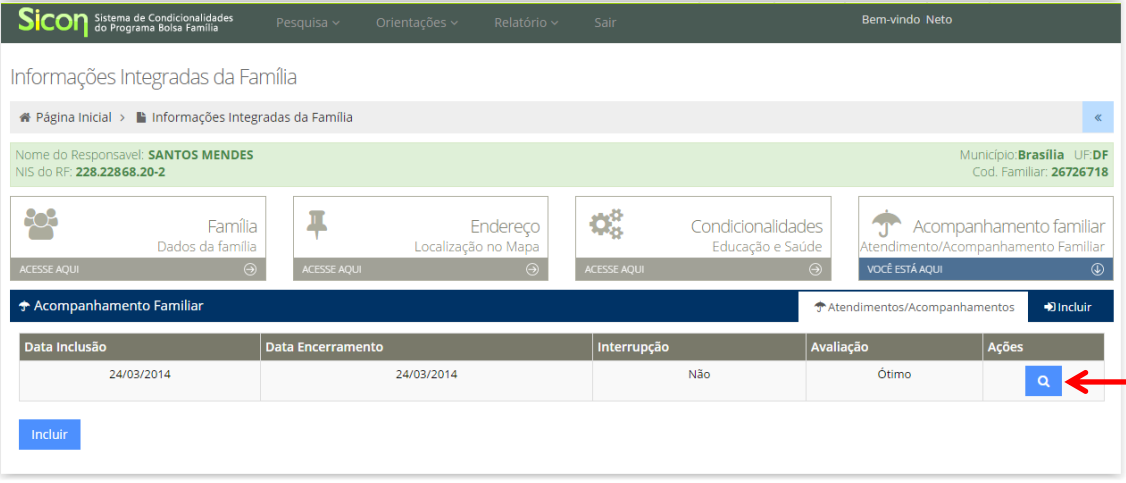

## **Interrupção temporária:**

# **17. Como ativar a interrupção temporária dos efeitos do descumprimento para uma família em Acompanhamento Familiar?**

- a) Primeiro, obrigatoriamente, deve ser feito o registro do Acompanhamento Familiar no Sicon.
- b) Após gravar o registro do acompanhamento familiar, aparecerá na tela, no canto esquerdo superior da página, o botão 'Interrupção Temporária'. Ao clicar nesse botão, o usuário será redirecionado para outra página onde será possível ativar a interrupção temporária.

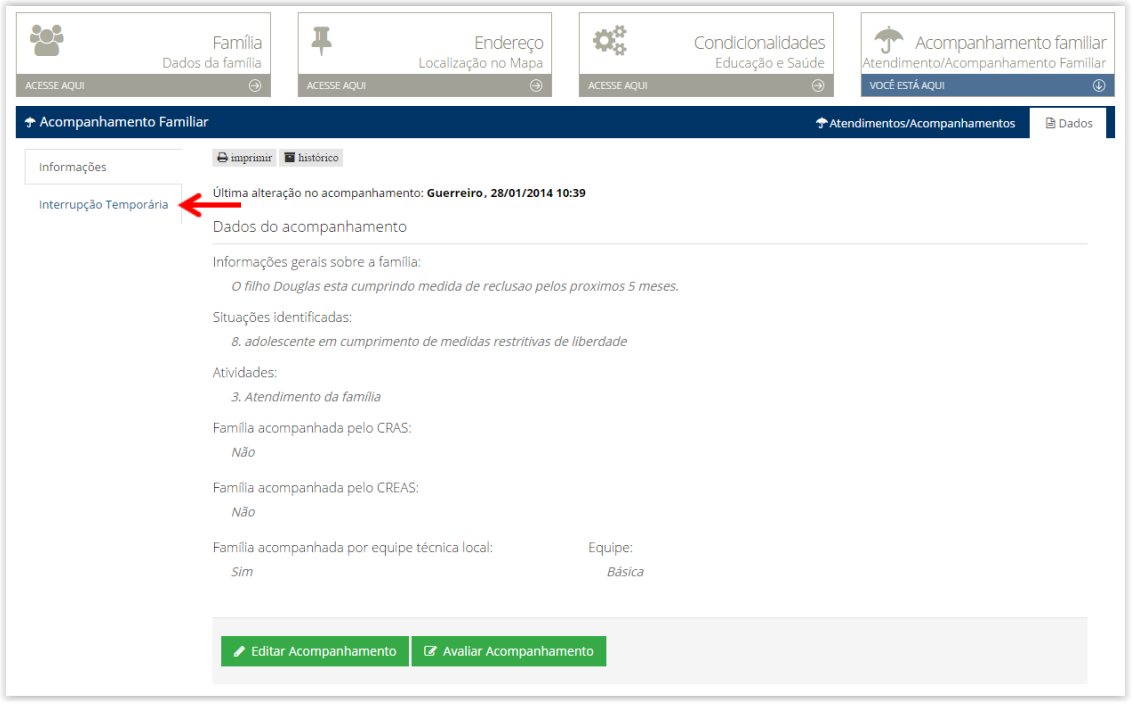

- c) Para isso, basta selecionar, na coluna 'Selecionar o integrante', quais integrantes vinculados ao Benefício da Família (BFA) ou ao Benefício Variável Vinculado ao Adolescente (BVJ) terão o benefício protegido dos efeitos do descumprimento pela Interrupção Temporária.
- d) Após a seleção dos integrantes, deve-se clicar no botão 'Incluir Interrupção' para ativar a Interrupção Temporária.

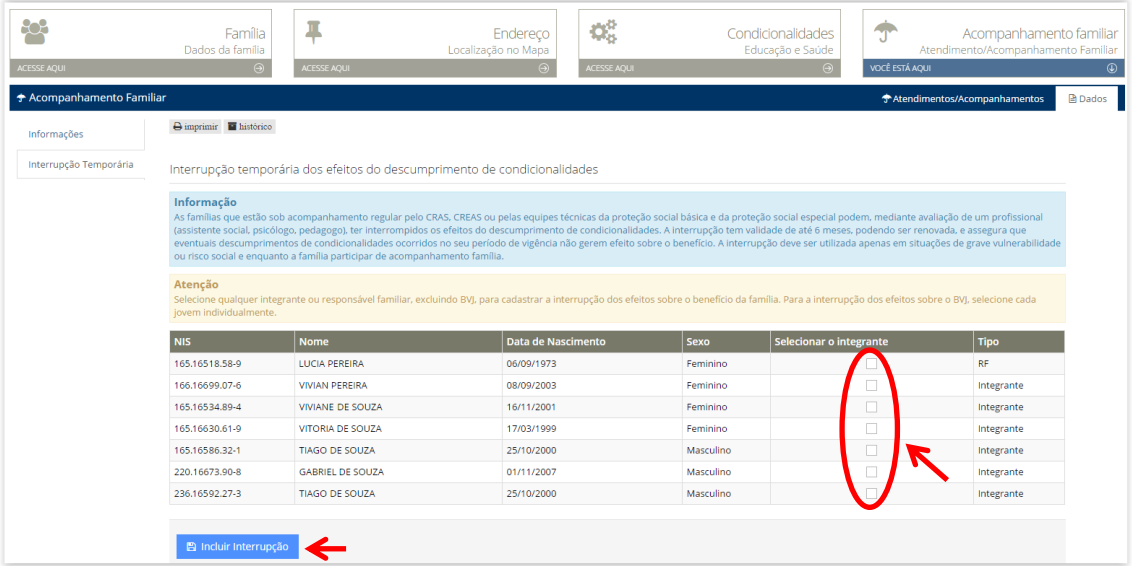

Importante:

- i. A interrupção dos efeitos do descumprimento de condicionalidades terá validade de seis meses a partir do mês subsequente ao da solicitação. Por exemplo, uma interrupção incluída no mês de março de 2014 terá validade a partir de abril de 2014.
- ii. A critério da equipe que está acompanhando a família, a interrupção temporária pode ser encerrada a qualquer momento, caso julgue-se que a família já tem condições de cumprir as condicionalidades.
- iii. A Interrupção Temporária pode, no último mês de sua vigência, ser renovada pela equipe responsável pelo atendimento da família. Esta renovação estenderá o período de interrupção por mais seis meses, e assim sucessivamente, caso seja necessário. Ressalta-se que para toda alteração realizada na interrupção deve ser informada uma justificativa para tal ação.
- iv. Na tela a seguir, na qual aparece uma família com a interrupção temporária no último mês de vigência, é possível ver o período de validade da interrupção e fazer o seu encerramento ou renovação.

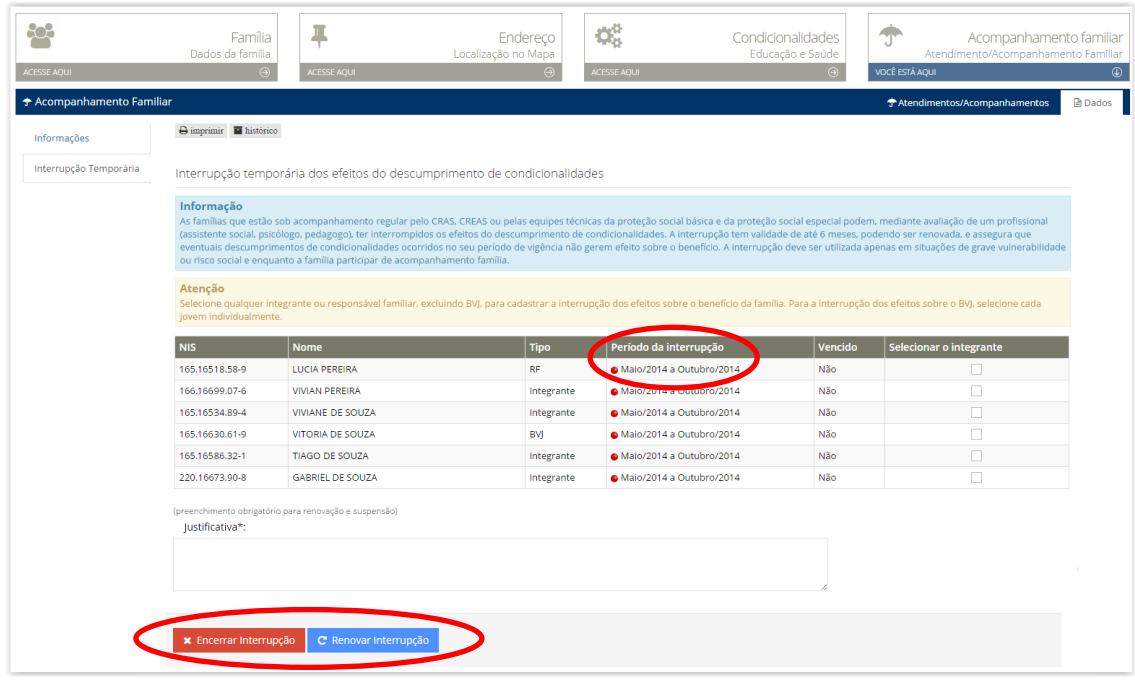

v. Caso o atendimento/acompanhamento seja encerrado, mesmo com a Interrupção Temporária ainda vigente, esta deixa de ter validade no mês de encerramento do acompanhamento familiar. Dessa forma a família perderá a proteção dos efeitos do descumprimento no mês subsequente ao do encerramento do atendimento/acompanhamento.

## **18. Como renovar a interrupção temporária?**

Renovar a interrupção temporária dos efeitos do descumprimento de condicionalidades significa aumentar o prazo inicial, que é de 6 meses, para mais 6 meses, e assim sucessivamente, enquanto a equipe da assistência social que realiza o acompanhamento familiar considerar que a interrupção temporária contribui para o trabalho de superação das dificuldades enfrentadas pela família.

a) Na aba 'Acompanhamento Familiar', após a inclusão da família em interrupção temporária, surgirá uma nova tela onde é possível visualizar um quadro com as informações dos integrantes da família e o período de validade da interrupção temporária. Nessa mesma tela, é possível fazer a renovação da interrupção selecionando os integrantes e depois clicando no botão 'Renovar interrupção'.

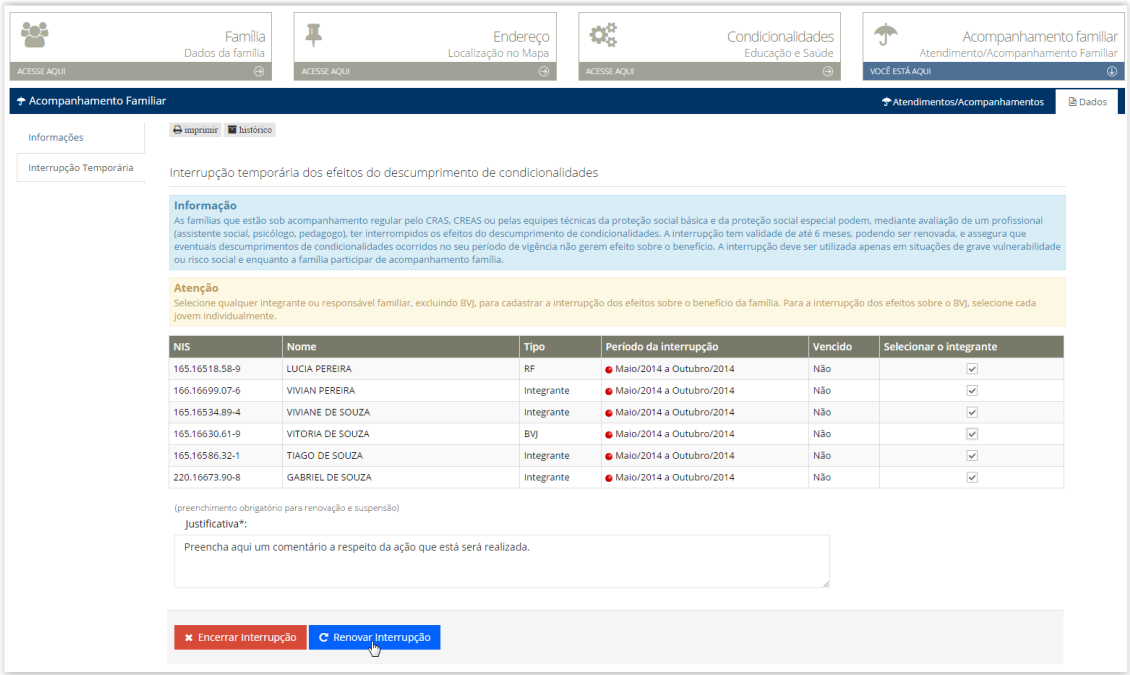

ATENÇÃO 1: A interrupção temporária só pode ser renovada no último mês de vigência, antes de vencer o prazo de seis meses.

ATENÇÃO 2: Se uma interrupção completa seis meses em outubro, e há a decisão de renová-la, esta precisa ser renovada ainda em outubro. Passado o prazo, o sistema considera como inclusão de uma nova interrupção, passando a ter validade apenas no mês subsequente ao mês de solicitação.

# **19. Como encerrar a interrupção temporária para uma família em Acompanhamento Familiar?**

A interrupção temporária pode ser encerrada a qualquer momento, a critério da equipe que está acompanhando a família, caso considere que a família já tem condições de cumprir as condicionalidades.

a) Na tela a seguir, que aparece após a inclusão da família em interrupção temporária, é possível ver o período de validade da interrupção e fazer o seu encerramento clicando no botão 'Encerrar interrupção'. Ressalta-se que antes de encerrar a interrupção, é preciso selecionar os integrantes e preencher o campo 'Justificativa'.

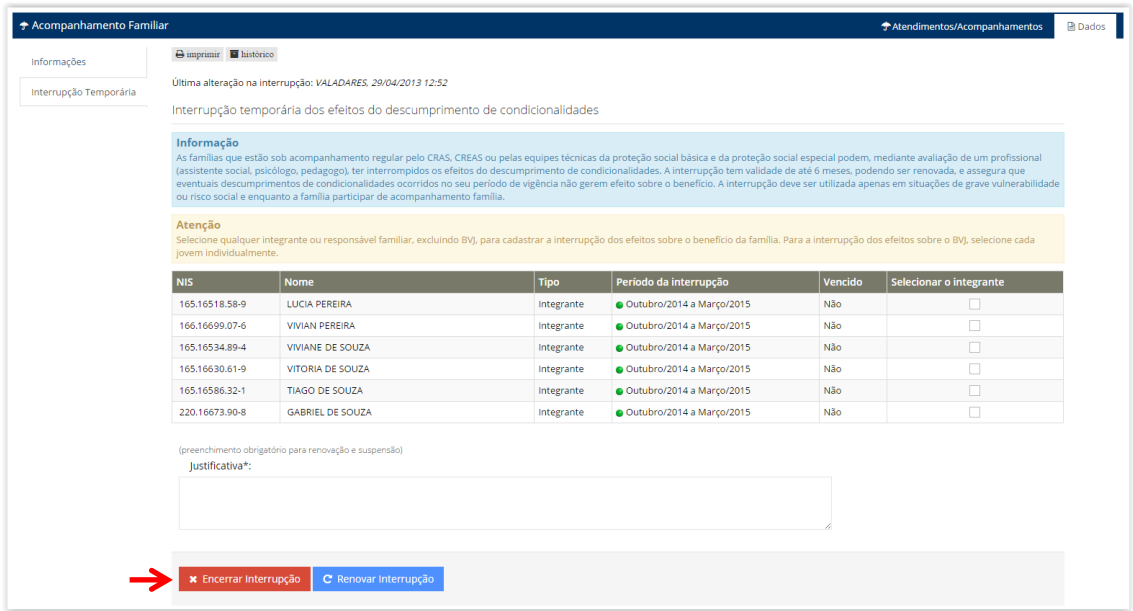

# **16. ANEXO IV – GLOSSÁRIO**

**Ciclo de Descumprimento:** é o período que se refere à contagem gradativa dos efeitos (advertência, bloqueio, suspensão e cancelamento), o ciclo termina quando a família ultrapassa os 6 meses sem descumprir as condicionalidades e inicia com um novo efeito gradativo (advertência). Um novo ciclo de descumprimento sempre se reinicia a partir da advertência.

**Efeito**: Advertência (sem impactos sobre o benefício), Bloqueio (30 dias), suspensão (60 dias) e cancelamento do benefício.

**Efeito Gradativo**: é a evolução do efeito sobre o benefício da família dentro do período de validade do efeito. (advertência para bloqueio; bloqueio para suspensão, suspensões reiteradas, suspensão para cancelamento).

**Fase de Suspensão:** famílias que possuem efeito válido de suspensão, ou seja, são famílias que tiveram efeito de suspensão de repercussões que aconteceram nos últimos 6 meses. A fase de suspensão indica as famílias em situações mais crítica vulnerabilidade, pois ela decorre de vários descumprimentos num curto espaço de tempo (problemas/dificuldades de acesso aos serviços sociais básicos de educação e saúde) e representa um período em que o recebimento do benefício é descontinuado, mesmo a família recebendo o benefício vez ou outra, nessa fase predomina a insegurança de renda devido às suspensões reiteradas.

**Período de Atenção:** é o período em que a família está em fase de suspensão e simultaneamente teve registro de acompanhamento familiar no Sicon. A família fica sob esse período até que saia da fase de suspensão. Se, após 12 meses, a família permanecer no *período de atenção*, seu benefício poderá ser cancelado se houver um novo descumprimento com efeito.

**Público Prioritário:** Conjunto de famílias em estão em fase de suspensão e requerem acompanhamento familiar com registro no Sicon, a fim de voltem a acessar os serviços básicos de educação e saúde.

**Repercussão:** Processo de consolidação dos resultados das condicionalidades, verificação do descumprimento e aplicação dos efeitos no benefício de famílias em situação de descumprimento.

**Suspensões Reiteradas:** Quando a família entra na fase de suspensão, não tem registro de acompanhamento familiar no Sicon e novos descumprimentos, dentro do período de 6 meses, geram efeitos de suspensões de forma reiterada. Suspensão 1, suspensão 2, suspensão 3, suspensão 4... Suspensão N.

**Validade do Efeito**: é o período de 6 meses em que o efeito permanece ativo para que haja progressão na aplicação dos efeitos no benefício da família; após esse período, sem que haja um novo descumprimento, a contagem gradativa do efeito reinicia a partir da advertência.